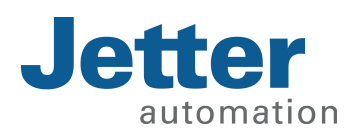

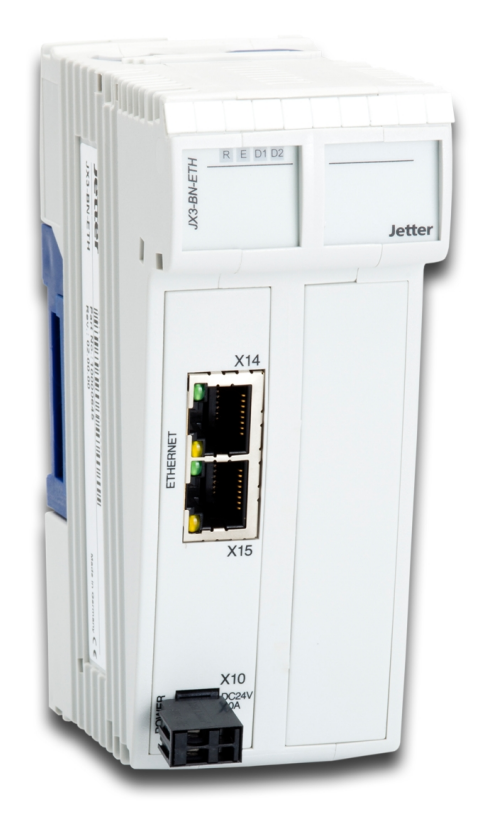

# Betriebsanleitung

JX3-BN-ETH

We automate your success.

Dieses Dokument wurde von der Jetter AG mit der gebotenen Sorgfalt und basierend auf dem ihr bekannten Stand der Technik erstellt. Änderungen und technische Weiterentwicklungen an unseren Produkten werden nicht automatisch in einem überarbeiteten Dokument zur Verfügung gestellt. Die Jetter AG übernimmt keine Haftung und Verantwortung für inhaltliche oder formale Fehler, fehlende Aktualisierungen sowie daraus eventuell entstehende Schäden oder Nachteile.

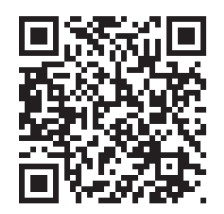

Jetter AG Gräterstraße 2 71642 Ludwigsburg Germany

#### **Telefon:**

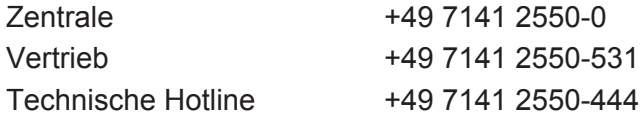

#### **E-Mail:**

Originaldokument

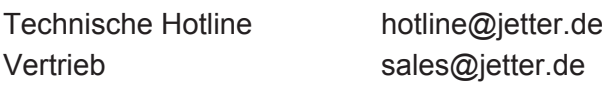

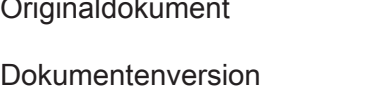

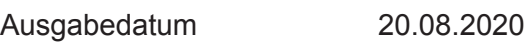

 $1.20.1$ 

# Inhaltsverzeichnis

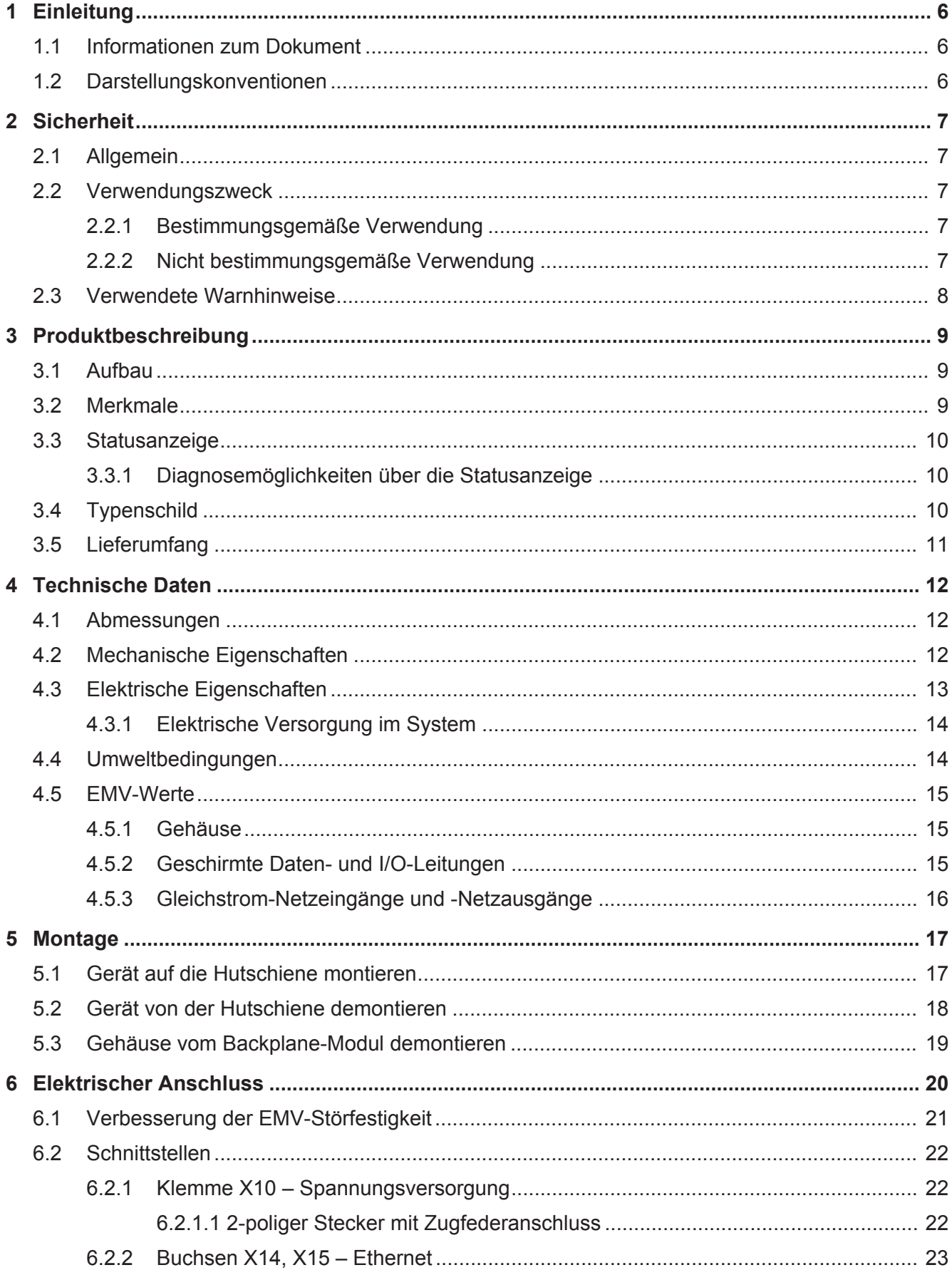

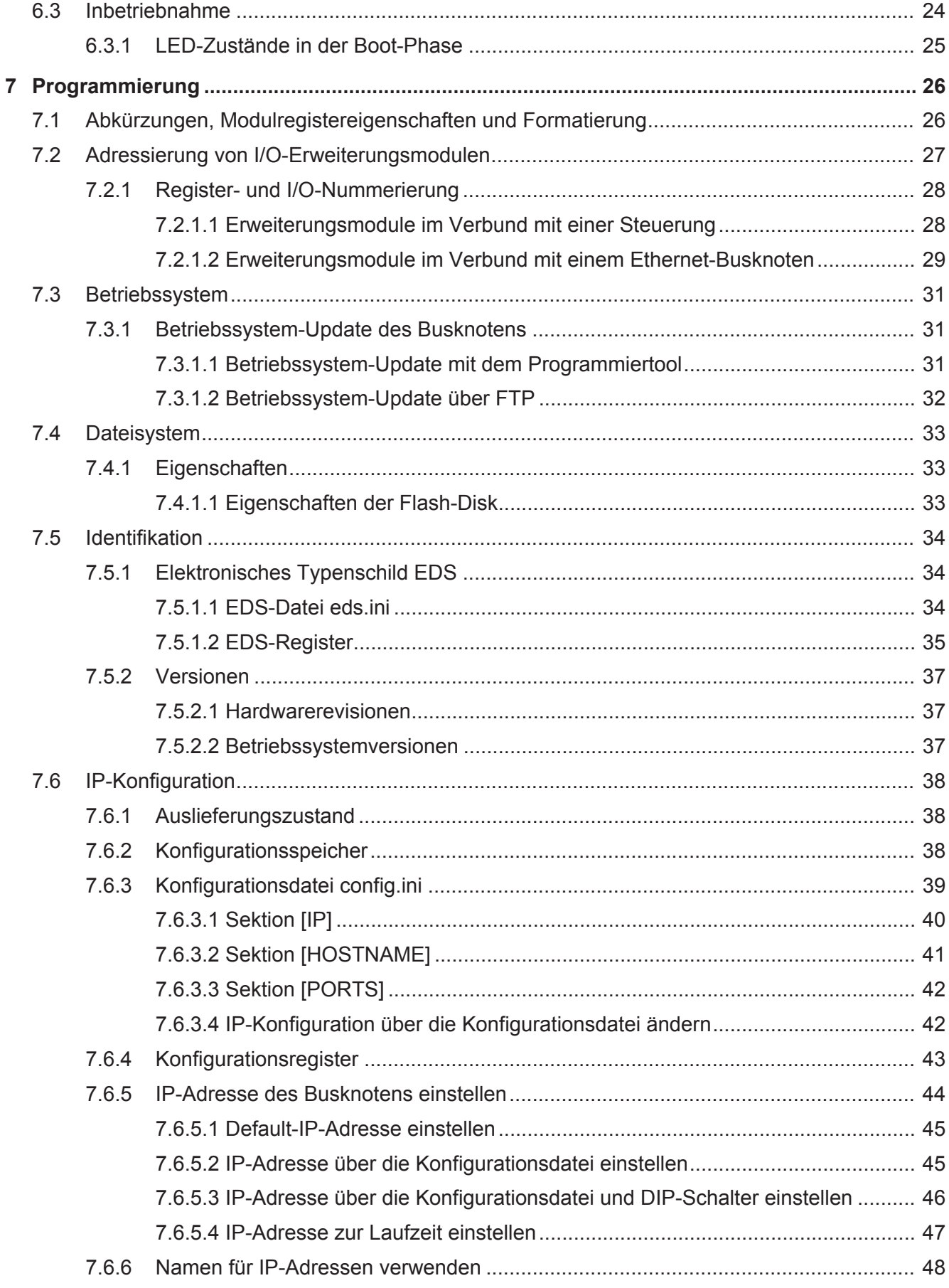

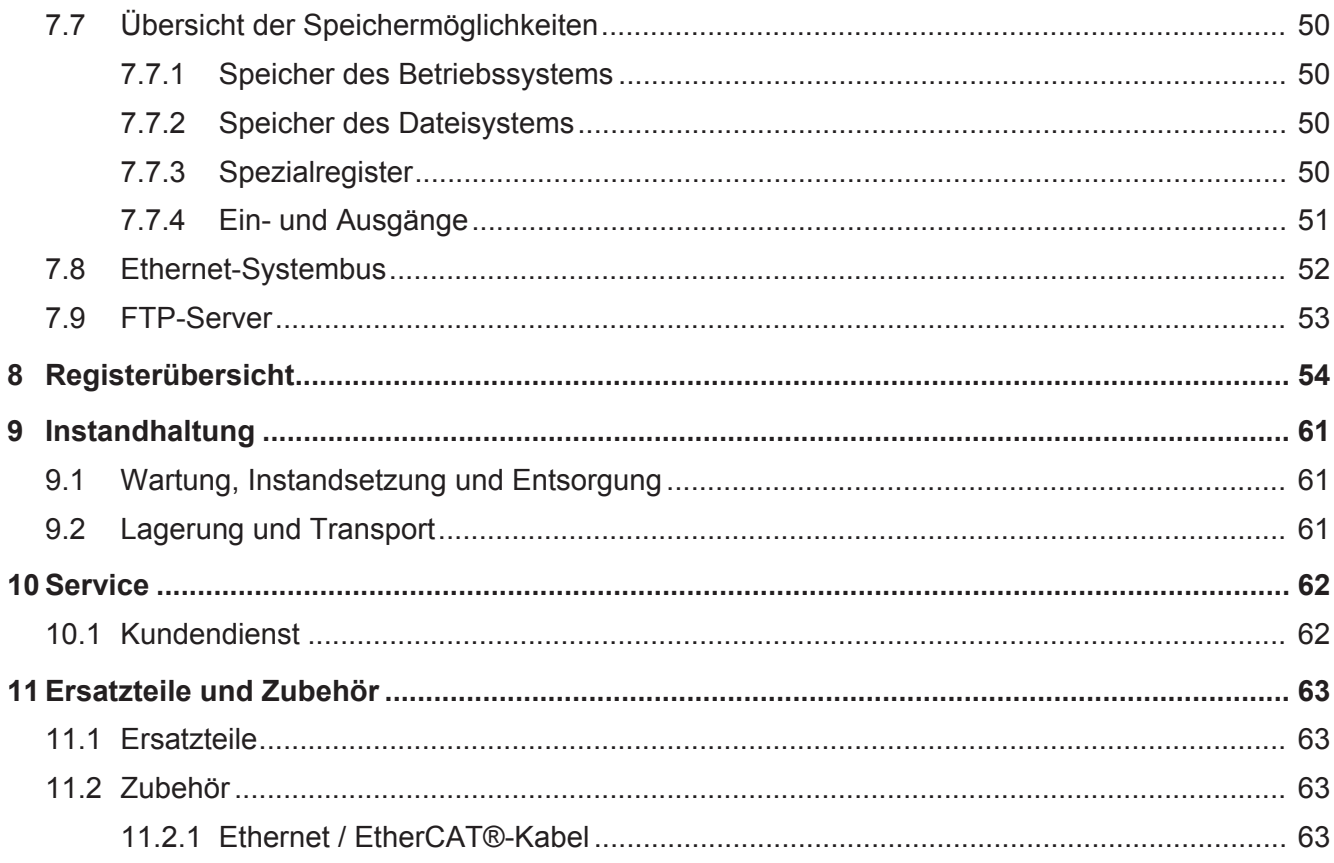

# 1 Einleitung

# **1.1 Informationen zum Dokument**

Dieses Dokument ist Teil des Produkts und muss vor dem Einsatz des Geräts gelesen und verstanden werden. Es enthält wichtige und sicherheitsrelevante Informationen, um das Produkt sachgerecht und bestimmungsgemäß zu betreiben.

**Zielgruppen** Dieses Dokument richtet sich an Fachpersonal. Das Gerät darf nur durch fachkundiges und ausgebildetes Personal in Betrieb genommen werden. Der sichere Umgang mit dem Gerät muss in jeder Produktlebensphase gewährleistet sein. Fehlende oder unzureichende Fach- und Dokumentenkenntnisse führen zum Verlust jeglicher Haftungsansprüche.

**Verfügbarkeit von Informationen** Stellen Sie die Verfügbarkeit dieser Informationen in Produktnähe während der gesamten Einsatzdauer sicher. Informieren Sie sich im Downloadbereich unserer Homepage über Änderungen und Aktualität des Dokuments. Das Dokument unterliegt keinem automatischen

> Änderungsdienst. *[Start | Jetter - We automate your success.](https://www.jetter.de/downloads/)*

Folgende Informationsprodukte ergänzen dieses Dokument:

- Versionsupdates Informationen zu Änderungen der Softwareprodukte sowie des Betriebssystems Ihres Moduls.
- Online-Hilfe der JetSym-Software Funktionen der Softwareprodukte mit Anwendungsbeispielen
- Themenhandbücher Produktübergreifende Dokumentation

# **1.2 Darstellungskonventionen**

Unterschiedliche Formatierungen erleichtern es, Informationen zu finden und einzuordnen. Im Folgenden das Beispiel einer Schritt-für-Schritt-Anweisung:

- $\checkmark$  Dieses Zeichen weist auf eine Voraussetzung hin, die vor dem Ausführen der nachfolgenden Handlung erfüllt sein muss.
- **►** Dieses Zeichen oder eine Nummerierung zu Beginn eines Absatzes markiert eine Handlungsanweisung, die vom Benutzer ausgeführt werden muss. Arbeiten Sie Handlungsanweisungen der Reihe nach ab.
- ð Der Pfeil nach Handlungsanweisungen zeigt Reaktionen oder Ergebnisse dieser Handlungen auf.

**1** In der Info-Box finden Sie hilfreiche Informationen und praktische Tipps zu Ihrem Produkt.

# 2 Sicherheit

# **2.1 Allgemein**

Das Produkt entspricht beim Inverkehrbringen dem Stand von Wissenschaft und Technik und den anerkannten sicherheitstechnischen Regeln.

Für den Betrieb des Produkts gelten, neben der Betriebsanleitung, Gesetze, Regeln und Richtlinien des Betreiberlandes. Der Betreiber ist für die Einhaltung dieser Pflichten verantwortlich:

- Geltende Gesetze, Richtlinien und Vorschriften
- Einschlägige Unfallverhütungsvorschriften
- Allgemein anerkannte sicherheitstechnische Regeln
- EU-Richtlinien und sonstige länderspezifische Bestimmungen

## **2.2 Verwendungszweck**

#### **2.2.1 Bestimmungsgemäße Verwendung**

Der Ethernet-Busknoten JX3-BN-ETH ist zur Erweiterung vorhandener Steuerungen in Maschinen bestimmt. Das Gerät wird zur Steuerung von Maschinen wie z. B. Förderanlagen, Produktionsanlagen und Handling-Maschinen verwendet.

Betreiben Sie das Gerät nur gemäß den Angaben der bestimmungsgemäßen Verwendung und innerhalb der angegebenen technischen Daten. Die bestimmungsgemäße Verwendung beinhaltet das Vorgehen gemäß dieser Anleitung.

**SELV** Das Gerät fällt aufgrund seiner geringen Betriebsspannung unter die Kategorie Safety Extra Low Voltage und somit nicht unter die EU-Niederspannungsrichtlinie. Das Gerät darf nur aus einer SELV-Quelle betrieben werden.

#### **2.2.2 Nicht bestimmungsgemäße Verwendung**

Verwenden Sie das Gerät nicht in technischen Systemen, für die eine hohe Ausfallsicherheit vorgeschrieben ist.

**Maschinenrichtlinie** Das Gerät ist kein Sicherheitsbauteil nach der Maschinenrichtlinie 2006/42/EG und ungeeignet für den Einsatz bei sicherheitsrelevanten Aufgaben. Die Verwendung im Sinne des Personenschutzes ist nicht bestimmungsgemäß und unzulässig.

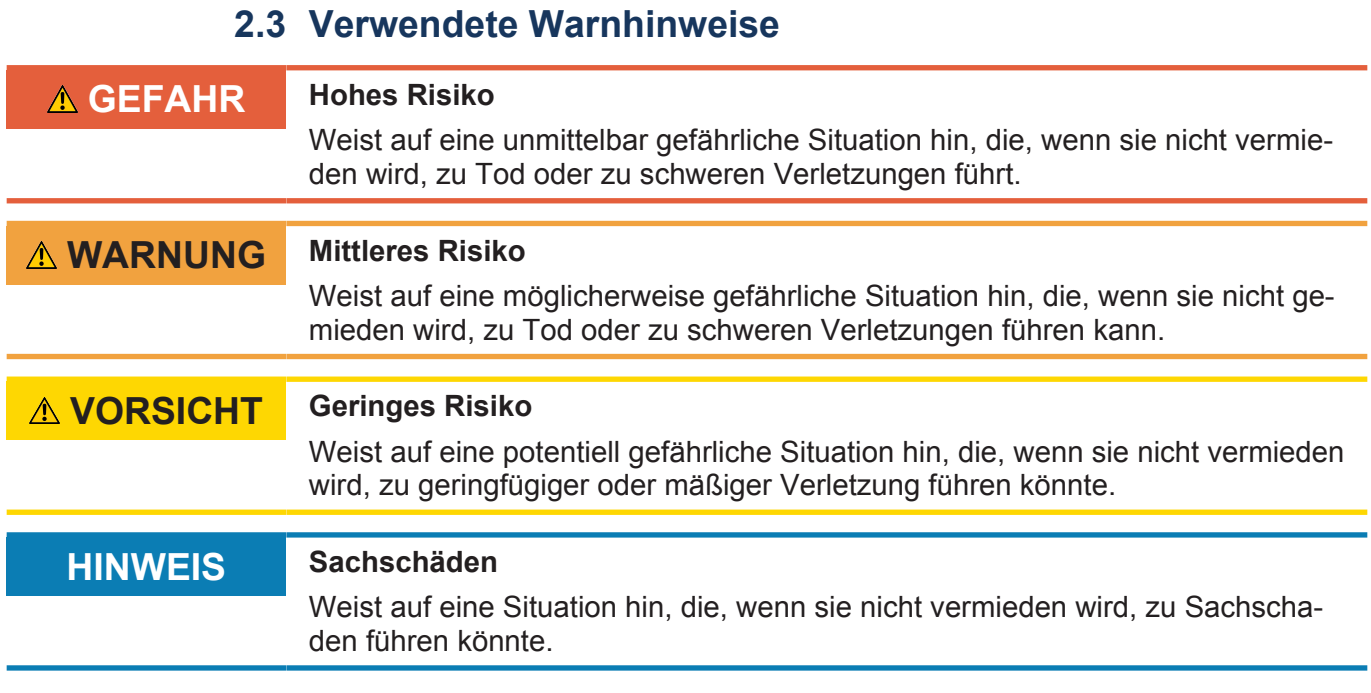

# 3 Produktbeschreibung

Der Ethernet-Busknoten JX3-BN-ETH dient zum Aufbau dezentraler I/O-Stationen. Er beinhaltet einen JX3-Busmaster an dem direkt bis zu 16 JX3-I/O-Module angeschlossen werden können. Über Ethernet ermöglicht der Busknoten die schnelle zyklische Kommunikation zwischen Steuerungen und der dezentralen I/O-Station.

# **3.1 Aufbau**

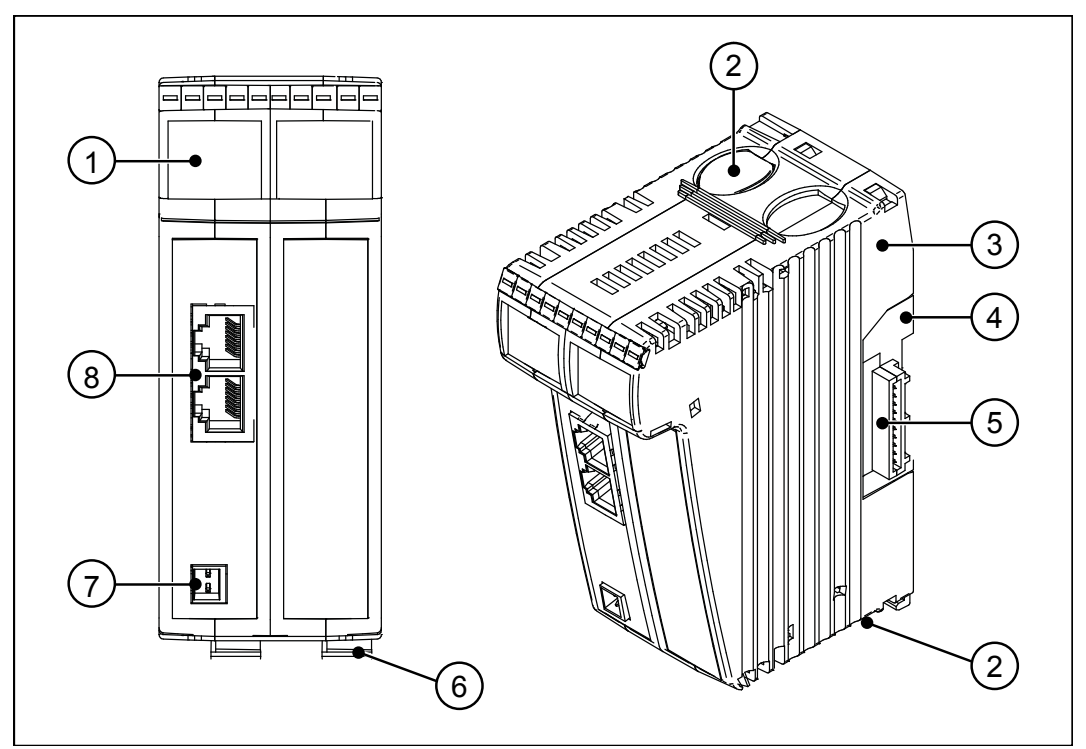

**Abb. 1:** Geräteaufbau

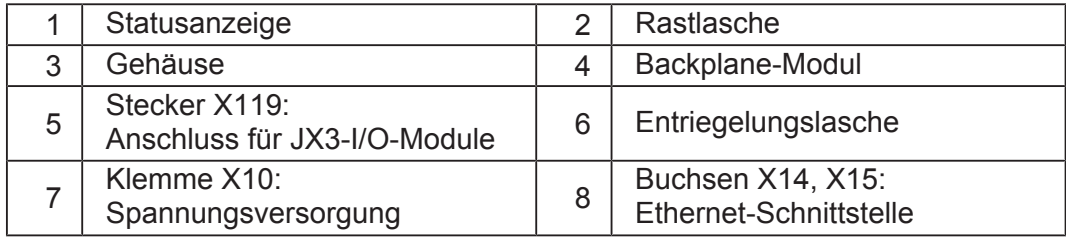

### **3.2 Merkmale**

- Ethernet-Busknoten für maximal 16 JX3-I/O-Module
- Schnelle I/O-Verarbeitung
- Integrierter 2-Port-Switch
- Wahlweise statische oder dynamische IP-Adressvergabe über GNN (Global Node Number)
- Synchrones Ethernet-Protokoll zwischen Steuerung und JX3-BN-ETH
- Spannungsversorgung für bis zu 8 JX3-Module

# **3.3 Statusanzeige**

Die LEDs der Statusanzeige zeigen den Kommunikationsstatus des Geräts sowie den Zustand der Spannungsversorgung an.

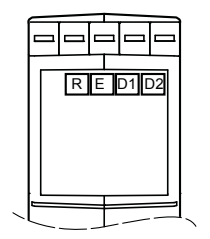

**Abb. 2:** Statusanzeige

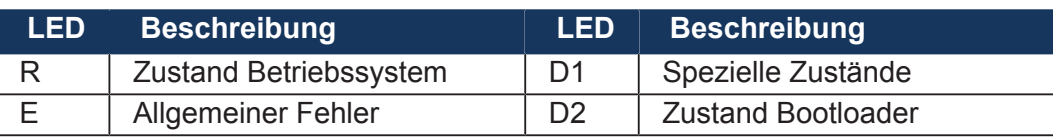

## **3.3.1 Diagnosemöglichkeiten über die Statusanzeige**

Farbe und Status der LEDs bieten Diagnosemöglichkeiten zu diversen Zuständen. In der Anwendungssoftware JetSym ist eine Diagnose im Hardwaremanager oder über das Setup-Fenster durch Eingabe der entsprechenden Registernummer möglich.

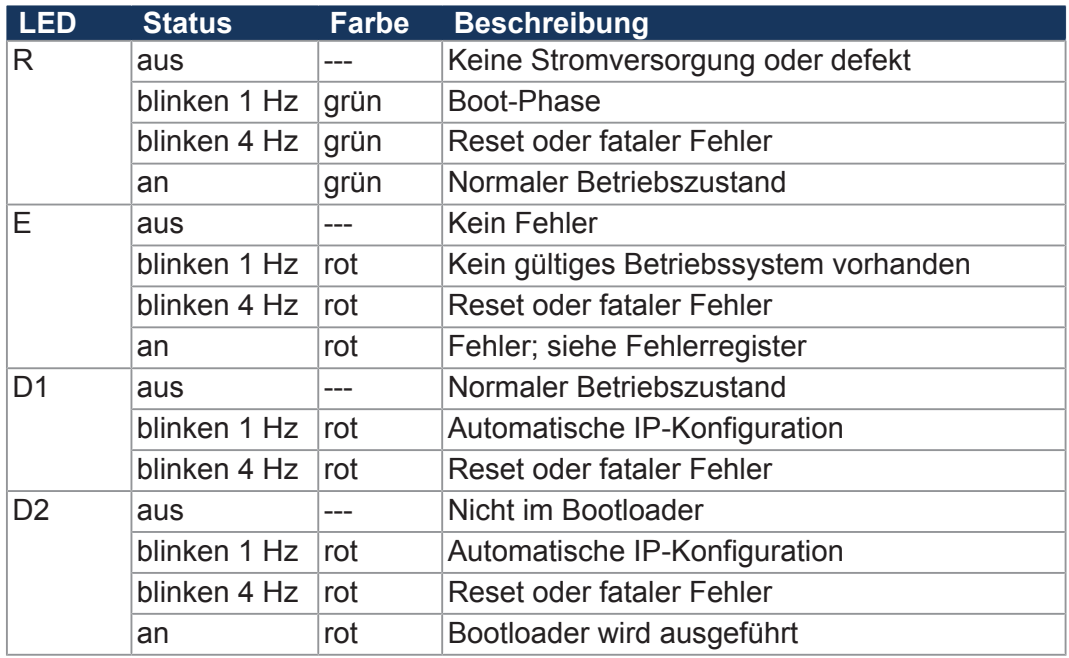

# **3.4 Typenschild**

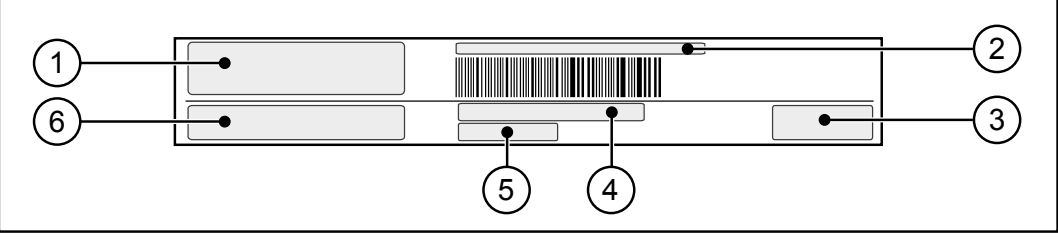

**Abb. 3:** Beispiel eines Typenschilds

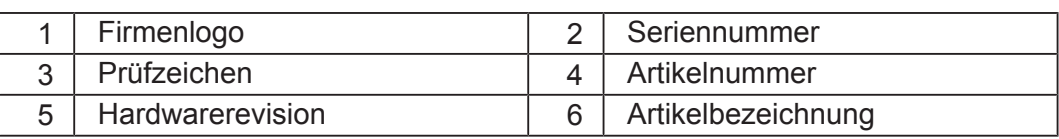

# **3.5 Lieferumfang**

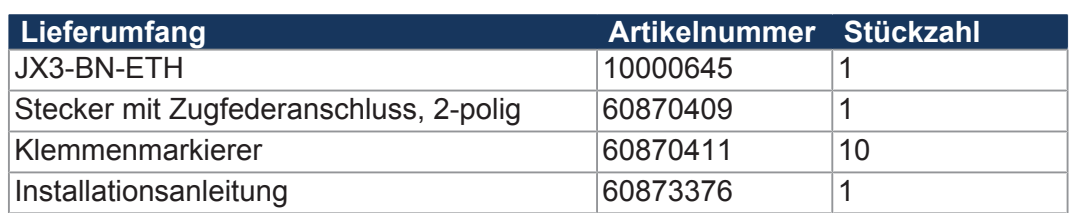

# 4 Technische Daten

Dieses Kapitel enthält die elektrischen und mechanischen Daten, sowie die Betriebsdaten des Geräts JX3-BN-ETH.

# 96 56.3 50 الاولان بهالا -|-|-|-|-|-|-|-යි **District** 13 2

# **4.1 Abmessungen**

**Abb. 4:** Abmessungen in mm

# **4.2 Mechanische Eigenschaften**

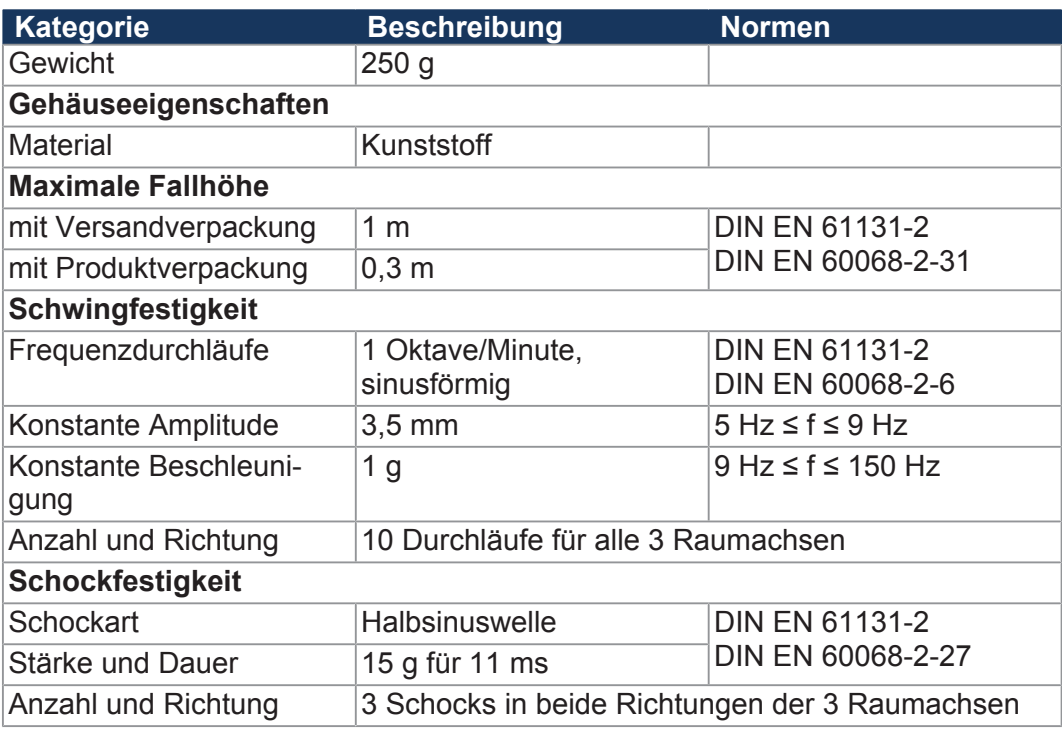

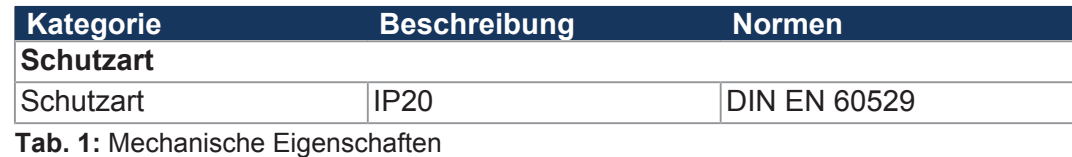

**4.3 Elektrische Eigenschaften**

#### **Spannungsversorgung (Klemme X10)**

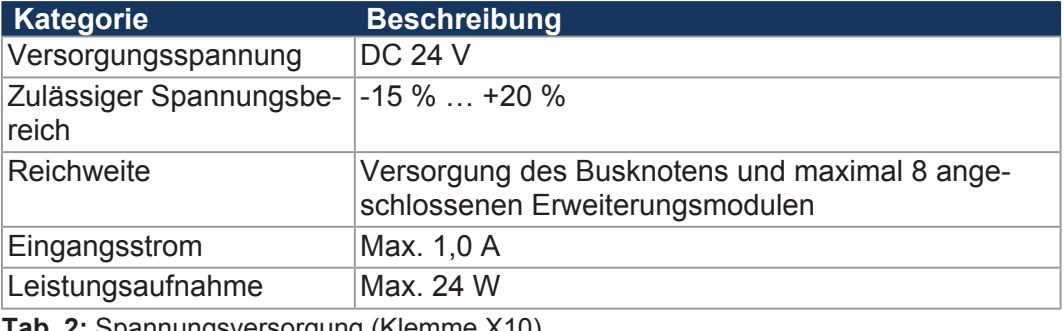

**Tab. 2:** Spannungsversorgung (Klemme X10)

**Ethernet (Buchsen X14, X15)**

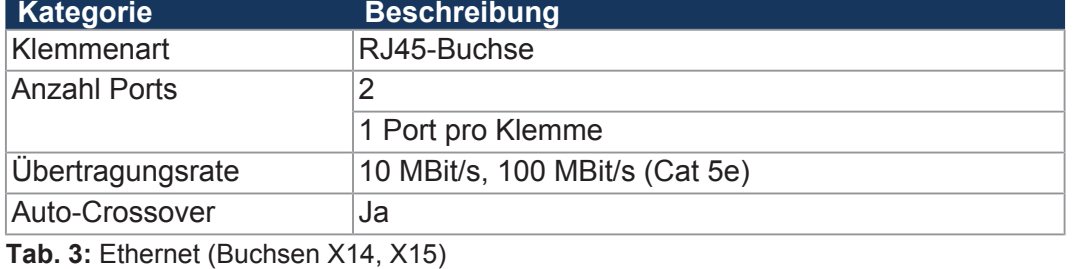

 $S$ peicherausbau

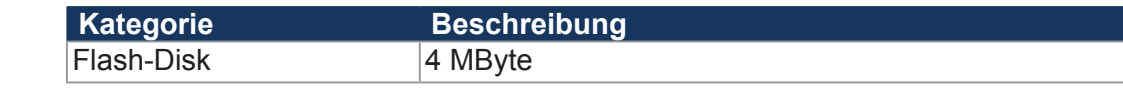

**Tab. 4:** Speicherausbau

**Elektrische Sicherheit**

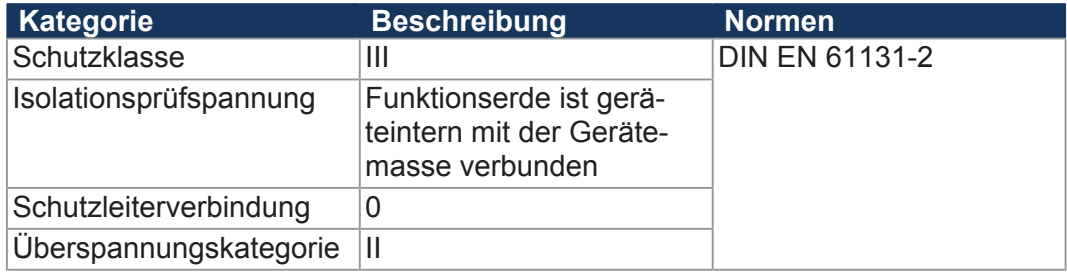

**Tab. 5:** Elektrische Sicherheit

#### **4.3.1 Elektrische Versorgung im System**

Der Busknoten speist die Logik- und die Zusatzspannung in den Systembus ein. Die beiden Spannungen versorgen die angeschlossenen Erweiterungsmodule.

#### **Systembus**

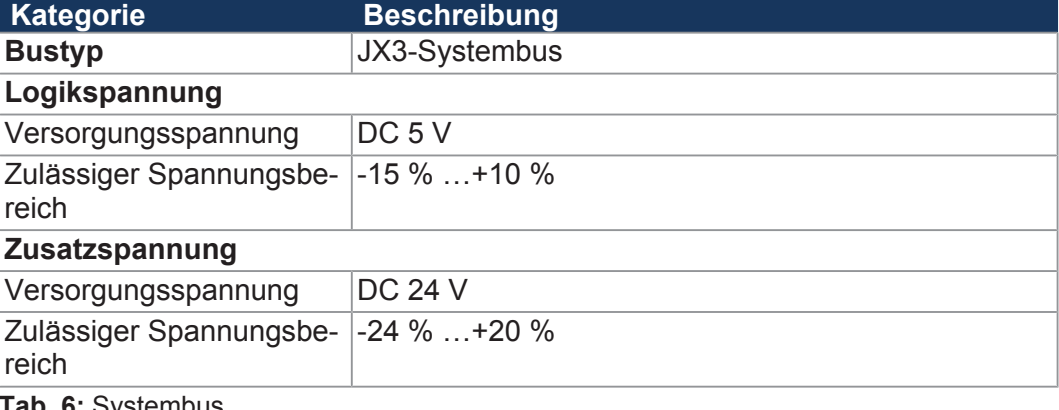

**Tab. 6:** Systembus

# **Erweiterungs-**

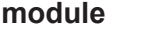

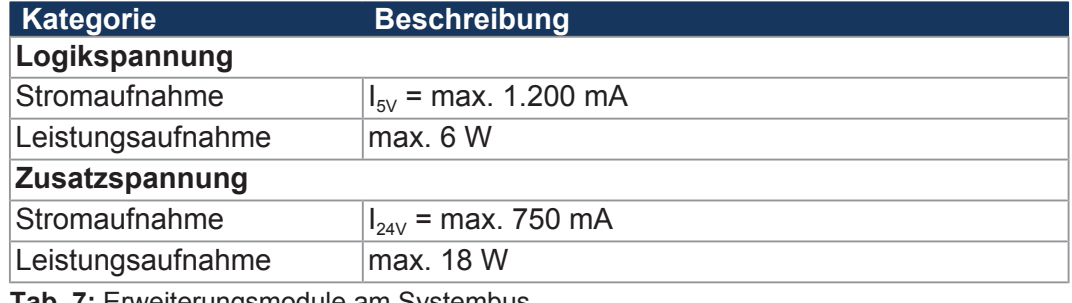

**Tab. 7:** Erweiterungsmodule am Systembus

# **4.4 Umweltbedingungen**

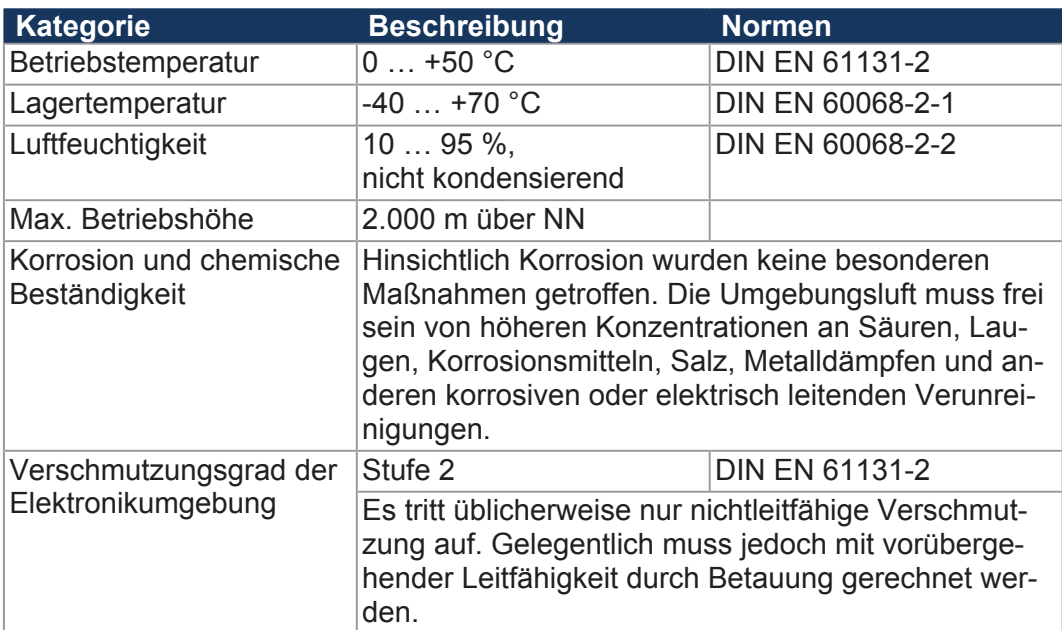

**Tab. 8:** Umweltbedingungen

# **4.5 EMV-Werte**

#### **4.5.1 Gehäuse**

#### $Störaussendung$

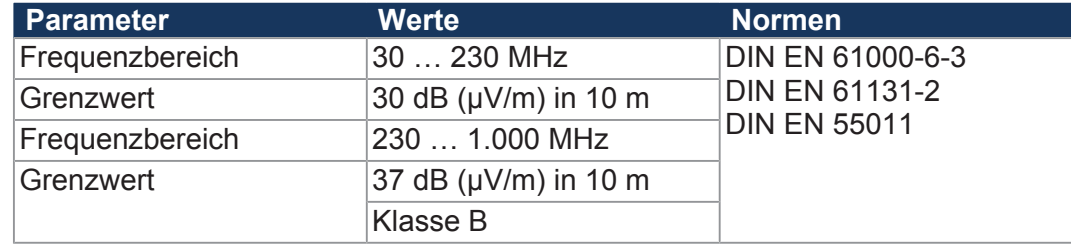

**Tab. 9:** Störaussendung

#### $Störfestigkeit$

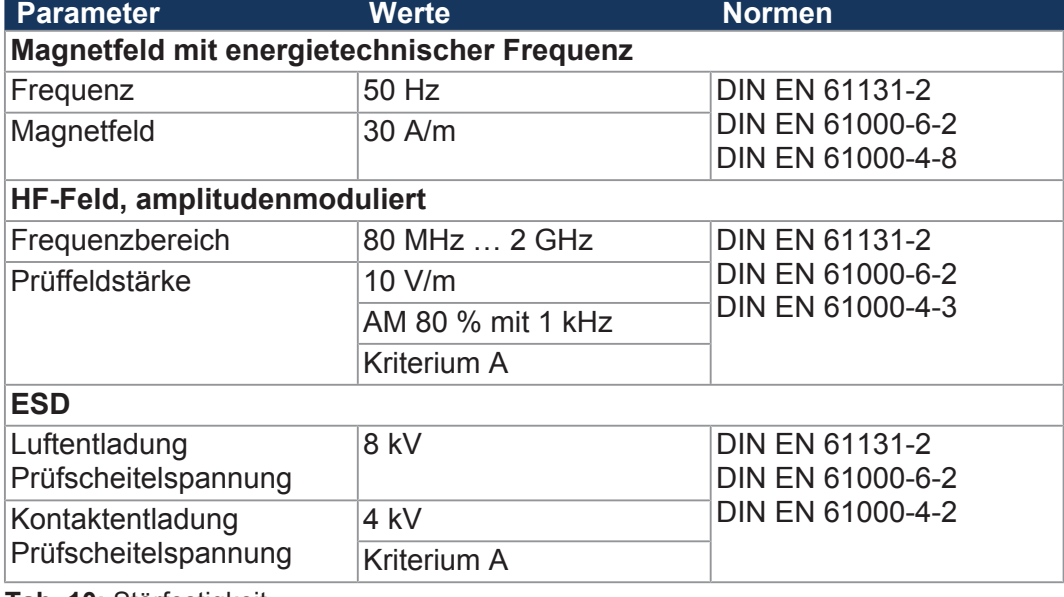

**Tab. 10:** Störfestigkeit

### **4.5.2 Geschirmte Daten- und I/O-Leitungen**

#### $Störfestigkeit$

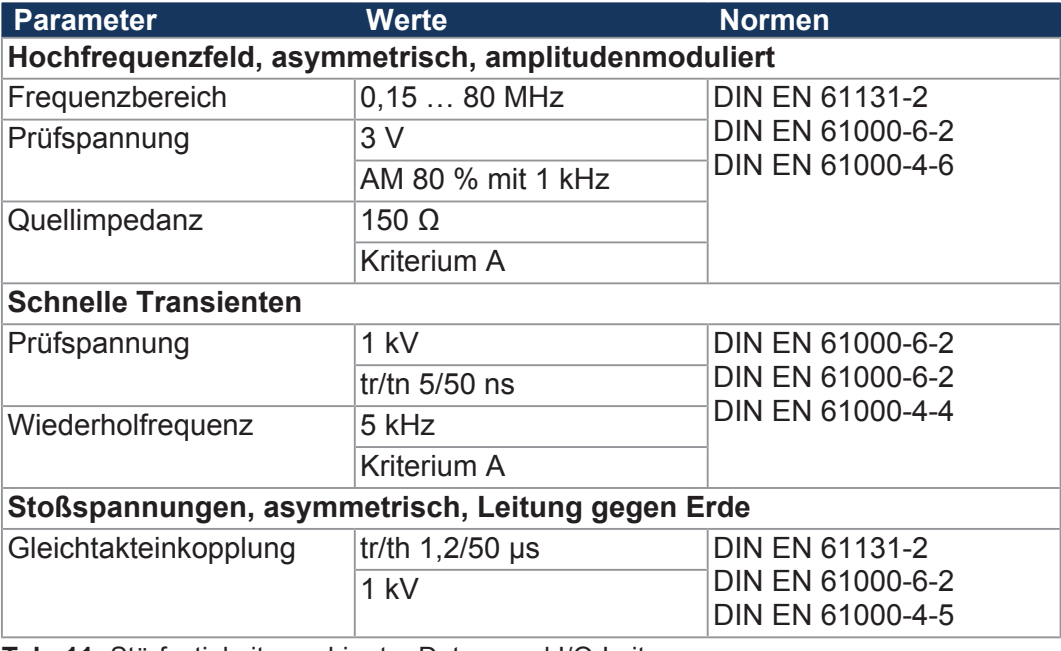

**Tab. 11:** Störfestigkeit geschirmter Daten- und I/O-Leitungen

#### **Störfestigkeit Funktionserdeanschluss**

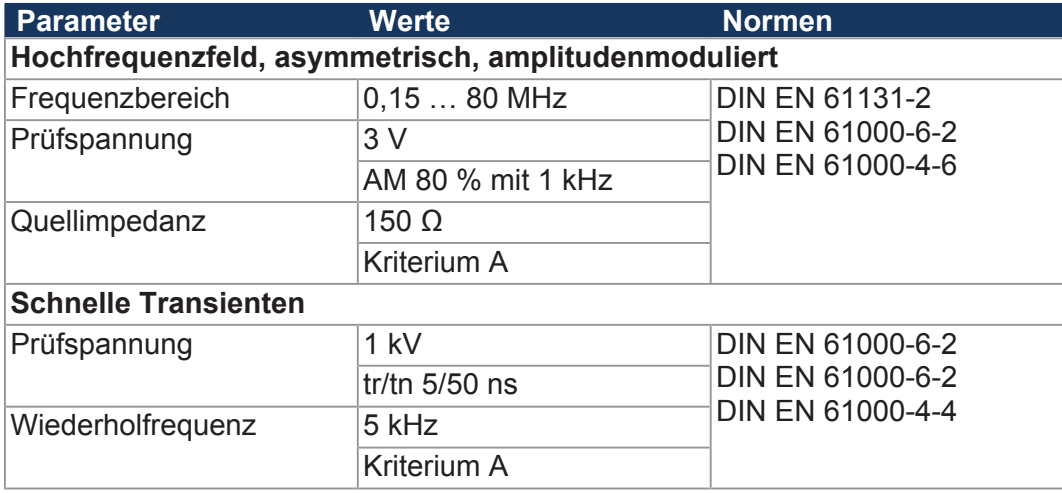

**Tab. 12:** Störfestigkeit Funktionserdeanschluss

### **4.5.3 Gleichstrom-Netzeingänge und -Netzausgänge**

#### $Störaussendung$

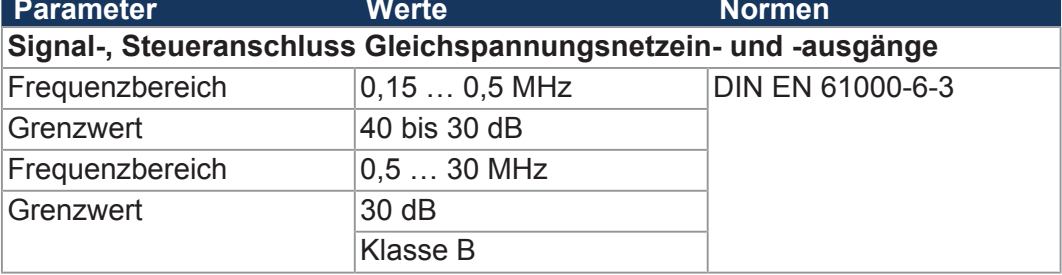

**Tab. 13:** Störaussendung der Gleichstrom-Netzeingänge und -Netzausgänge

#### $Störfestigkeit$

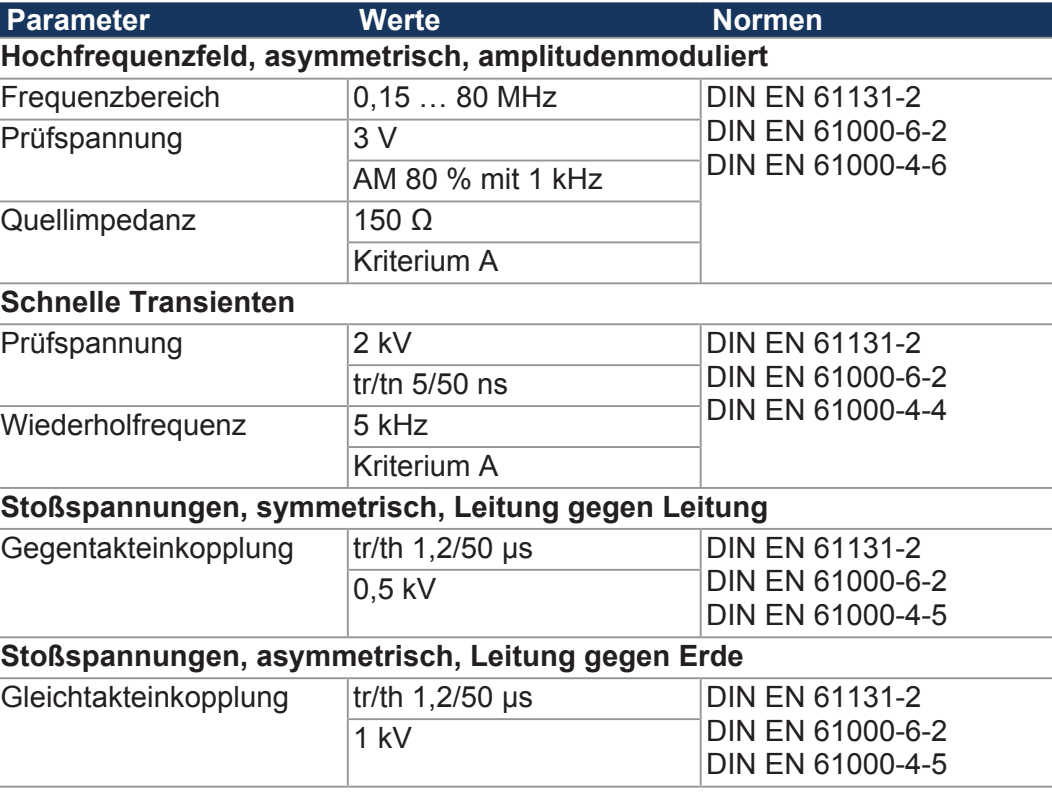

**Tab. 14:** Störfestigkeit der Gleichstrom-Netzeingänge und -Netzausgänge

# 5 Montage

Dieses Kapitel beschreibt die Montage und den Austausch des Geräts JX3-BN-ETH.

## **5.1 Gerät auf die Hutschiene montieren**

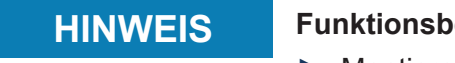

**HINWEIS Funktionsbeeinträchtigung durch ungünstige Einbaulage**

- ► Montieren Sie das Gerät ausschließlich senkrecht auf der Hutschiene (DIN EN 60715).
- ► Halten Sie den Mindestabstand zu umliegenden Teilen ein.

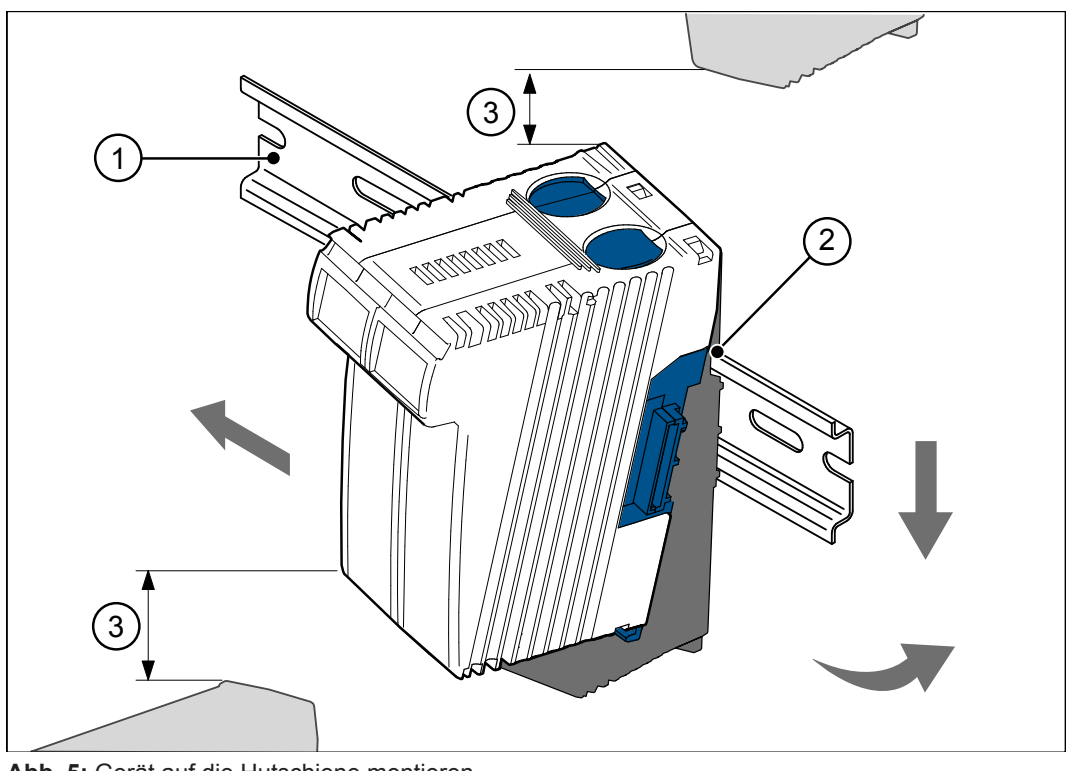

**Abb. 5:** Gerät auf die Hutschiene montieren

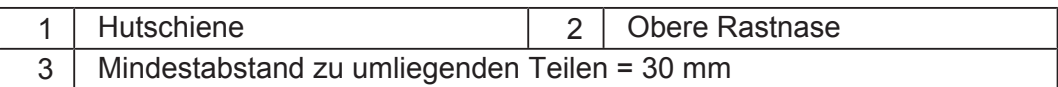

- **1.** Schalten Sie das System spannungslos.
- **2.** Setzen Sie das Gerät mit der oberen Rastnase (2) angewinkelt auf die Hutschiene (1).
- **3.** Rasten Sie die untere Rastnase des Geräts auf der Hutschiene ein.
- **4.** Schieben Sie das Gerät auf der Hutschiene an die vorgesehene Position.

# **5.2 Gerät von der Hutschiene demontieren**

Über die Entriegelungslasche kann das Gerät von der Hutschiene entnommen werden.

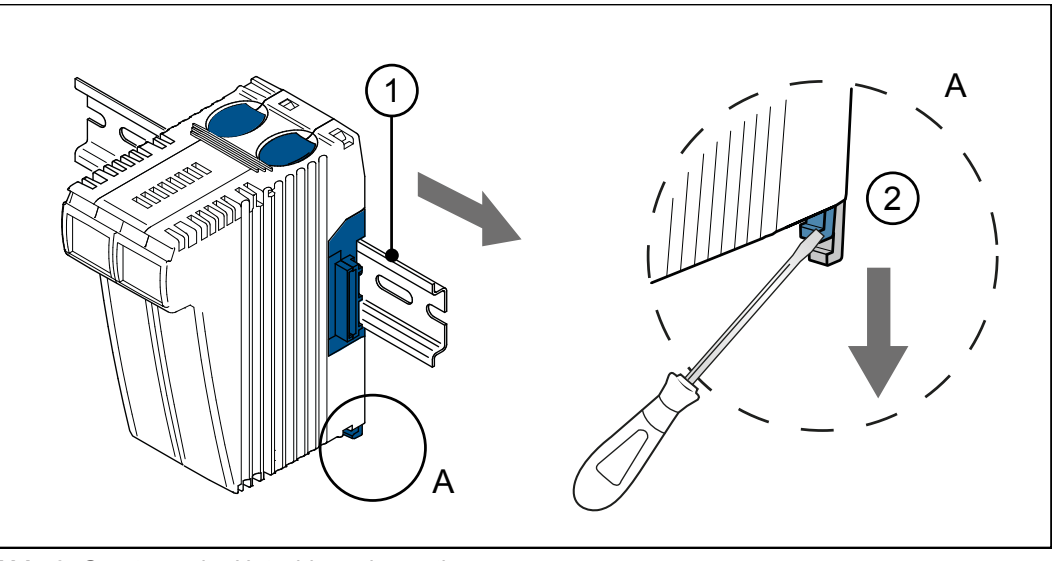

**Abb. 6:** Gerät von der Hutschiene demontieren

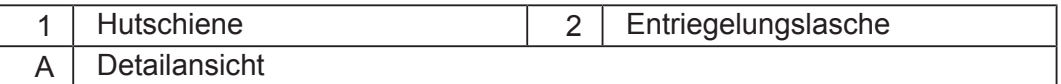

- **1.** Schalten Sie das System spannungslos.
- **2.** Ziehen Sie das Gerät vom Gesamtsystem ab.
- **3.** Öffnen Sie die Entriegelungslasche (2) und ziehen Sie das Gerät von der Hutschiene (1).

# **5.3 Gehäuse vom Backplane-Modul demontieren**

Über die Rastlasche für die Backplane, oben und unten am Gerät, kann das Gehäuse vom Backplane-Modul abgenommen werden.

### **HINWEIS Mechanische Beschädigung und eingeschränkte EMV-Störsicherheit**

Beim Austausch von Geräten ist die Schutzart IP20 nicht gewährleistet. Das Berühren der EMV-Feder kann zur mechanischen Beschädigung des Gerätes und einer eingeschränkten EMV-Störsicherheit führen.

► Berühren Sie nach der Demontage des Gehäuses vom Backplane-Modul keine elektronischen Bauteile.

Folgende Informationen bleiben auf dem Backplane-Modul erhalten:

- IP-Adresse
- Subnetzmaske
- Gateway
- DNS-Server

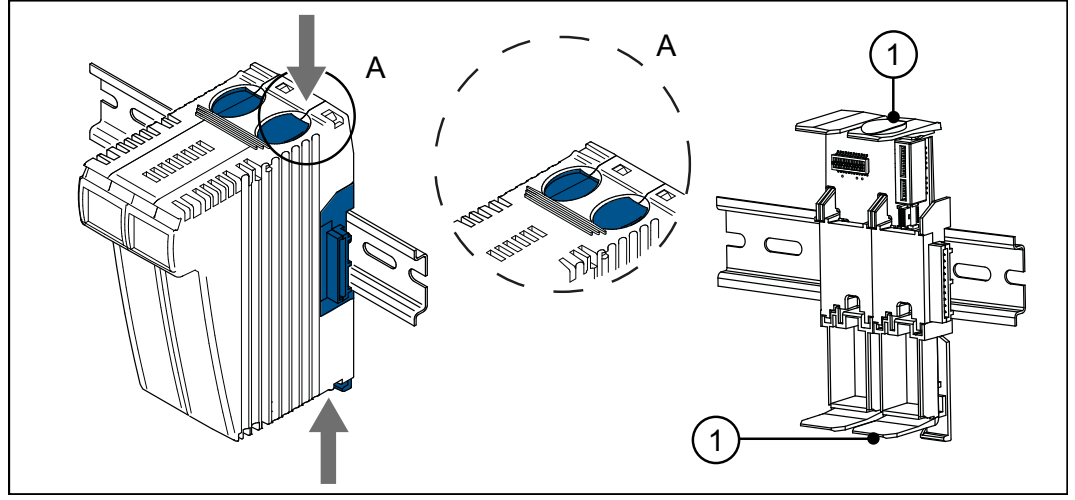

**Abb. 7:** Gehäuse vom Backplane-Modul demontieren

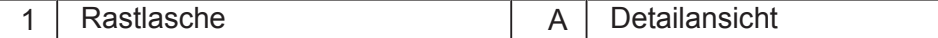

- **1.** Schalten Sie das System spannungslos.
- **2.** Betätigen Sie gleichzeitig die Rastlaschen (1) oben und unten am Gerät.
- **3.** Halten Sie die Rastlaschen gedrückt und ziehen Sie das Gehäuse ab.

# 6 Elektrischer Anschluss

### **HINWEIS Materialschäden oder Funktionsbeeinträchtigung**

Ungeeignete Ausführung des Kabelbaums kann zu mechanischer Überbeanspruchung führen.

- ► Schützen Sie Leitungen vor Abknicken, Verdrehen und Scheuern.
- ► Montieren Sie Zugentlastungen für die Anschlusskabel.

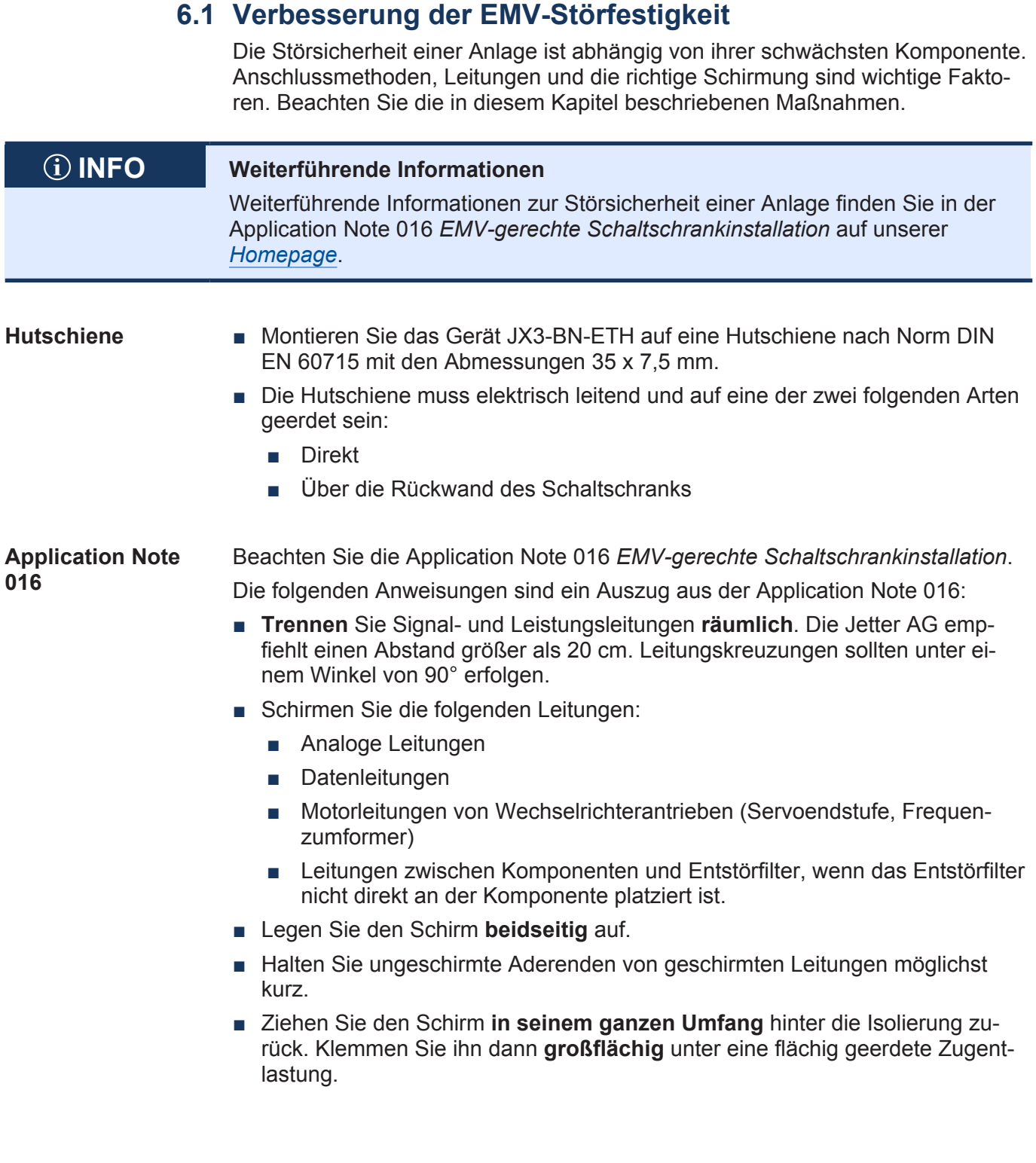

## **6.2 Schnittstellen**

#### **6.2.1 Klemme X10 – Spannungsversorgung**

- Schnittstellen An die Klemme X10 werden die Signale der folgenden Schnittstellen angeschlossen:
	- Spannungsversorgung des Busknotens JX3-BN-ETH
	- Spannungsversorgung der angeschlossenen JX3-Peripheriemodule; sofern diese nicht durch ein separates Spannungsversorgungsmodul JX3-PS1 versorgt werden.

#### **Belegung**

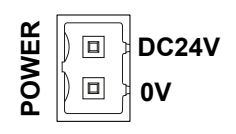

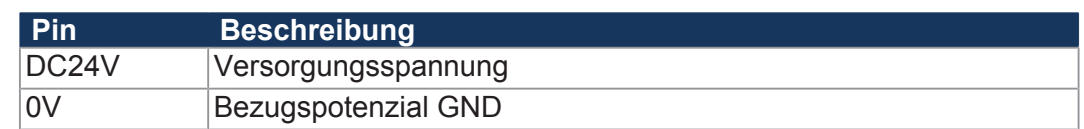

#### **6.2.1.1 2-poliger Stecker mit Zugfederanschluss**

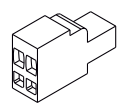

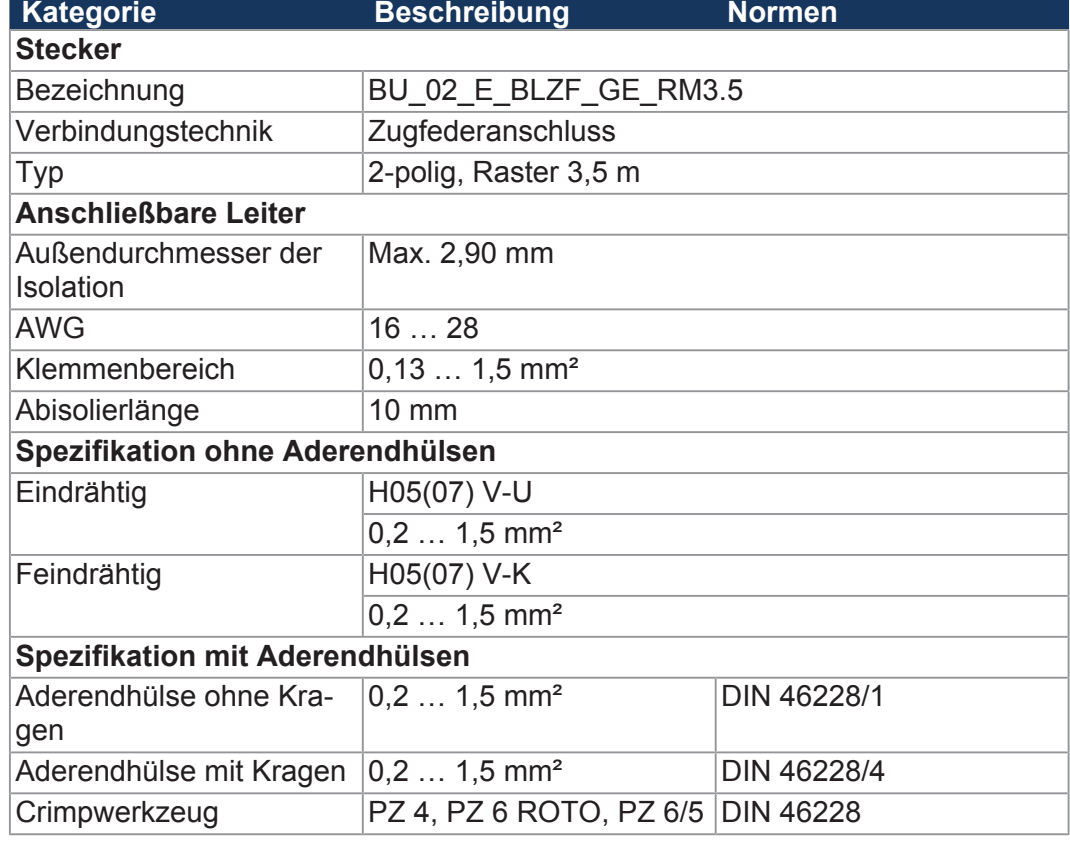

**Tab. 15:** Steckerspezifikation, 2-poliger Stecker mit Zugfederanschluss

### **6.2.2 Buchsen X14, X15 – Ethernet**

**Schnittstellen** An die Buchsen X14 und X15 werden die Signale der folgenden Schnittstellen angeschlossen:

- Ethernet-Schnittstelle zu:
	- einem PC
	- einem Bediengerät
	- einem JetMove-2xx
	- einem beliebigen Gerät

#### **Belegung**

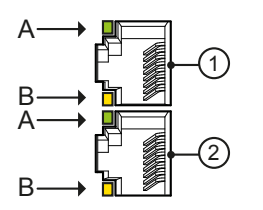

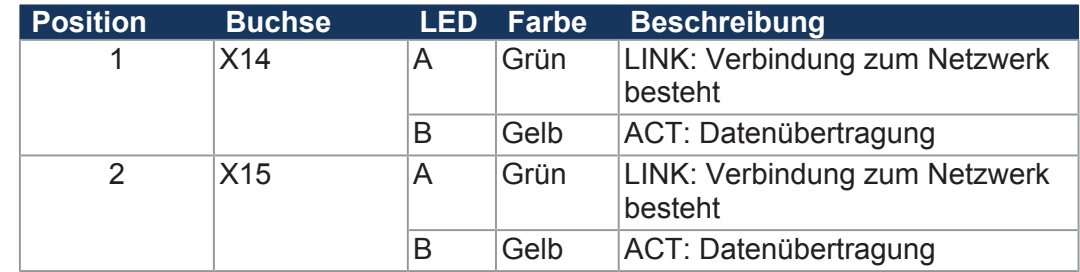

# **INFO Kabel für die Buchsen X14, X15** Zum Anschluss von Geräten an die Buchsen X14 und X15 können Sie Kabel separat als Zubehör [} 63] bestellen.

#### **Sehen Sie dazu auch**

■ Ethernet / EtherCAT®-Kabel [ 63]

## **6.3 Inbetriebnahme**

**Projektierung einer JX3-Station** Eine JX3-Station besteht aus einem Busknoten oder einer Steuerung und den daran angeschlossenen JX3-Peripheriemodulen.

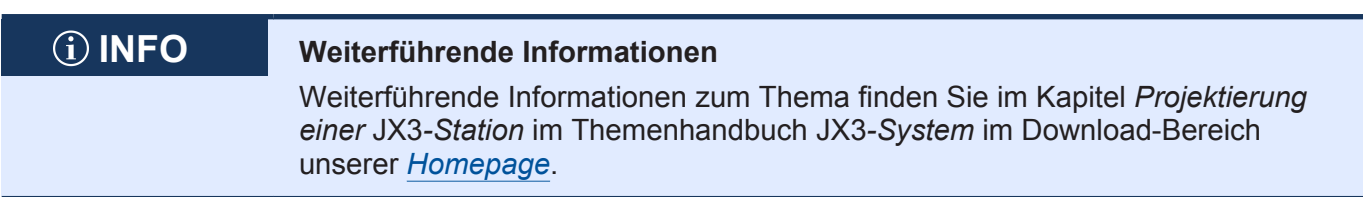

**Konfiguration** Die Inbetriebnahme basiert auf folgender Konfiguration:

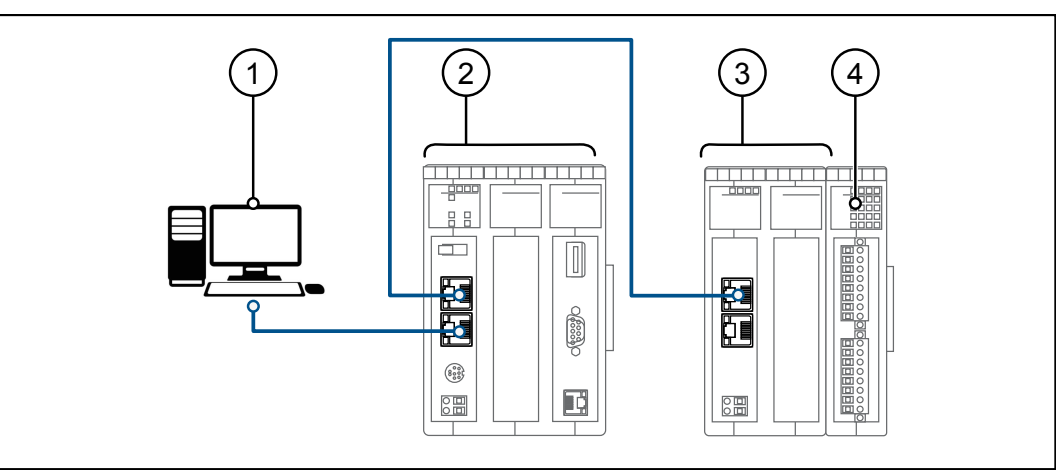

**Abb. 8:** Konfiguration

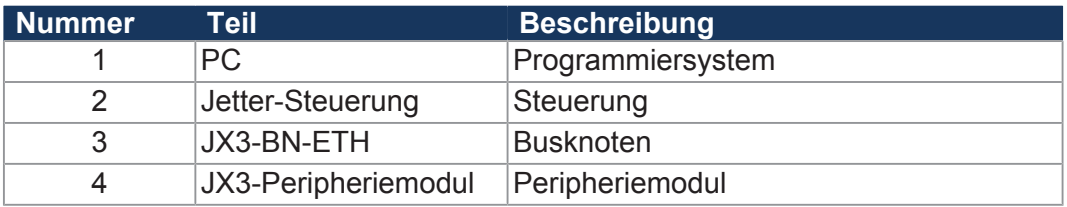

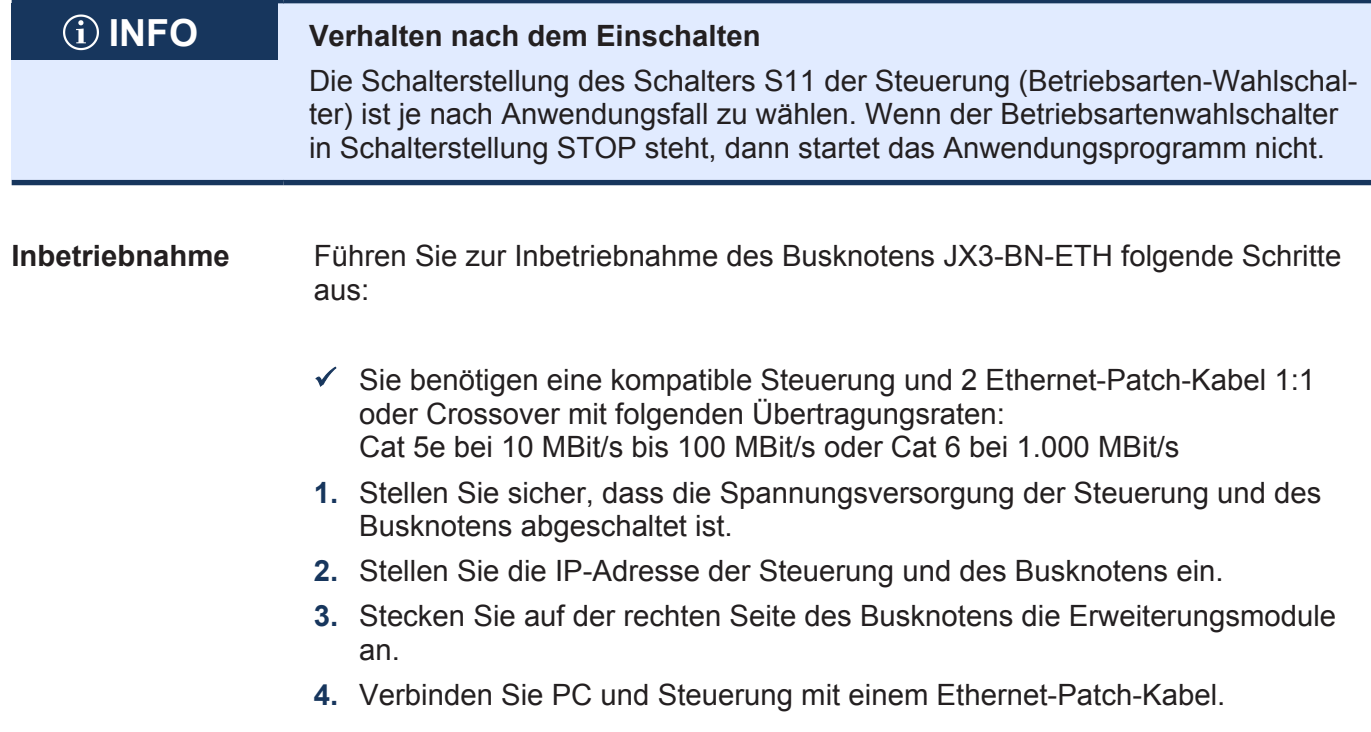

- **5.** Verbinden Sie Steuerung und Busknoten mit einem Ethernet-Patch-Kabel.
- **6.** Schalten Sie die Spannungsversorgung der Steuerung und des Busknotens ein.
	- $\Rightarrow$  Die Steuerung und der Busknoten durchlaufen die Boot-Phase.
	- $\Rightarrow$  LED R leuchtet grün, wenn die Steuerung und der Busknoten betriebsbereit sind.
- **7.** Starten Sie die Software JetSym.
- $\Rightarrow$  Sie können mit der Konfiguration des Busknotens beginnen.

# **INFO Weiterführende Informationen**

Weiterführende Informationen zum Thema finden Sie im Themenhandbuch *Jetter-Ethernet-Systembus* im Download-Bereich unserer *[Homepage](https://www.jetter.de/downloads/produktuebergreifende-dokumentation/themenhandbuecher.html)*.

#### **6.3.1 LED-Zustände in der Boot-Phase**

Wenn folgende Voraussetzungen erfüllt sind, dann durchläuft der Busknoten die Boot-Phase fehlerfrei:

■ Ein gültiges Betriebssystem ist vorhanden.

Die Blinkzyklen der LEDs geben einen Überblick über die Bootphasen.

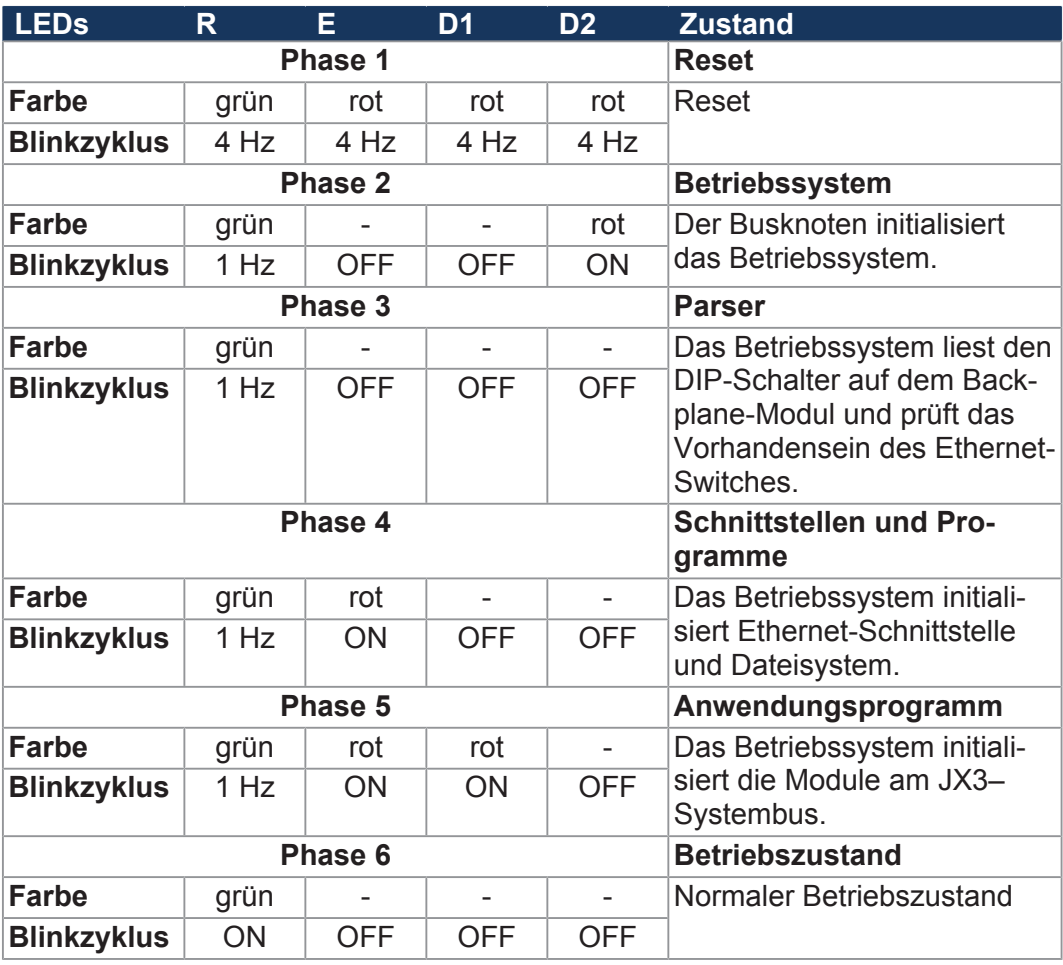

**Tab. 16:** LED-Zustände in der Boot-Phase

# 7 Programmierung

## **7.1 Abkürzungen, Modulregistereigenschaften und Formatierung**

**Abkürzungen** In der folgenden Tabelle sind die in diesem Dokument benutzten Abkürzungen aufgelistet:

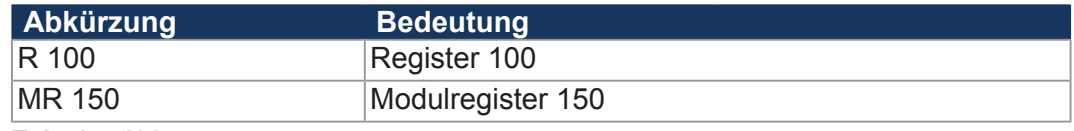

**Tab. 17:** Abkürzungen

**Modulregistereigenschaften** Jedes Modulregister ist durch bestimmte Eigenschaften gekennzeichnet. Die Eigenschaften sind bei vielen Modulregistern identisch, z. B. dass der Wert nach einem Reset gleich 0 ist. In der Beschreibung sind die Modulregistereigenschaften nur dann aufgeführt, wenn eine Eigenschaft von den folgenden Standardeigenschaften abweicht.

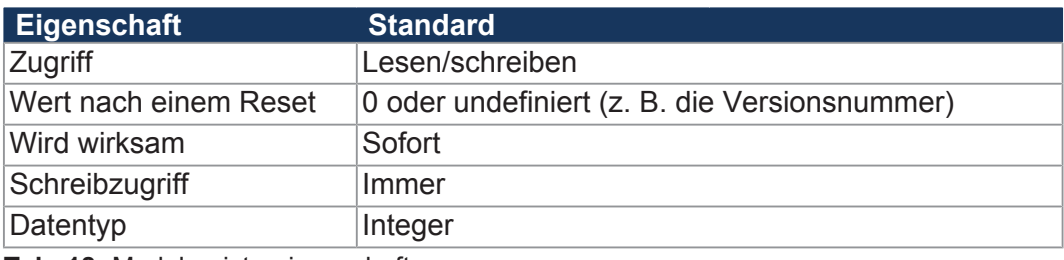

**Tab. 18:** Modulregistereigenschaften

#### **Zahlenformate** In der folgenden Tabelle sind die in diesem Dokument benutzten Zahlenformate aufgelistet:

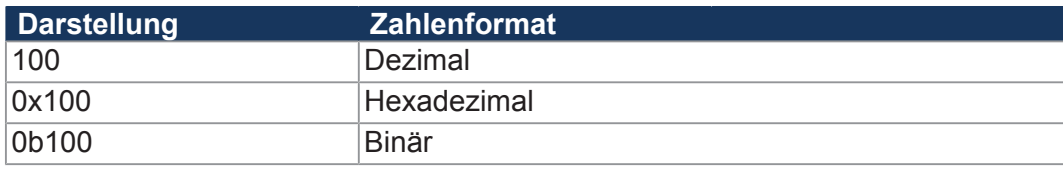

**Tab. 19:** Zahlenformate

**JetSym-Beispielprogramme** In der folgenden Tabelle ist die in diesem Dokument benutzte Darstellung für Beispielprogramme aufgelistet:

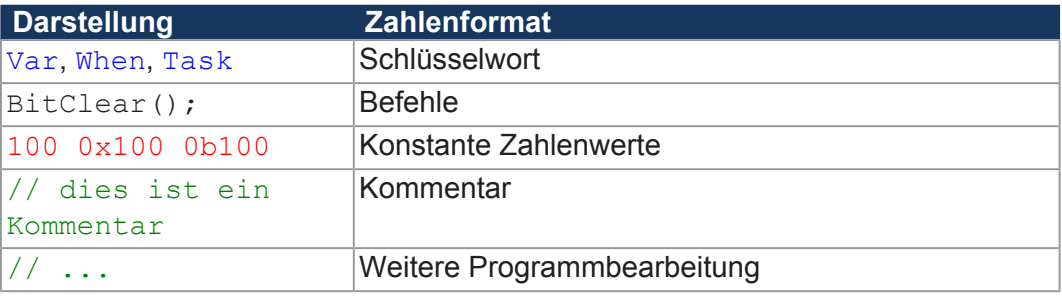

**Tab. 20:** JetSym-Beispielprogramme

# **7.2 Adressierung von I/O-Erweiterungsmodulen**

Sensoren und Aktoren können an JX3-I/O-Module angeschlossen werden. Die Daten werden über den JX3-Systembus entweder direkt an die Steuerung geleitet oder, wenn die JX3-I/O-Module dezentral platziert sind, über Ethernet-Busknoten oder über EtherCAT® -Busknoten.

Jedes JX3-I/O-Modul verfügt über 10.000 Modulregister.

Diese Modulregister sind auf Register in der Steuerung gemappt. Nur über die Steuerungsregister lassen sich Prozess-, Konfigurations- und Diagnosedaten eines Erweiterungsmoduls lesen und schreiben. Auf Steuerungsregister können Sie im Anwendungsprogramm der Steuerung, in einem Setup-Fenster von JetSym und in einer Visualisierung zugreifen.

Die Nummer eines Steuerungsregisters oder eines I/Os, auf das ein Modulregister gemappt ist, wird von folgenden Punkten beeinflusst:

- Steuerungstyp
- Verbindungsart zwischen Steuerung und Erweiterungsmodul
	- Lokaler Direktanschluss
	- Dezentral über Ethernet
	- Dezentral über EtherCAT®
- Position und Anzahl der Erweiterungsmodule im System Die Anzahl der Erweiterungsmodule, die an eine Steuerung angeschlossen werden können, hängt vom Typ der Erweiterungsmodule ab. Nach maximal 8 Erweiterungsmodulen muss ein Spannungsversorgungsmodul angeschlossen werden.

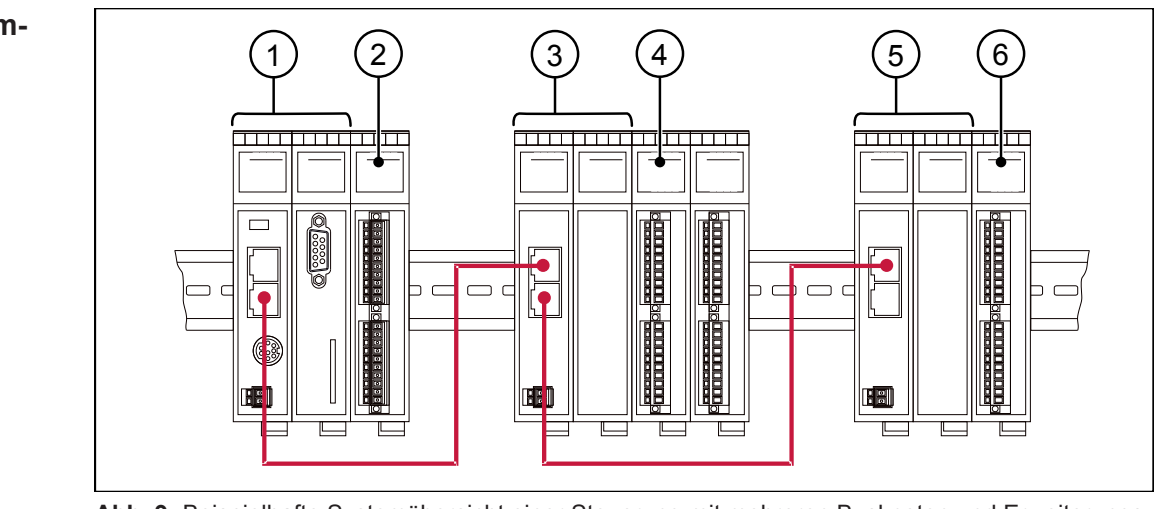

**Abb. 9:** Beispielhafte Systemübersicht einer Steuerung mit mehreren Busknoten und Erweiterungsmodulen

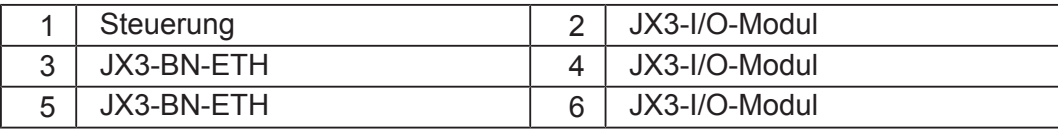

# **INFO Anzahl anschließbarer Erweiterungsmodule**

Die exakte Anzahl anschließbarer Erweiterungsmodule können Sie über den Systembuskonfigurator, JX3-sysbus\_configurator\_xxx\_e, auf unserer *[Homepage](https://www.jetter.de/downloads/erweiterungsmodule/jx3-module/jx3-systembus.html)* ermitteln.

#### **Beispiel Systemübersicht**

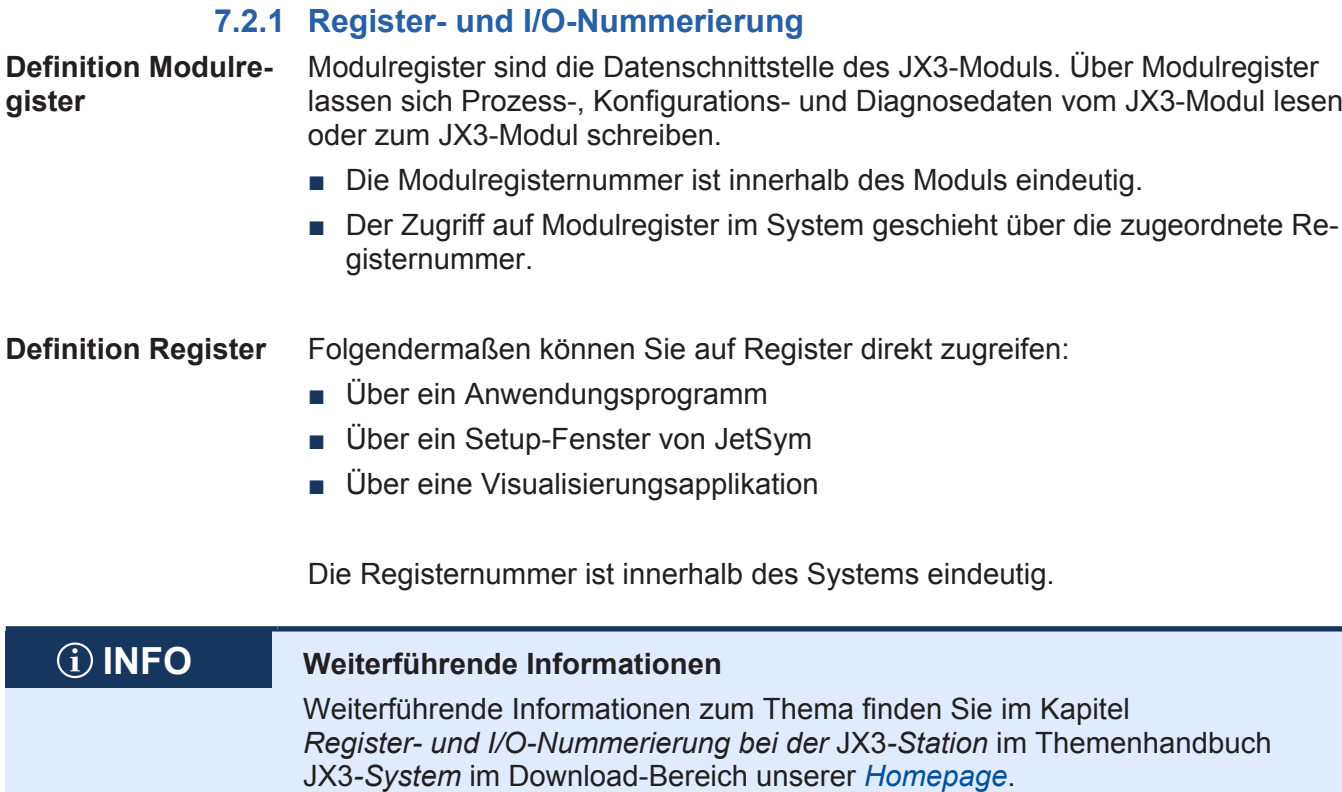

### **7.2.1.1 Erweiterungsmodule im Verbund mit einer Steuerung**

Unsere Produkte verfügen über eine Vielzahl von Funktionen, die über Register für den Anwender erreichbar sind. Jedes Register hat eine eindeutige Nummer, die Registernummer. Jeder digitale Ein- oder Ausgang hat eine eindeutige I/O-Nummer.

#### **Zusammensetzung der Registernummern**

Registernummern setzen sich aus einem Präfix, der Modulposition im System und der Modulregisternummer zusammen. Wenn die Erweiterungsmodule über den JX3-Systembus an die Steuerung angeschlossen sind, ist das Präfix 100. Die Modulregisternummer ist in diesem Fall immer vierstellig.

100XXZZZZ Abb. 10: Bsp.: Registernummern

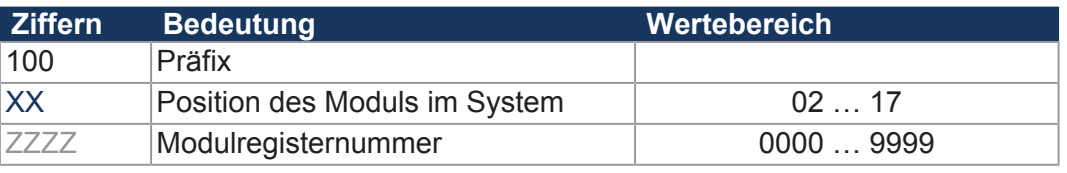

### **Zusammensetzung der I/O-Nummern**

Der direkte Zugriff auf Ein- oder Ausgänge des Moduls erfolgt über I/O-Nummern. Die I/O-Nummern setzen sich aus einem fünfstelligen Präfix, der Modulposition im System und der I/O-Nummer des Moduls zusammen. I/O-Nummern beginnen immer mit dem festen Präfix **10000**.

10000XXZZ

**Abb. 11:** Bsp.: I/O-Nummern

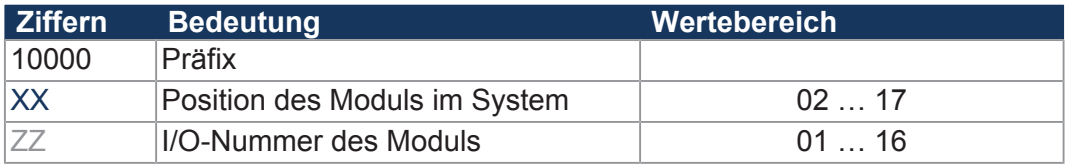

#### **7.2.1.2 Erweiterungsmodule im Verbund mit einem Ethernet-Busknoten**

Ethernet-Busknoten und Steuerung kommunizieren über den Ethernet-Systembus miteinander. Bei der Adressierung der Erweiterungsmodule über einen Ethernet-Busknoten wird die Global Node Number (GNN) Bestandteil der Registernummer.

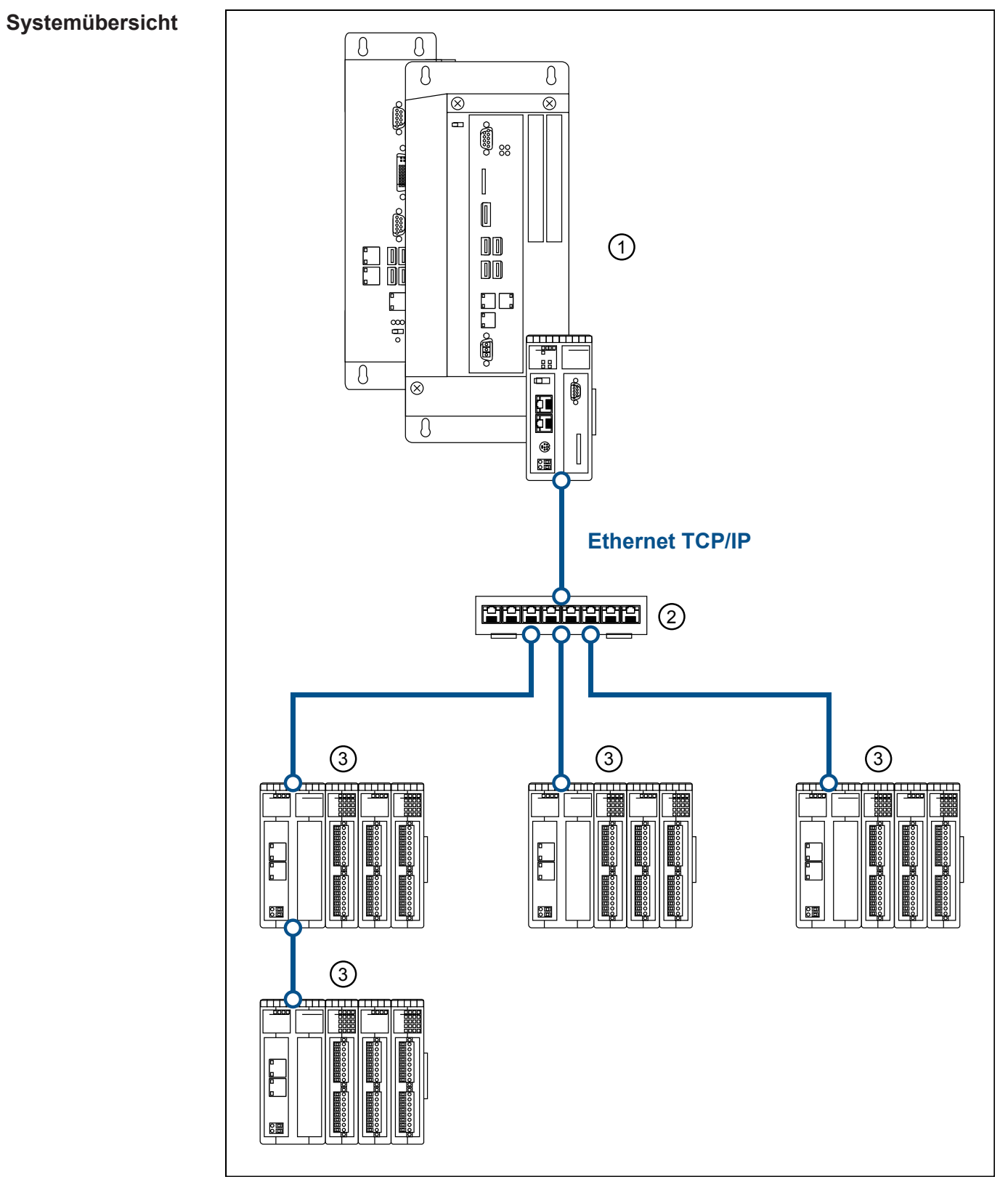

**Abb. 12:** Systemübersicht

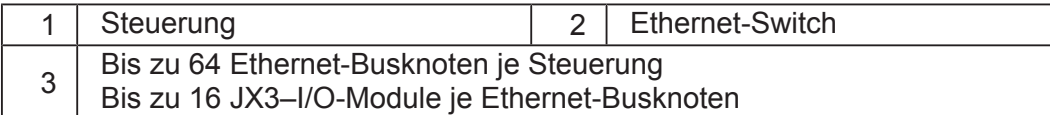

**Definition Global Node Number** Die Global Node Number (GNN) ist eine ID-Nummer, mit der Sie Jetter-Geräte (z. B. Steuerungen, Busknoten) innerhalb eines Ethernet-Netzwerks identifizieren:

- Die GNN muss innerhalb eines Netzwerks für jedes Jetter-Gerät eindeutig sein.
- Der Hardware-Manager in JetSym vergibt die GNN in der Konfiguration automatisch.
- Der Wertebereich der GNN in einem Projekt ist 000 ... 199.
- Die Steuerung hat immer die GNN 000.

#### **Zusammensetzung der Registernummern**

Registernummern setzen sich aus einem Präfix, der GNN, der Modulposition im System und der Modulregisternummer zusammen.

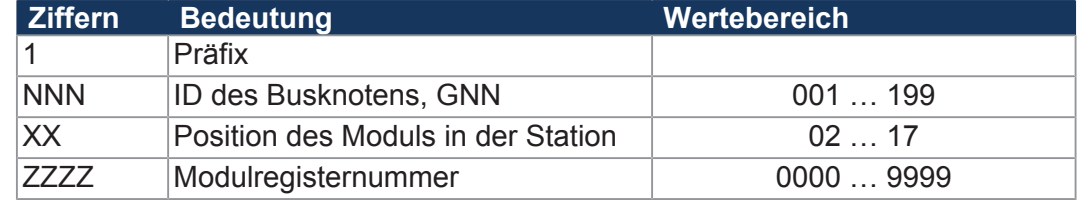

#### **Zusammensetzung der I/O-Nummern**

Der direkte Zugriff auf Ein- oder Ausgänge des Moduls erfolgt über I/O-Nummern. Die I/O-Nummern setzen sich aus dem Präfix 1, der GNN, dem Präfix 2, der Modulposition im System und der I/O-Nummer des Moduls zusammen.

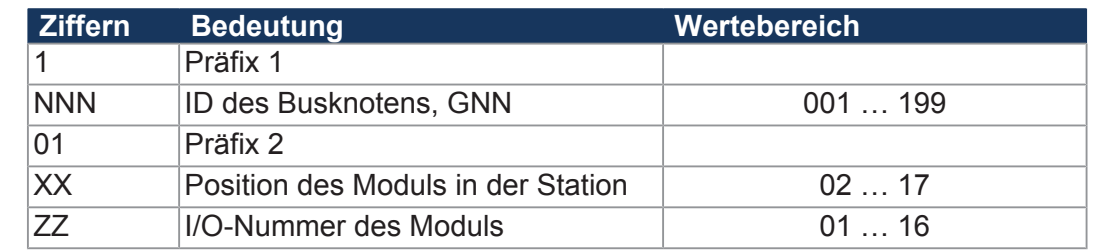

1NNNXX7777 **Abb. 13:** Bsp.: Registernummern

1NNN01XXZZ **Abb. 14:** Bsp.:

I/O-Nummern

Homepage.

## **7.3 Betriebssystem**

Die Betriebssysteme unserer Produkte werden laufend weiterentwickelt. Dabei kommen neue Funktionen hinzu, bestehende Funktionen werden erweitert und verbessert. Sie finden die aktuellen Betriebssystemdateien auf unserer Homepage im Bereich Downloads beim jeweiligen Produkt.

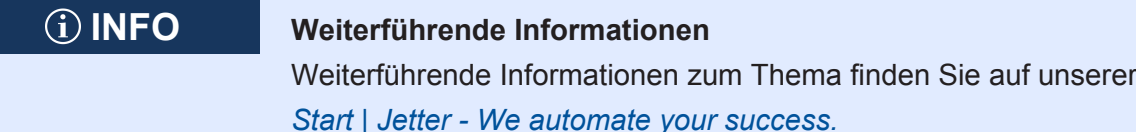

### **7.3.1 Betriebssystem-Update des Busknotens**

Dieses Kapitel beschreibt, wie Sie ein Betriebssystem-Update beim Busknoten JX3-BN-ETH durchführen. Sie haben hierbei mehrere Möglichkeiten, die Betriebssystemdatei auf den Busknoten zu übertragen:

- Mit dem Programmiertool JetSym
- Über eine FTP-Verbindung

#### **7.3.1.1 Betriebssystem-Update mit dem Programmiertool**

Mit Hilfe des Programmiertools JetSym ist es auf komfortable Weise möglich, eine Betriebssystemdatei auf den Busknoten JX3-BN-ETH zu übertragen.

#### **Update durchführen**

- $\checkmark$  Die aktuelle Betriebssystemdatei für den JX3-BN-ETH wurde von der Jetter Homepage geladen.
- $\checkmark$  Steuerung und JetSym sind verbunden
- $\checkmark$  Der JX3-BN-ETH ist in JetSym konfiguriert.
- $\checkmark$  Steuerung und JX3-BN-ETH sind verbunden.
- $\checkmark$  Der JX3-BN-ETH wartet im Bootloader auf das Betriebssystem-Update oder das Betriebssystem läuft.
- $\checkmark$  Der Busknoten ist und bleibt eingeschaltet.
- **1.** Öffnen Sie das Programmiertool JetSym.
- **2.** Wechseln Sie in das Fenster **Hardware**.
- **3.** Markieren Sie den Knoten **Hardware** und öffnen Sie das Kontextmenü z. B. mit der rechten Maustaste.
- **4.** Wählen Sie **OS-updaten** aus.
	- ð Der Dialog **Betriebssystem-Update** öffnet sich.
- **5.** Klicken Sie auf **OS-Datei auswählen…**
	- $\Rightarrow$  Ein Dateiauswahlfenster öffnet sich.
- **6.** Wählen Sie die entsprechende OS-Datei aus und klicken Sie auf **Öffnen**.
	- ð Die OS-Datei wird im Dialog **Betriebssystem-Update** angezeigt.
- **7.** Klicken Sie auf **Aktualisieren**.
	- $\Rightarrow$  Das Update der Betriebssystemdatei läuft.
- **8.** Starten Sie den Busknoten neu.
- $\Rightarrow$  Das eingespielte Betriebssystem wird gestartet.

#### **7.3.1.2 Betriebssystem-Update über FTP**

Mit Hilfe eines FTP-Clients ist es möglich, eine Betriebssystemdatei an den Busknoten JX3-BN-ETH zu übertragen.

#### **Update durchführen**

- $\checkmark$  Die aktuelle Betriebssystemdatei für den Busknoten wurde von der Jetter-Homepage geladen.
- $\checkmark$  Eine FTP-Verbindung zum Busknoten ist aktiv.
- $\checkmark$  Die Login-Parameter für einen User mit Administrator- oder Systemrechten sind vorhanden.
- $\checkmark$  Das Betriebssystem des Busknotens läuft.
- $\checkmark$  Der Busknoten ist und bleibt eingeschaltet.
- **1.** Öffnen Sie eine FTP-Verbindung zum Busknoten.
- **2.** Loggen Sie sich mit Administrator- oder Systemrechten ein.
- **3.** Öffnen Sie im Dateisystem den Ordner **OS.**
- **4.** Übertragen Sie die Betriebssystemdatei **Update.ini** in das Verzeichnis.
- **5.** Starten Sie den Busknoten neu.
- $\Rightarrow$  Das eingespielte Betriebssystem wird gestartet.

## **7.4 Dateisystem**

Dieses Kapitel beschreibt das Dateisystem des Busknotens JX3-BN-ETH. Das Dateisystem ermöglicht den Zugriff auf die Dateien der internen Flash-Disk.

# **HINWEIS Funktionsstörungen durch fehlende oder beschädigte Systemdateien** Unvorsichtiges Arbeiten mit Systemdateien kann zu Funktionsstörungen am Gerät führen.

► Löschen oder verschieben Sie keine Systemdateien.

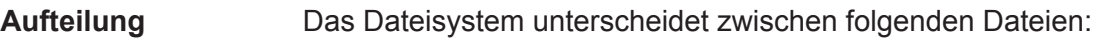

- Vom Betriebssystem verwendete Systemverzeichnisse/-dateien
- Vom Anwender verwendete Dateien

**Systemverzeichnisse** Systemverzeichnisse sind nicht löschbar. Sie sind auch nach dem Formatieren noch vorhanden.

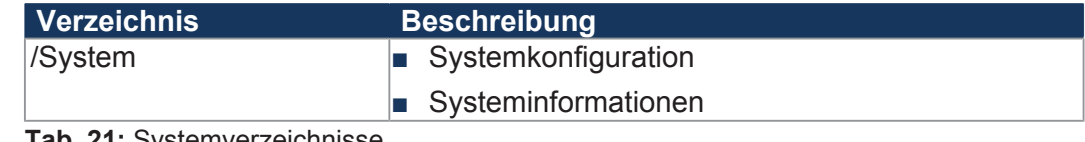

**Tab. 21:** Systemverzeichnisse

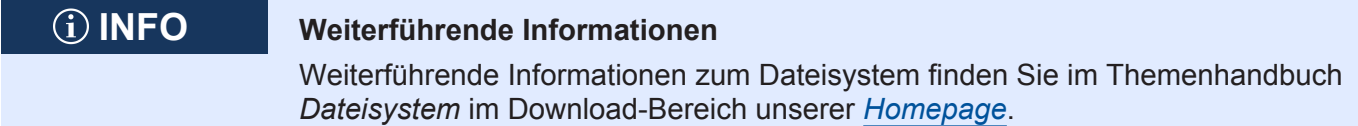

### **7.4.1 Eigenschaften**

Für die interne Flash-Disk gelten folgende Eigenschaften:

- Maximal 8 Dateien gleichzeitig öffnen.
- Verzeichnisnamen durch einen Schrägstrich "/" und nicht durch einen umgekehrten Schrägstrich "\" trennen.
- Datum, Uhrzeit und Dateigröße sind nicht bei allen Systemdateien verfügbar.

# **7.4.1.1 Eigenschaften der Flash-Disk**

**Größe** Dem Anwender steht folgende Größe zur freien Verfügung:

■ 4 MB

#### **Eigenschaften** Die interne Flash-Disk hat folgende weitere Eigenschaften:

- 7 Verzeichnisebenen und 1 Dateiebene sind zulässig.
- Groß- und Kleinschreibung wird unterschieden.
- Verzeichnis- und Dateinamen mit jeweils maximal 63 Zeichen Länge sind möglich.
- Für Verzeichnis- und Dateinamen sind alle Zeichen außer "/" und ".." erlaubt.
- Benutzer-/Zugriffsverwaltung mit maximal 31 Schlössern für maximal 33 Benutzer.

## **7.5 Identifikation**

Dieses Kapitel beschreibt die Identifikation des Geräts JX3-BN-ETH:

- Bestimmung der Hardwarerevision
- Auslesen des elektronischen Typenschilds EDS. Im EDS sind zahlreiche fertigungsspezifische Daten remanent abgelegt.
- Bestimmung der Betriebssystemversion des Geräts und der Softwarekomponenten

#### **7.5.1 Elektronisches Typenschild EDS**

Jedes Modul in einem JX3–System verfügt über ein elektronisches Typenschild EDS. Im EDS sind fertigungsspezifische Daten remanent abgelegt. Die Daten des EDS können über Dateien im Dateisystem der Steuerung oder über Spezialregister gelesen werden.

#### **7.5.1.1 EDS-Datei eds.ini**

Die Daten des EDS können über die Datei **eds.ini** gelesen werden.

- **Eigenschaften** Die Datei ist über das Dateisystem des Busknotens erreichbar.
	- Bei einer FTP-Verbindung sind als User Administratorrechte (User *admin*) oder Systemrechte (User *system*) erforderlich.
	- Die EDS-Datei des Busknotens befindet sich im Ordner **System**.
	- Die Datei kann nur gelesen werden.
	- Wenn Sie die Flash-Disk formatieren, wird die Datei nicht beeinflusst.
- **Aufbau der Datei** Die EDS-Datei ist eine Textdatei, deren Einträge in verschiedenen Sektionen gruppiert sind.

**Beispiel** Das ist ein Beispiel für eine EDS-Datei einer JX3-BN-ETH: ;Jetter AG Electronic Data Sheet

```
[IDENTIFICATION] 
Version = 0 
Code = 315Name = JX3-BN-ETHPcbRev = 02PcbOpt = 01[PRODUCTION] 
Version = 0 
SerNum = 20080326011234
Day = 26Month = 11Year = 2019TestNum = 1TestRev = 01.18.03.215 
[FEATURES] 
Version = 0 
MAC-Addr = 00:50:CB:00:69:B5 
JX3-Bus = 1
```
#### **Sektion [IDENTIFICATION]**

Aus der Sektion [IDENTIFICATION] kann der grundsätzliche Hardwareaufbau ausgelesen werden.

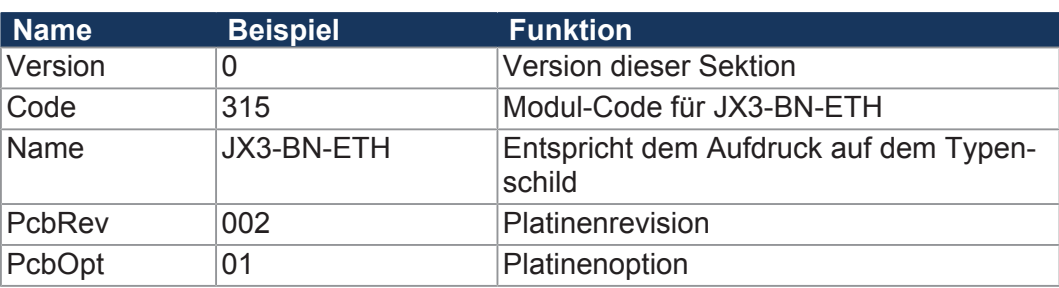

**Tab. 22:** Sektion [IDENTIFICATION]

#### **Sektion [PRODUCTION]**

Aus der Sektion [PRODUCTION] können die Seriennummer und das Produktionsdatum ausgelesen werden.

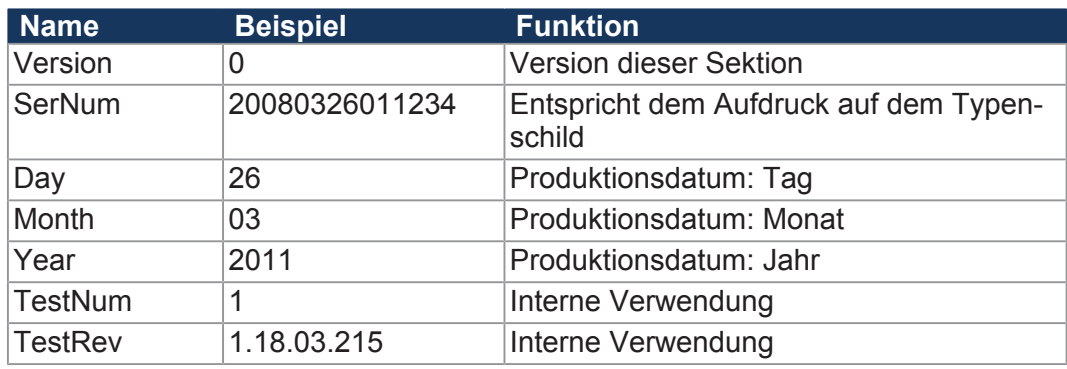

**Tab. 23:** Sektion [PRODUCTION]

#### **Sektion [FEATURES]**

In der Sektion [FEATURES] können spezielle Eigenschaften der Steuerung ausgelesen werden. Das Betriebssystem der Steuerung wertet nicht eingetragene Eigenschaften als nicht vorhanden.

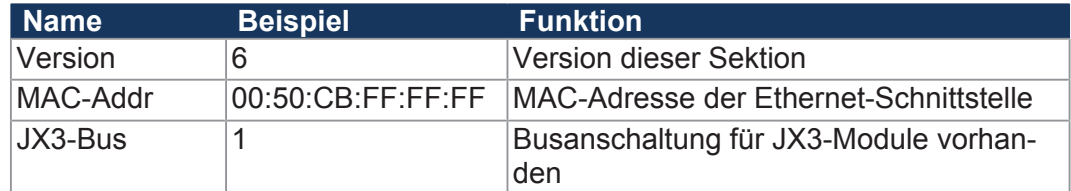

**Tab. 24:** Sektion [FEATURES]

#### **7.5.1.2 EDS-Register**

Die Einträge im Electronic Data Sheet (EDS) können über die EDS-Register ausgelesen werden. Diese Register spiegeln 1:1 den Inhalt der EDS-Datei wider und sind nur lesbar (ro, read only).

**Registernummern** Die Basisregisternummer ist steuerungsabhängig. Die Registernummer ergibt sich aus der Addition der Modulregisternummer (MR) zur Basisregisternummer.

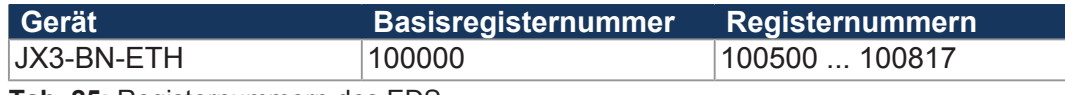

**Tab. 25:** Registernummern des EDS

**Registerübersicht** Die folgende Tabelle zeigt eine Übersicht über die EDS-Register eines Busknotens und ihren Zusammenhang zu den Einträgen in der EDS-Datei **/System/ eds.ini**. Da nur ein Registersatz vorhanden ist, muss über die Modulregister 500 und 501 das gewünschte Modul angewählt werden. Die Daten des angewählten EDS werden dann in den nachfolgenden Registern angezeigt.

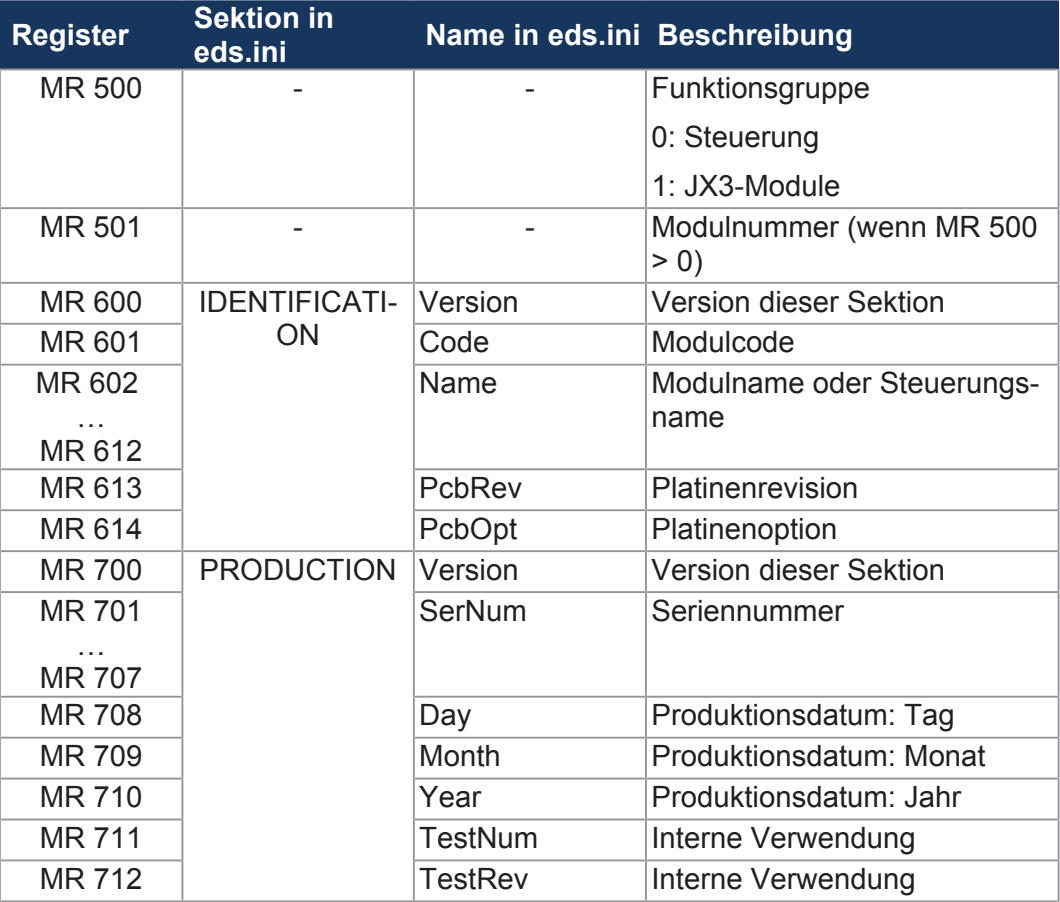

**Tab. 26:** Übersicht EDS-Register

#### **EDS-Datei der JX3-Module**

Die Belegung der Modulregister 6xx und 7xx entspricht der Belegung bei einer Steuerung. Die Modulregister 8xx (FEATURES) sind vom Modultyp abhängig und den Betriebsanleitungen der jeweiligen Module zu entnehmen.

#### **7.5.2 Versionen**

Das Betriebssystem stellt einige Register zur Verfügung, über die die Hardwarerevision oder die Betriebssystemversion des Geräts und seiner Komponenten ausgelesen werden können.

Sie benötigen diese Angaben, wenn Sie sich wegen eines technischen Problems an die Hotline der Jetter AG wenden.

#### **7.5.2.1 Hardwarerevisionen**

Das Gerät verfügt über Spezialregister, über deren Inhalt Sie die Hardware identifizieren.

**Registerübersicht** Aus folgenden Registern können die Hardwarerevisionen ausgelesen werden:

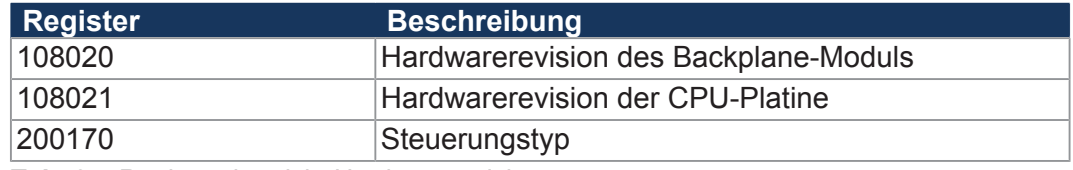

**Tab. 27:** Registerübersicht Hardwarerevisionen

#### **7.5.2.2 Betriebssystemversionen**

Das Gerät verfügt über Spezialregister, die als Wert eindeutige Betriebssystemversionen enthalten.

**Format von Software-Versionsnummern** Die Software-Versionsnummern des JX3-BN-ETH sind durch 4 Zahlen dargestellt.

#### **1 . 2 . 3 . 4**

**Abb. 15:** Software-Versionsnummern

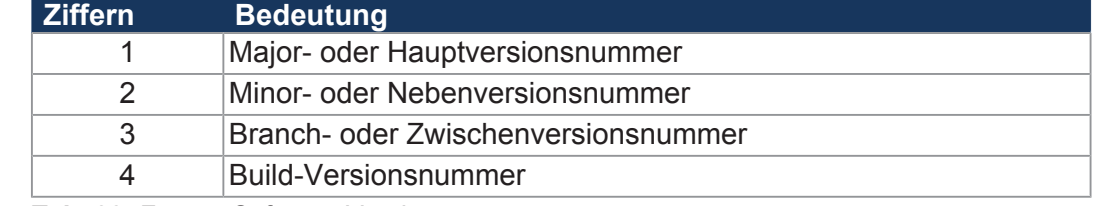

**Tab. 28:** Format Software-Versionsnummern

**Freigegebene Version** Bei einer freigegebenen Version haben die Branch- und die Build-Versionsnummer den Wert 0.

**Registerübersicht** Aus folgenden Registern können die Betriebssystemversionen ausgelesen werden:

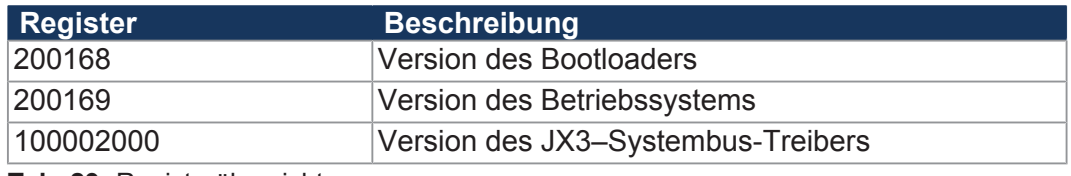

**Tab. 29:** Registerübersicht

# **7.6 IP-Konfiguration**

Dieses Kapitel beschreibt die IP-Konfiguration bei der Steuerung. Folgende Parameter sind einstellbar:

- IP-Adresse des Busknotens
- Subnetzmaske
- IP-Adresse des Default Gateway
- IP-Adresse des DNS-Servers
- Name des Busknotens
- IP-Port-Nummer für den Debugger von JetSym
- IP-Basisport-Nummer für die JetIP-Kommunikation

#### **7.6.1 Auslieferungszustand**

Vor der Auslieferung des Busknotens JX3-BN-ETH sind verschiedene Parameter auf einen Standardwert eingestellt. Diese Parameter kann der Anwender ändern.

# **INFO Wichtiger Hinweis** An jeder Steuerung und an jedem Busknoten innerhalb einer JX3-Station muss eine unterschiedliche IP-Adresse eingestellt sein.

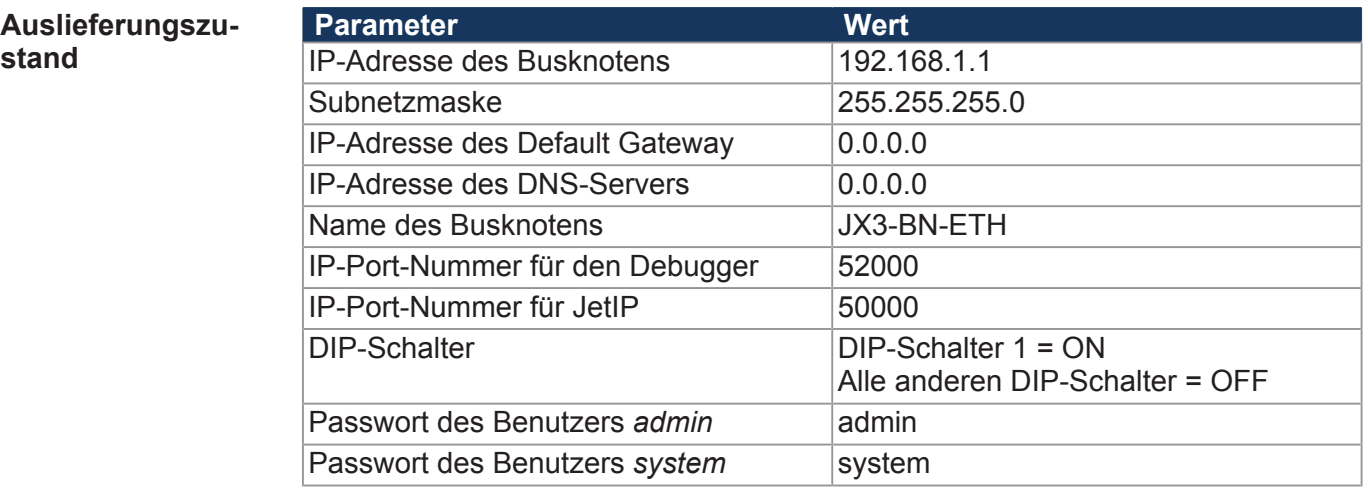

**Tab. 30:** Auslieferungszustand

#### **7.6.2 Konfigurationsspeicher**

Der Busknoten liest während der Boot-Phase die Parameter für die Initialisierung der IP-Schnittstelle aus der Konfigurationsdatei **config.ini** aus, die physikalisch Bestandteil des Konfigurationsspeichers ist.

Auf die Daten des Konfigurationsspeichers greift der Anwender auf folgende Arten zu:

- Daten über die Datei **config.ini** im Systemverzeichnis mittels FTP auslesen und ändern
- Daten über Konfigurationsregister auslesen und ändern. Beim Abspeichern wird aus den Daten eine neue Konfigurationsdatei erstellt.

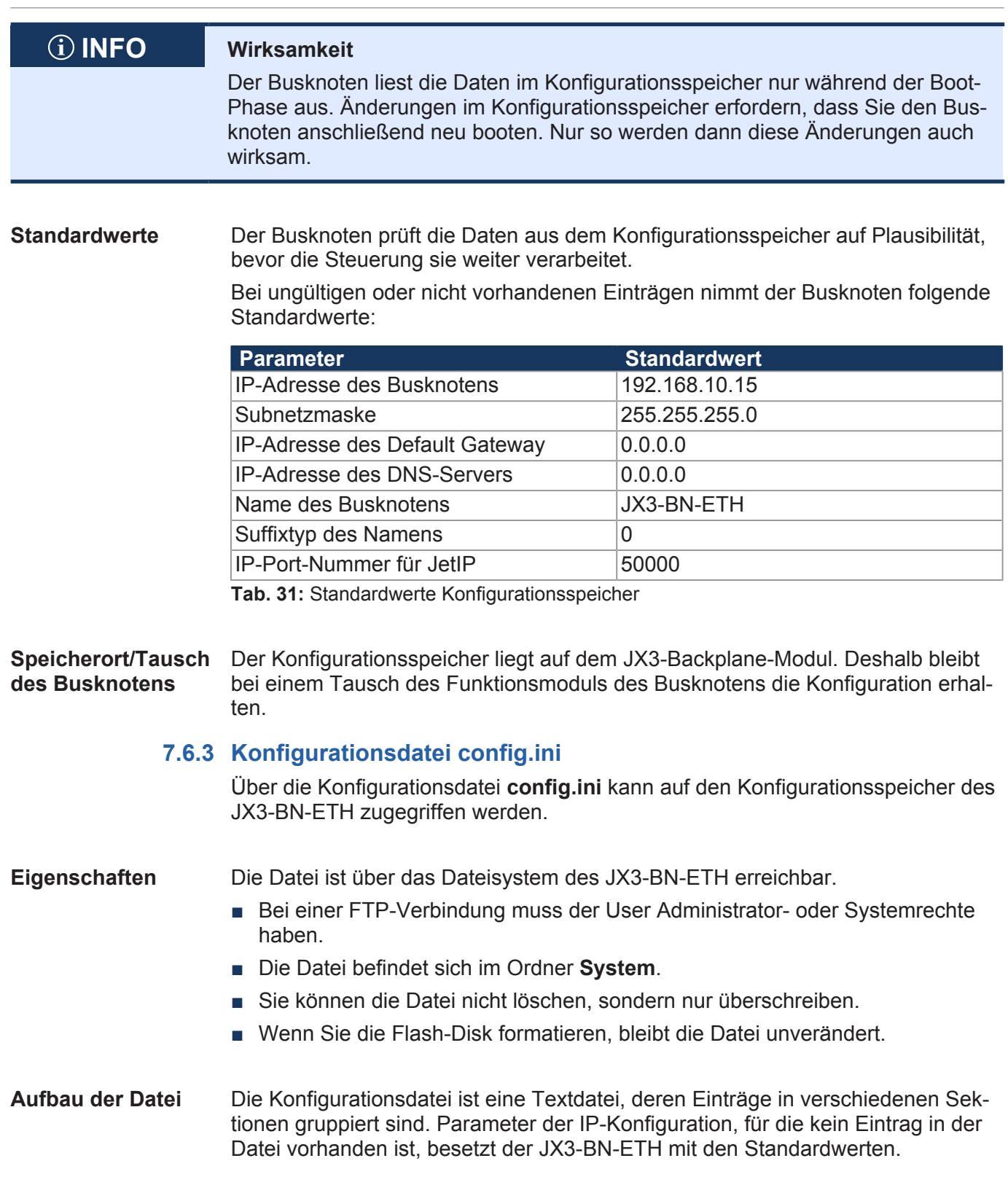

#### **Beispiel** Das ist ein Beispiel für eine Konfigurationsdatei **config.ini**:

```
;JX3-BN-ETH System Configuration 
;Copyright (c) 2020 by Jetter AG
[IP] 
Address = 192.168. 10. 15 
SubnetMask = 255.255.255. 0 
DefGateway = 192.168. 4. 1
DNSServer = 192.168. 4. 12 
[HOSTNAME] 
SuffixType = 0 
Name = JX3-BN-ETH[PORTS] 
JetIPBase = 50000 
JVMDebug = 52000
```
#### **7.6.3.1 Sektion [IP]**

In der Sektion [IP] sind die benötigten IP-Adressen und die Subnetzmaske angegeben.

#### **Address**

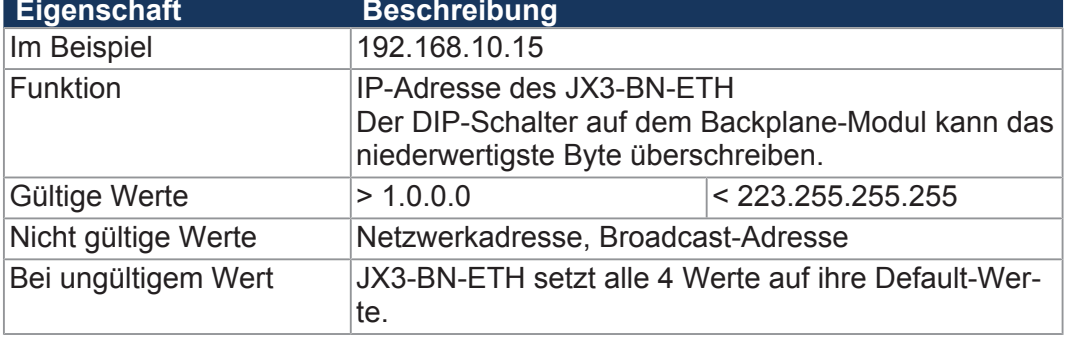

**Tab. 32:** Address

#### $SubnetMask$

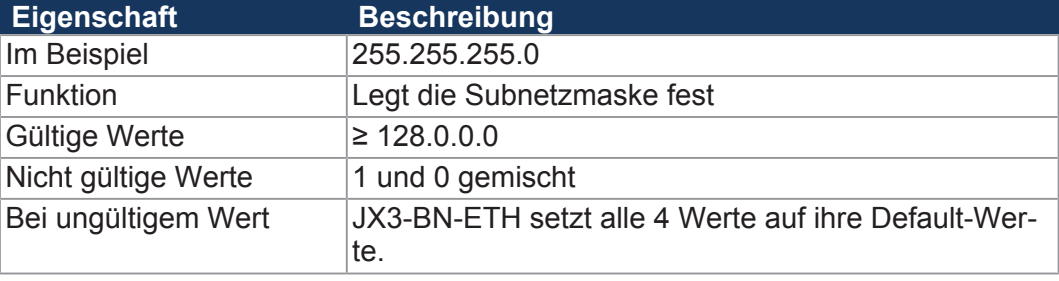

**Tab. 33:** SubnetMask

#### $DefGateWay$

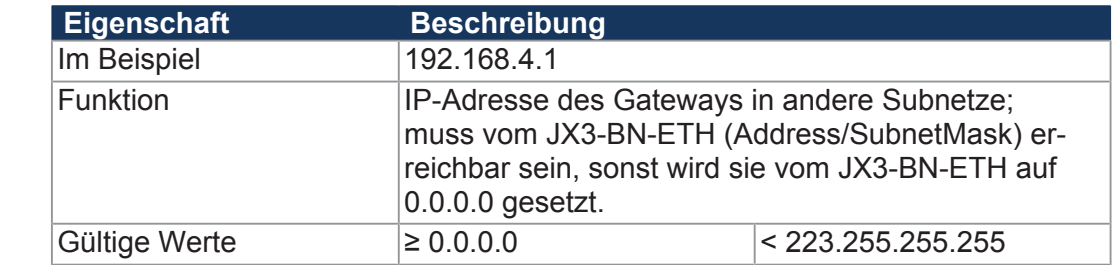

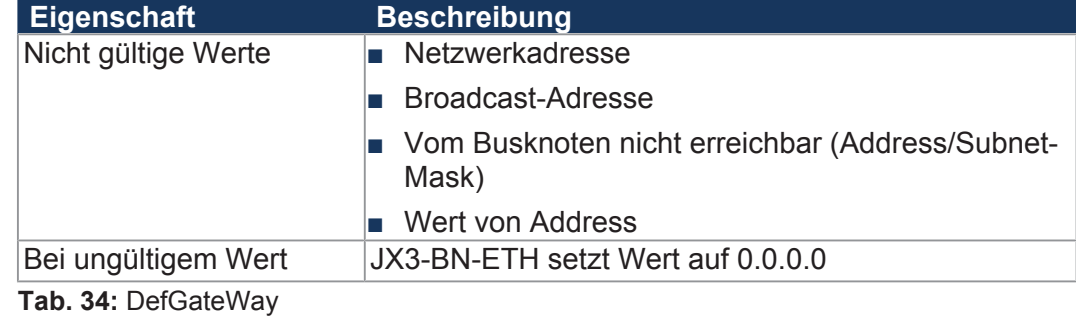

#### **DNSServer**

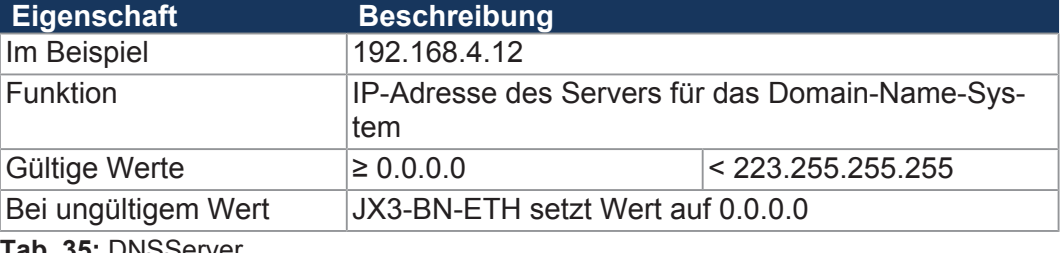

**Tab. 35:** DNSServer

### **7.6.3.2 Sektion [HOSTNAME]**

In der Sektion [HOSTNAME] wird der Name des Busknotens angegeben. Dabei kann vom Busknoten ein individueller Name automatisch generiert werden. Dieser Hostname wird zurzeit nicht verwendet.

#### $SuffixType$

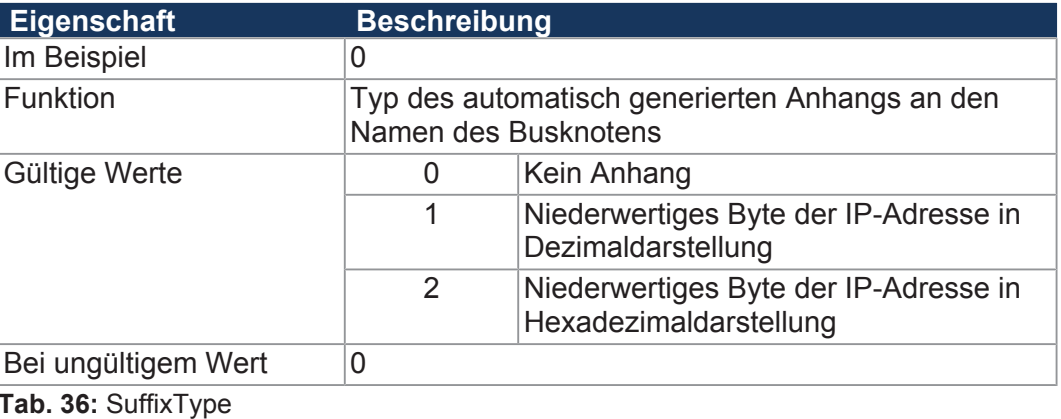

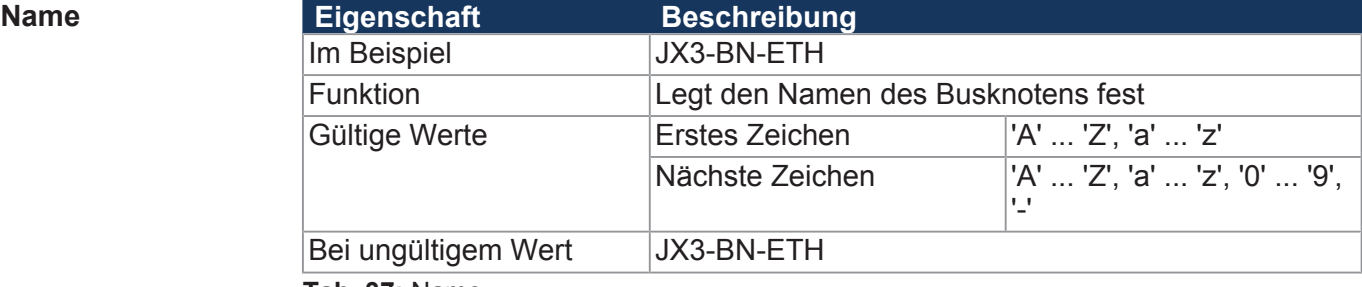

**Tab. 37:** Name

#### **7.6.3.3 Sektion [PORTS]**

In der Sektion [PORTS] sind die IP-Port-Nummern der Daten- und Debug-Server innerhalb des JX3-BN-ETH eingetragen. Die IP-Port-Nummern müssen mit den z. B. in JetSym eingestellten Port-Nummern übereinstimmen.

#### **JetIPBase Eigenschaft Beschreibung**

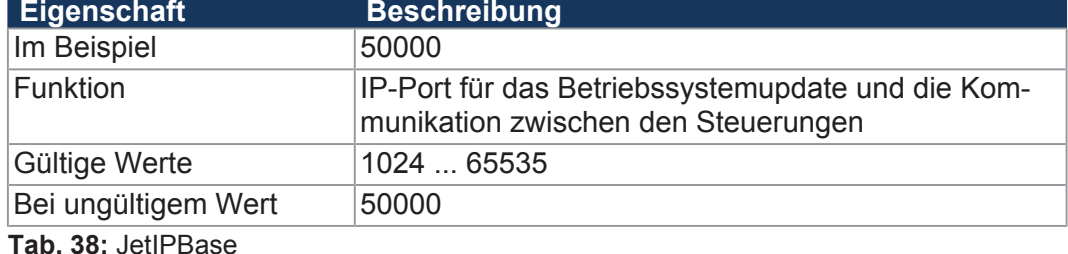

#### $JVMDebug$

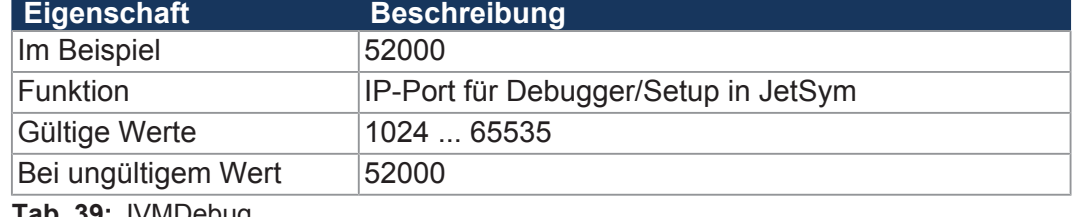

**Tab. 39:** JVMDebug

#### **7.6.3.4 IP-Konfiguration über die Konfigurationsdatei ändern**

Sie können die IP-Konfiguration direkt über die Konfigurationsdatei **config.ini** ändern.

Führen Sie dafür folgende Schritte aus:

- **1.** Erstellen Sie mit einem Texteditor auf dem PC eine Konfigurationsdatei **config.ini** mit dem gewünschten Inhalt.
- **2.** Öffnen Sie eine FTP-Verbindung vom PC zum JX3-BN-ETH.
- **3.** Melden Sie sich als User an, der über Administrator- oder Systemrechte verfügt. Standard: User: admin; Passwort: admin

User: system; Passwort: system

- **4.** Verzweigen Sie in das Verzeichnis */System* des JX3-BN-ETH.
- **5.** Kopieren Sie die von Ihnen erstellte Konfigurationsdatei **config.ini** auf den JX3-BN-ETH.
- **6.** Schließen Sie die FTP-Verbindung.
- **7.** Booten Sie den JX3-BN-ETH neu.
- $\Rightarrow$  Die neue Konfiguration ist aktiv.

Alternativ hierzu können Sie die IP-Konfiguration über die Konfigurationsregister ändern.

### **7.6.4 Konfigurationsregister**

Die Parameter der IP-Konfiguration sind über die Konfigurationsregister auslesbar und änderbar. Unter den Konfigurationsregistern gibt es 2 Registerbereiche, die sich vom Inhalt unterscheiden können.

**Registernummern** Die Basisregisternummern der beiden Bereiche sind geräteabhängig. Die Registernummer ergibt sich aus der Addition der Modulregisternummer (MR) zur Basisregisternummer.

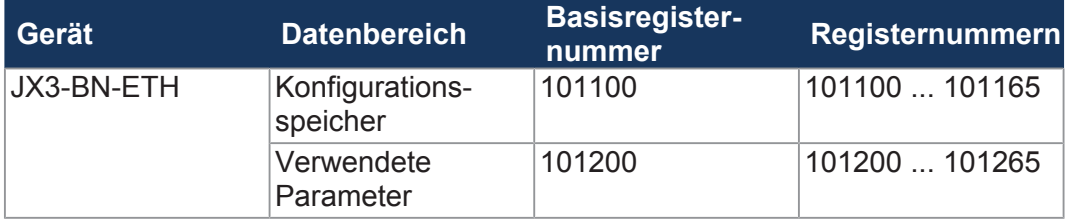

**Tab. 40:** Registernummern der Konfigurationsregister

- **Registerbereiche** Die R 101100 ... R 101165 enthalten die Daten, die der Busknoten während der Boot-Phase aus dem Inhalt der Konfigurationsdatei ermittelt hat. Auf diese Daten kann der Anwender nur lesend zugreifen.
	- Die R 101200 ... R 101265 enthalten die Daten, die zur Initialisierung der IP-Schnittstelle tatsächlich verwendet werden. Auf diese Daten kann der Anwender lesend und schreibend zugreifen.

Aus den folgenden Gründen können sich die Daten der beiden Registerbereiche unterscheiden:

- Die Stellung des DIP-Schalters hat einen Einfluss auf die tatsächliche IP-Adresse und damit auf den Wert des R 101200.
- Zur Laufzeit können Parameter der IP-Schnittstelle geändert werden. Das beeinflusst den Wert der R 101200 ... R 101202.

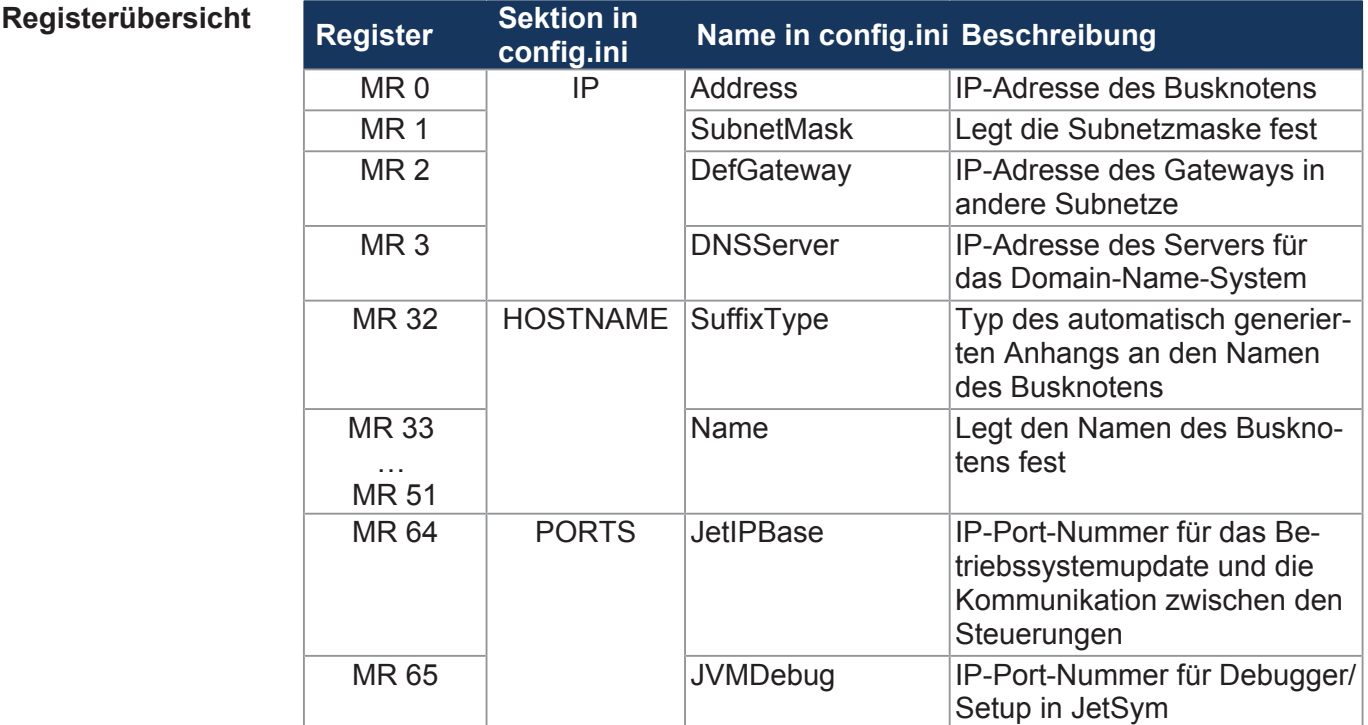

**Tab. 41:** Übersicht Konfigurationsregister

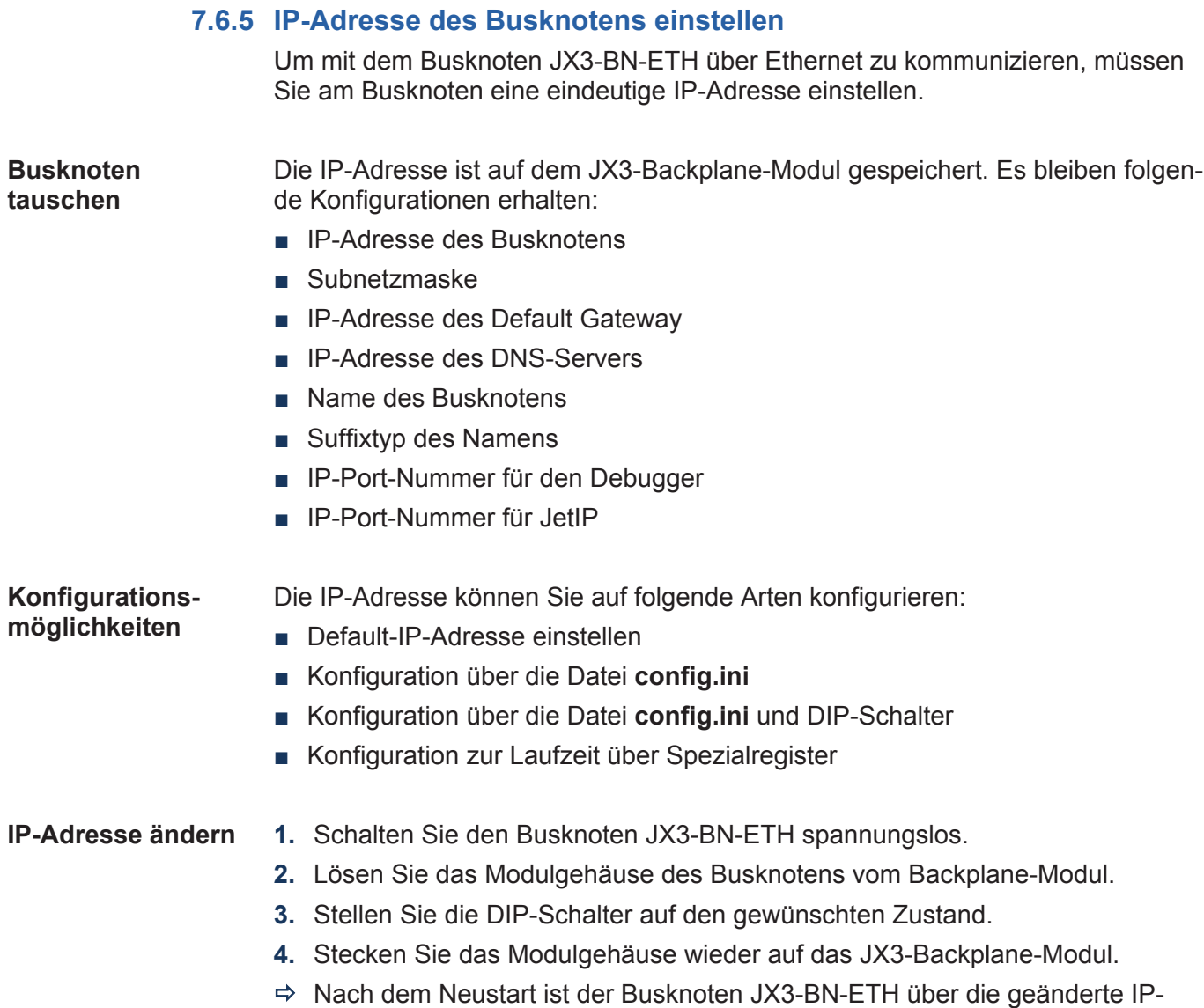

Adresse erreichbar.

#### **7.6.5.1 Default-IP-Adresse einstellen**

Der Busknoten JX3-BN-ETH hat die Default-IP-Adresse 192.168.10.15. Sie können die IP-Adresse des Busknotens jederzeit auf die Default-IP-Adresse ändern.

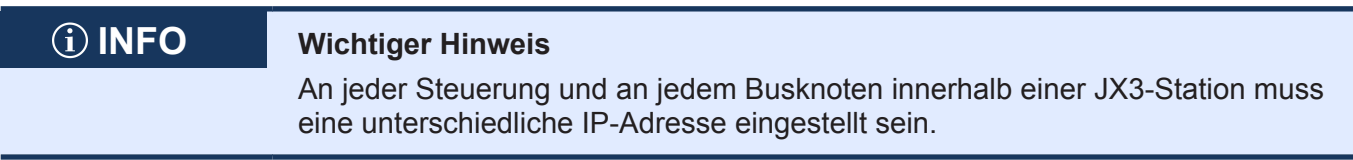

#### **Einstellung am DIP-**Mit der folgenden Einstellung der DIP-Schalter (1 … 12 = OFF) stellen Sie die **Schalter** Default-IP-Adresse 192.168.10.15 ein:

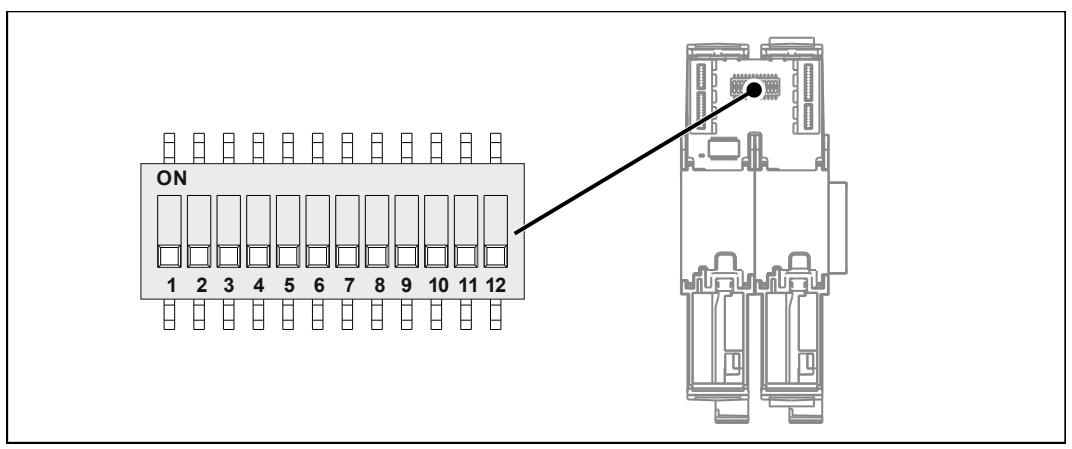

**Abb. 16:** DIP-Schalter 1 ... 12 OFF

#### **7.6.5.2 IP-Adresse über die Konfigurationsdatei einstellen**

**IP-Adresse einstellen**

Die IP-Adresse des Busknotens JX3-BN-ETH lässt sich über die Datei **config.ini** einstellen.

[IP] Address = aaa.bbb.ccc.ddd

...

| <b>Element</b> | <b>Beschreibung</b>                 |
|----------------|-------------------------------------|
| Address        | IP-Adresse in diese Zeile eintragen |
| aaa            | Erstes Byte der IP-Adresse          |
| bbb            | Zweites Byte der IP-Adresse         |
| CCC            | Drittes Byte der IP-Adresse         |
| ddd            | Viertes Byte der IP-Adresse         |

**Tab. 42:** Elemente der IP-Adresse

#### **Einstellung am DIP-Schalter** Mit der folgenden Einstellung der DIP-Schalter (1 … 8 = ON) liest der Busknoten JX3-BN-ETH die IP-Adresse komplett aus der Datei **config.ini** aus:

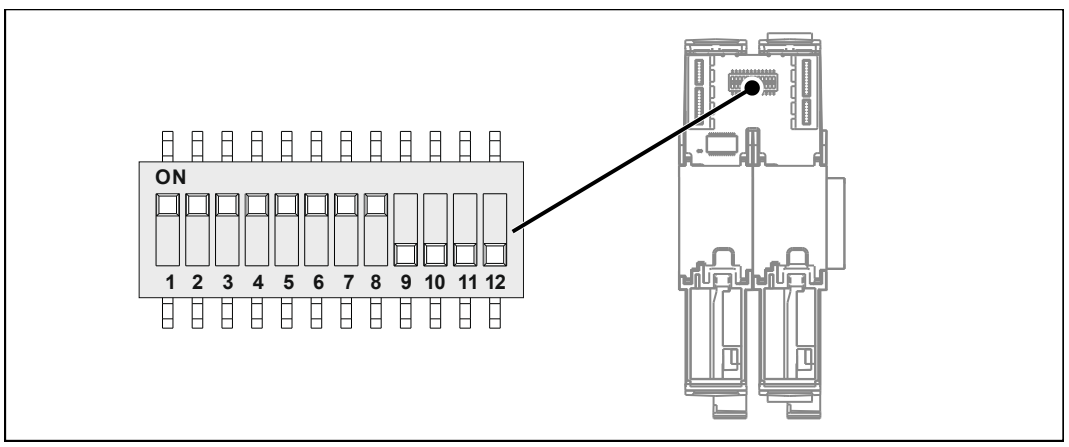

**Abb. 17:** DIP-Schalter 1 ... 8 ON

# **übertragen**

- **Konfigurationsdatei 1.** Stellen Sie eine FTP-Verbindung zum JX3-BN-ETH her.
	- **2.** Melden Sie sich als User an, der über Administrator- oder Systemrechte verfügt. Standard: User: *admin*; Passwort: *admin*

User: *system*; Passwort: *system*

- **3.** Öffnen Sie den Ordner **System.**
- **4.** Kopieren Sie die Datei **config.ini** in den Ordner **System**.
- **5.** Trennen Sie die FTP-Verbindung.
- **6.** Starten Sie den JX3-BN-ETH neu.

#### **7.6.5.3 IP-Adresse über die Konfigurationsdatei und DIP-Schalter einstellen**

Sie können die IP-Adresse des Busknotens JX3-BN-ETH über eine Kombination aus der Konfigurationsdatei **config.ini** und der DIP-Schalter auf dem Backplane-Modul einstellen. Dabei werden die 3 oberen Bytes der IP-Adresse über die Datei **config.ini** und das untere Byte über die DIP-Schalter 1 … 8 eingestellt.

#### **Einstellungen über die config.ini**

**►** Stellen Sie die 3 oberen Bytes der IP-Adresse des Busknotens JX3-BN-ETH über die Datei **config.ini** ein.

```
[IP] 
Address = aaa.bbb.ccc.ddd 
...
```
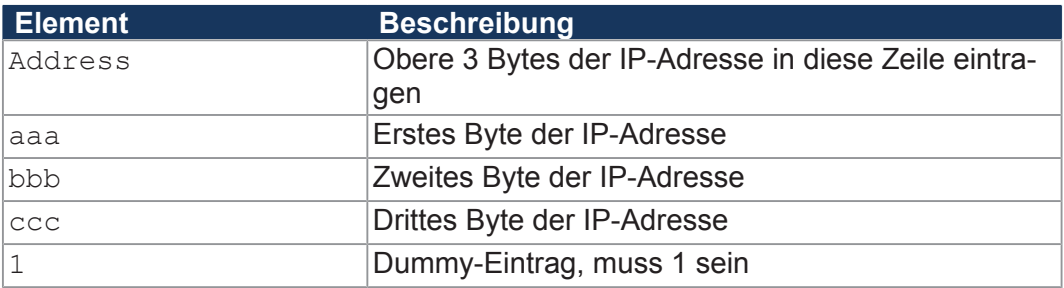

**Tab. 43:** Elemente der IP-Adresse

#### **Einstellung am DIP-Schalter**

Mit der folgenden Einstellung der DIP-Schalter liest der Busknoten JX3-BN-ETH die IP-Adresse aus der Datei **config.ini** und den einzelnen Schalterelementen ein:

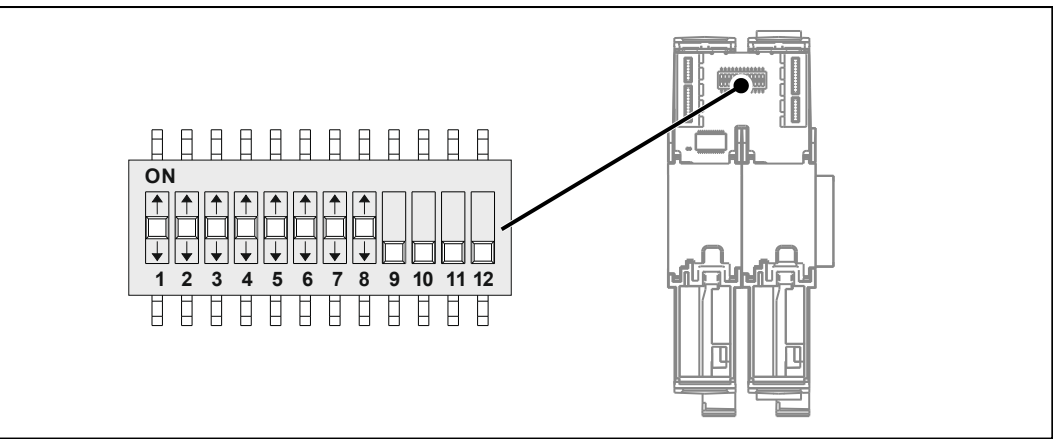

**Abb. 18:** DIP-Schalter 1 ... 8 beliebig

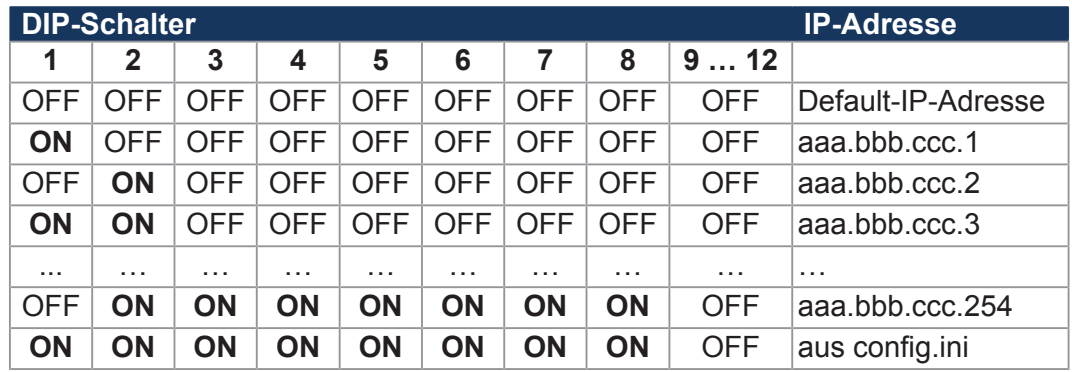

- **Konfigurationsdatei 1.** Stellen Sie eine FTP-Verbindung zum JX3-BN-ETH her.
- **übertragen**
- **2.** Melden Sie sich als User an, der über Administrator- oder Systemrechte verfügt.

Standard: User: *admin*; Passwort: *admin*  User: *system*; Passwort: *system*

- **3.** Öffnen Sie den Ordner **System.**
- **4.** Kopieren Sie die Datei **config.ini** in den Ordner **System**.
- **5.** Trennen Sie die FTP-Verbindung.
- **6.** Starten Sie den JX3-BN-ETH neu.

#### **7.6.5.4 IP-Adresse zur Laufzeit einstellen**

Die IP-Schnittstelle wird während der Boot-Phase über die Einstellungen im Konfigurationsspeicher initialisiert. Die folgenden Einstellungen können Sie über Register ändern. Die Werte sind dann nicht-remanent gespeichert:

- IP-Adresse des Busknotens
- Subnetzmaske
- IP-Adresse des Default Gateway

### **INFO Wichtiger Hinweis**

Die Einstellungen zur Laufzeit verändern nicht die Parameter im Konfigurationsspeicher. Wenn Sie die Steuerung ausschalten, sind die Einstellungen wieder verloren.

Zur Änderung der IP-Adressen und der Subnetzmaske gehen Sie wie folgt vor:

- $\checkmark$  Über die IP-Schnittstelle ist keine Kommunikation während des Einstellens aktiv. Sonst führt das zu einem Datenverlust.
- $\checkmark$  Die Gültigkeit der geschriebenen Werte ist sichergestellt, z. B. durch darauf eingehende Programmierung im Anwendungsprogramm. Wenn Sie die Parameter zur Laufzeit des Busknotens einstellen, findet keine Prüfung statt.
- **1.** Beschreiben Sie 104533 mit dem Wert 0.0.0.0.
- **2.** Beschreiben Sie 104532 mit dem Wert 0.0.0.0.
- **3.** Beschreiben Sie 104531 mit der gewünschten IP-Adresse.
- **4.** Beschreiben Sie 104532 mit der gewünschten Subnetzmaske.
- **5.** Beschreiben Sie 104533 mit der gewünschten IP-Adresse des Default Gateways.
- $\Rightarrow$  Die Einstellung ist beendet. Die Kommunikation ist wieder möglich.

### **7.6.6 Namen für IP-Adressen verwenden**

Bei der Angabe von IP-Adressen von externen Kommunikationspartnern des JX3-BN-ETH, z. B. bei der Konfiguration des E-Mail-Clients, können Sie auch Namen verwenden. Der Busknoten setzt die Namen in IP-Adressen um. Die Zuordnung zwischen Namen und ihren IP-Adressen geschieht über eine Konfigurationsdatei oder das Domain-Name-System.

### **Namensauflösung** Die Auflösung der Namen in IP-Adressen erfolgt nach folgendem Ablauf:

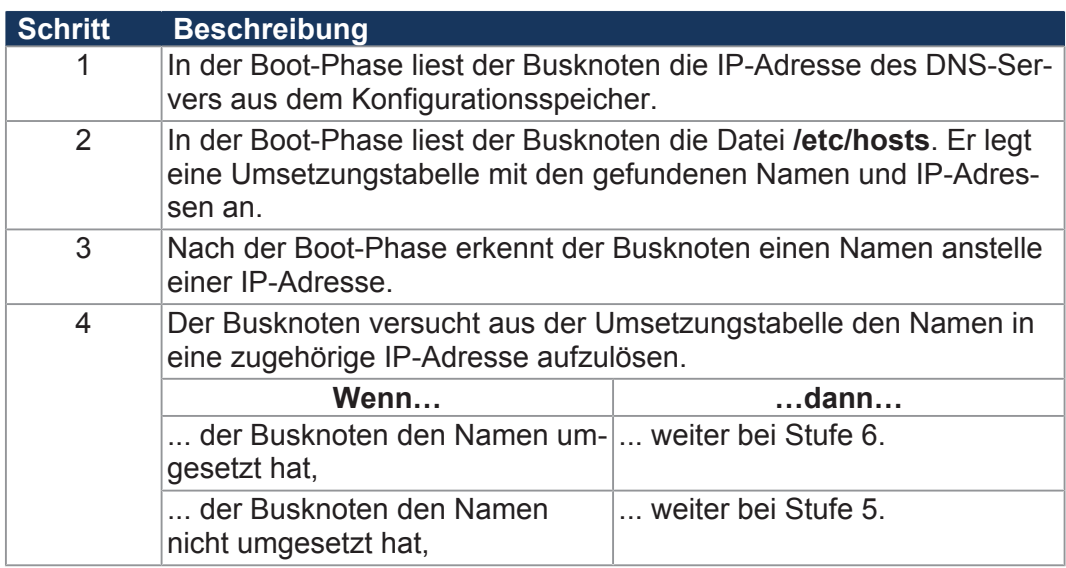

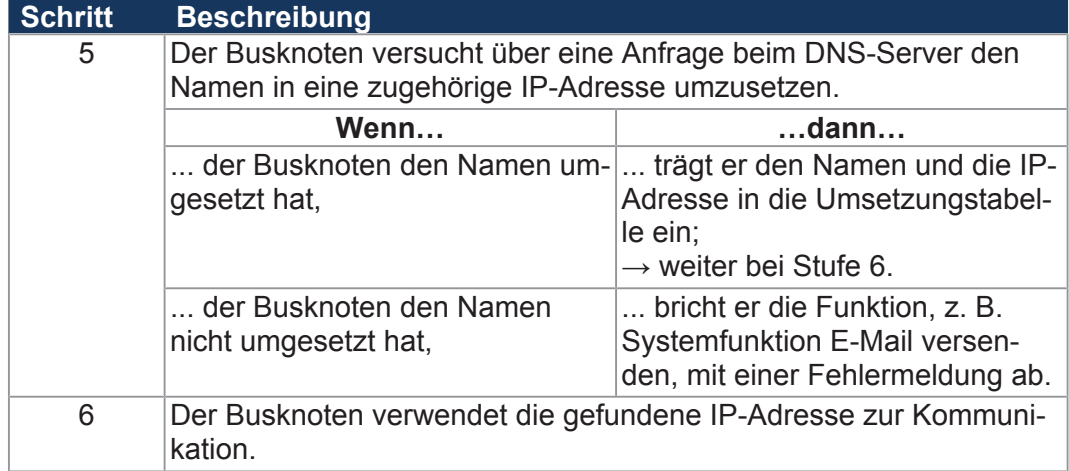

**Tab. 44:** Namensauflösung

**Konfigurationsdatei** In der Konfigurationsdatei **hosts** wird die statische Zuordnung zwischen Namen **"hosts"** und IP-Adressen durchgeführt. Während der Boot-Phase liest der JX3-BN-ETH einmalig die Datei.

- Dateiformat: Text
- Pfad: */etc*
- Dateiname: **hosts**

**Domain-Name-System (DNS)** Wenn der JX3-BN-ETH einen Namen nicht über einen Eintrag in der Datei **/etc/hosts** umsetzen kann, versucht er über eine Anfrage bei einem DNS-Server die IP-Adresse zu ermitteln. Während der Boot-Phase liest der JX3-BN-ETH die IP-Adresse des DNS-Servers aus dem Konfigurationsspeicher.

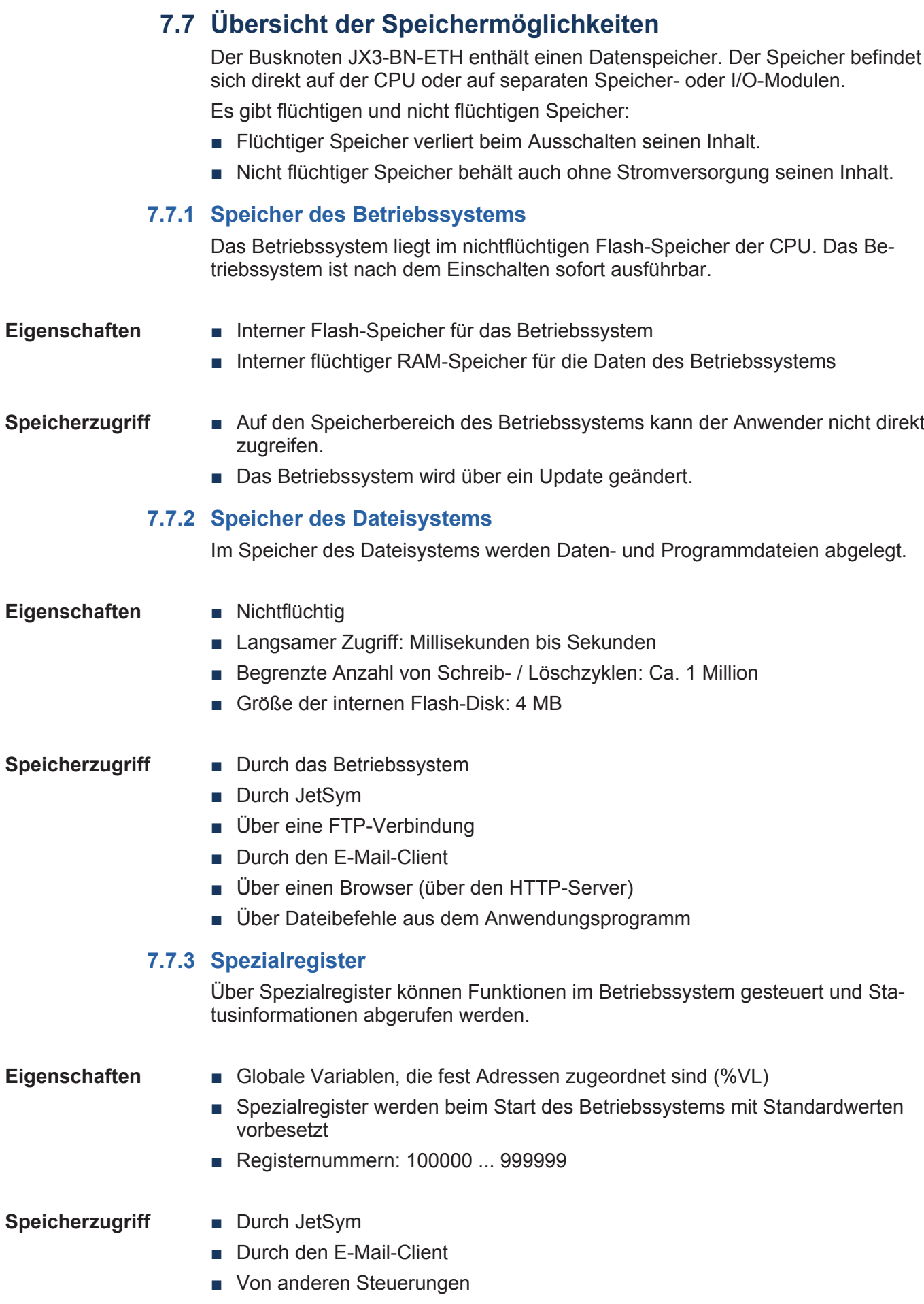

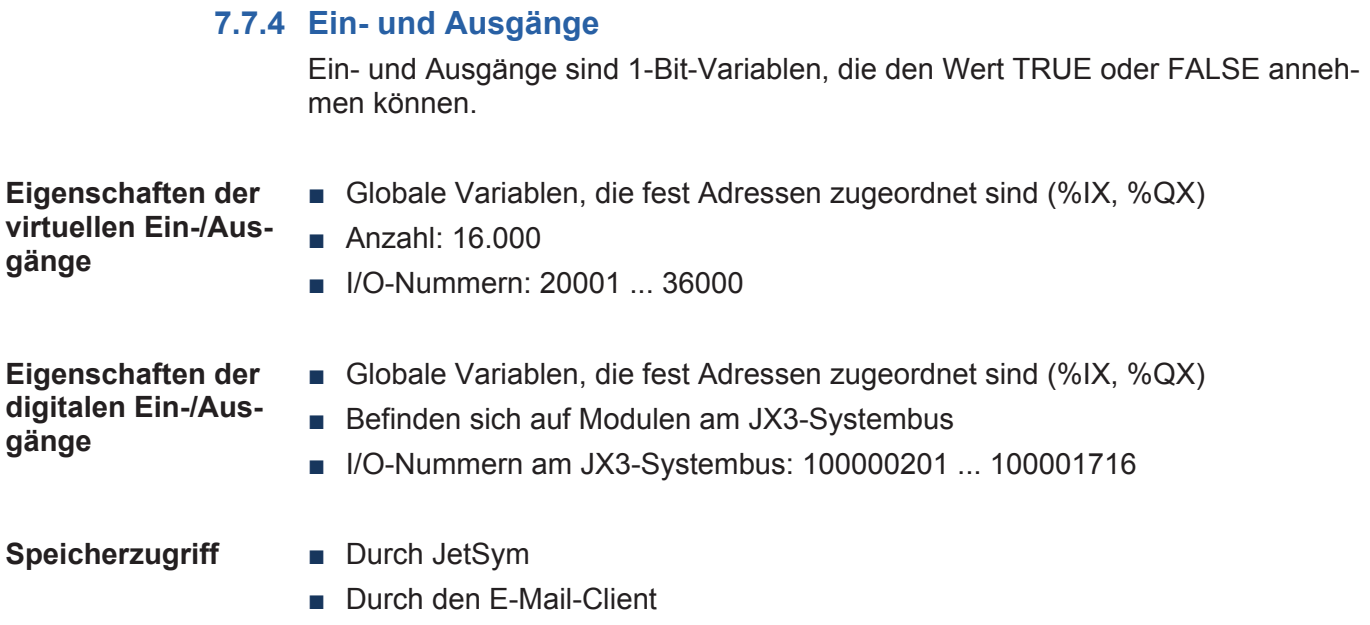

- Von Anzeige- und Bediengeräten
- Aus dem Anwendungsprogramm

# **7.8 Ethernet-Systembus**

Die Steuerungen und Module der Jetter AG verfügen über eine Vielzahl von Funktionen, die über Register für den Anwender erreichbar sind.

Der Jetter-Ethernet-Systembus ermöglicht den Datenaustausch zwischen den Steuerungen und den Busknoten über Standard-Internet mittels Publisher/ Subscriber-Mechanismen.

# **INFO Weiterführende Informationen**

Weiterführende Informationen zum Thema finden Sie im Themenhandbuch *Jetter-Ethernet-Systembus* im Download-Bereich unserer *[Homepage](https://www.jetter.de/downloads/produktuebergreifende-dokumentation/themenhandbuecher.html)*.

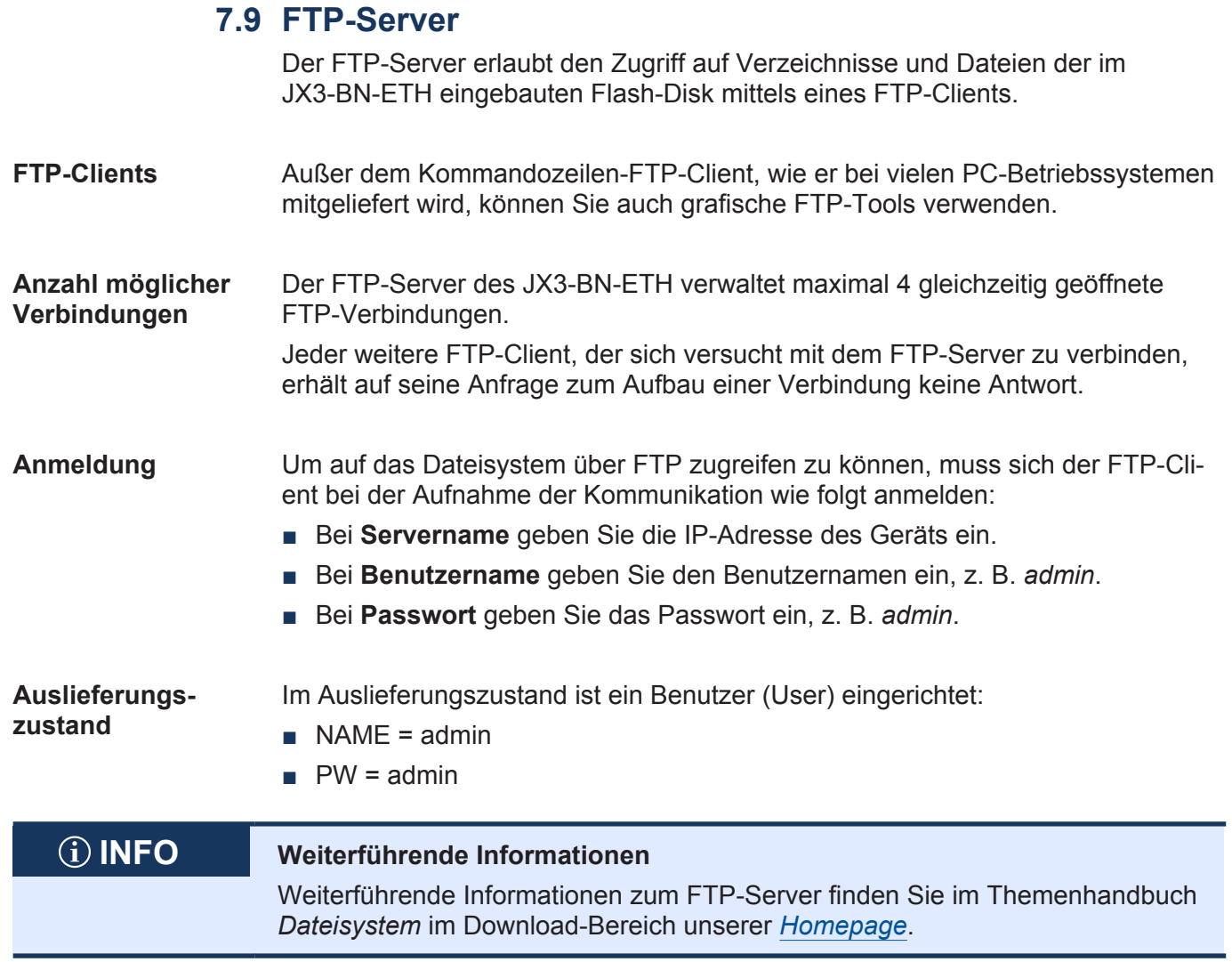

# 8 Registerübersicht

Diese Registerübersicht beschreibt in stark zusammengefasster Form die Register des Geräts JX3-BN-ETH.

# **Modulcode**

Zur Identifizierung hat jedes Modul einen eindeutigen Modulcode (siehe Modulregister 100601 *Modulkennung*).

■ Modulcode JX3-BN-ETH: 315

# **Allgemeine Registerübersicht**

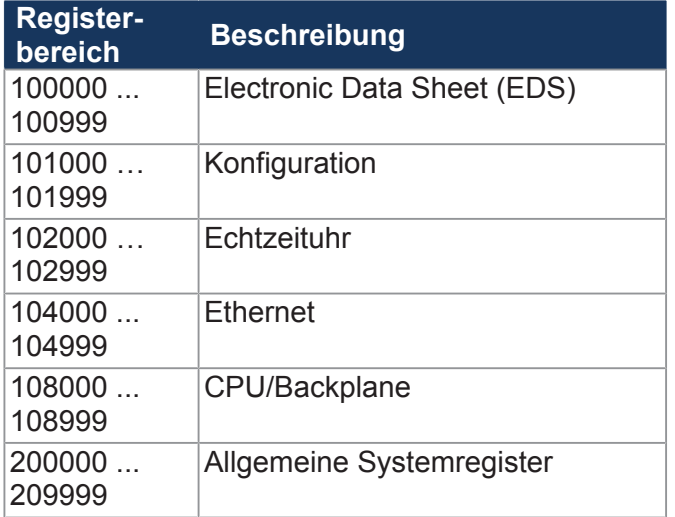

# **Allgemeine I/O-Übersicht**

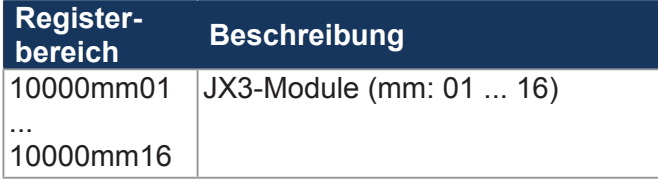

# **Elektronisches Typenschild (EDS)**

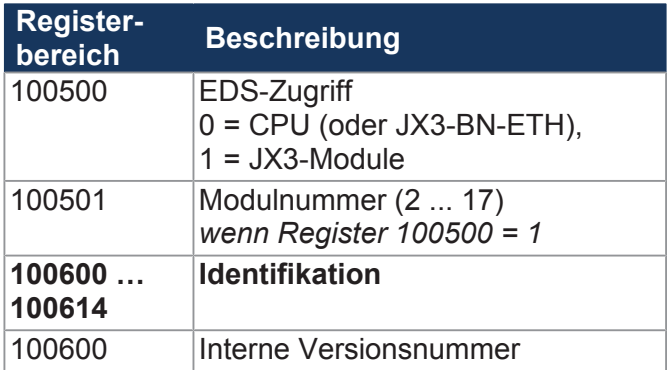

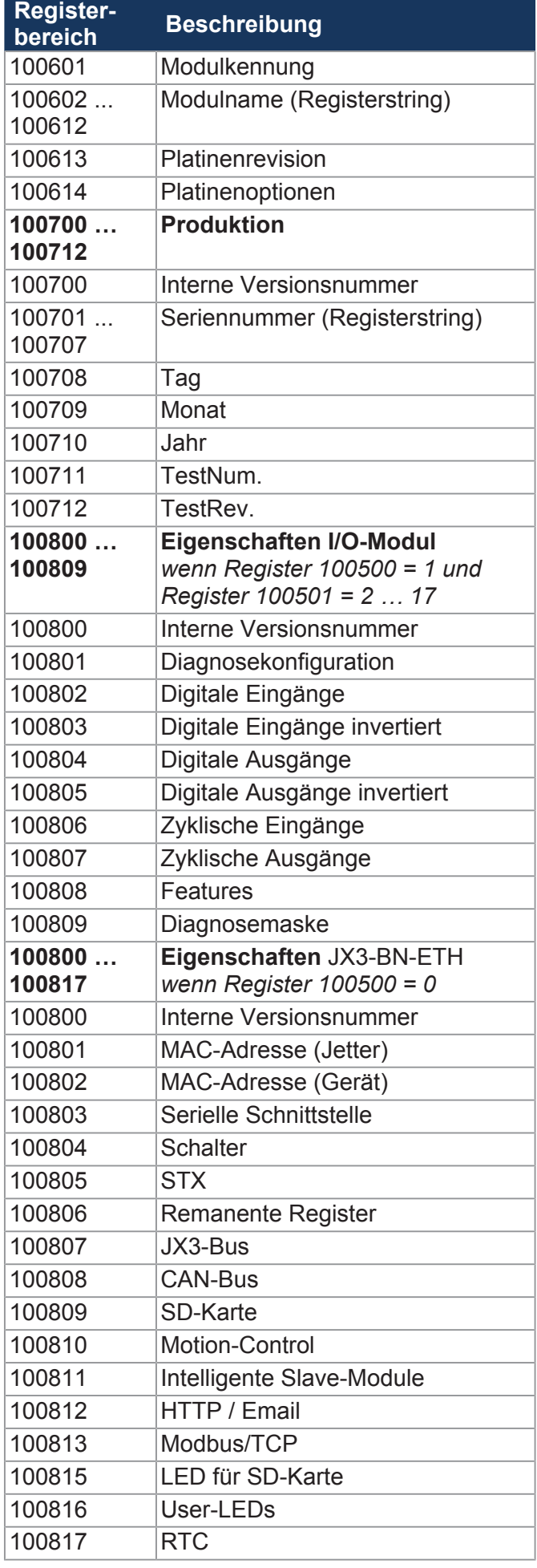

# **Konfiguration**

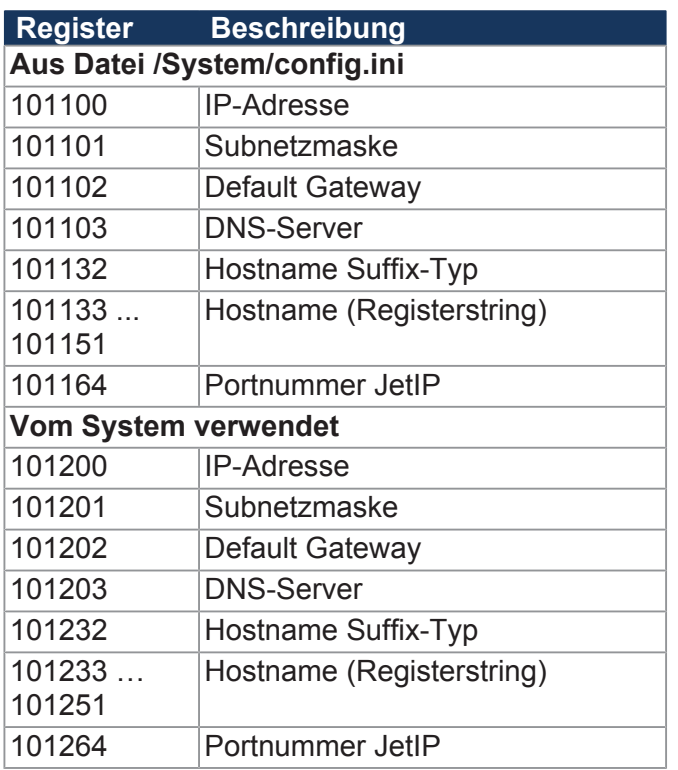

# **Ethernet**

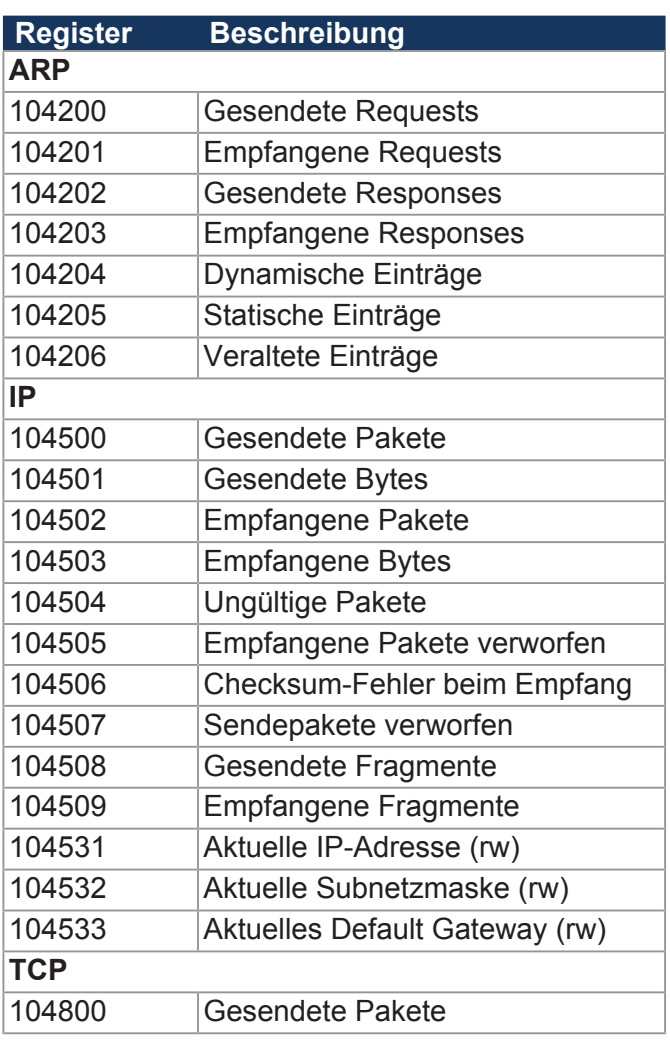

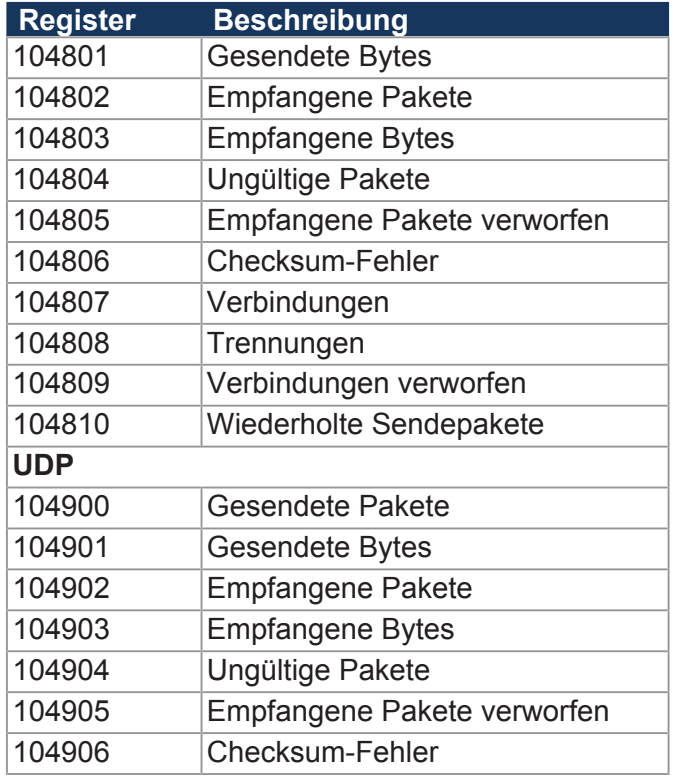

# **LEDs**

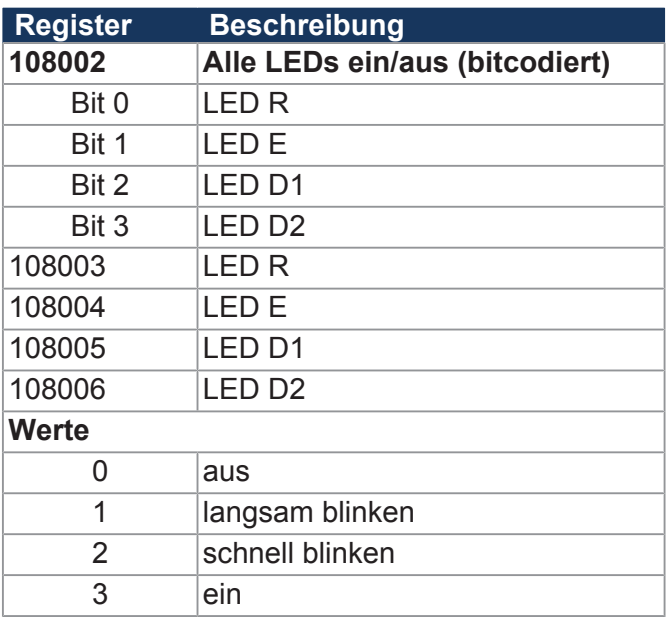

# **CPU/Backplane-Modul**

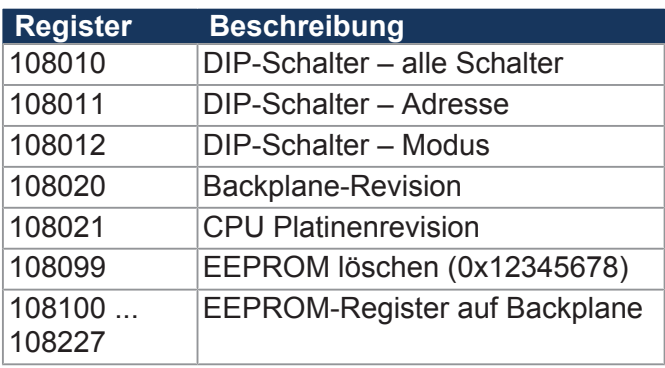

# **Allgemeine Systemregister**

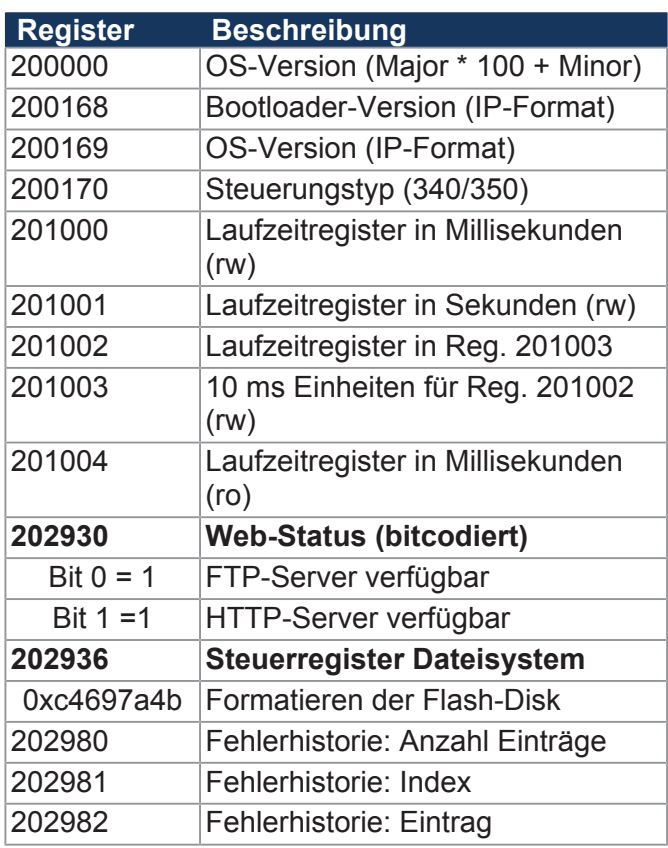

# **Systembusregister**

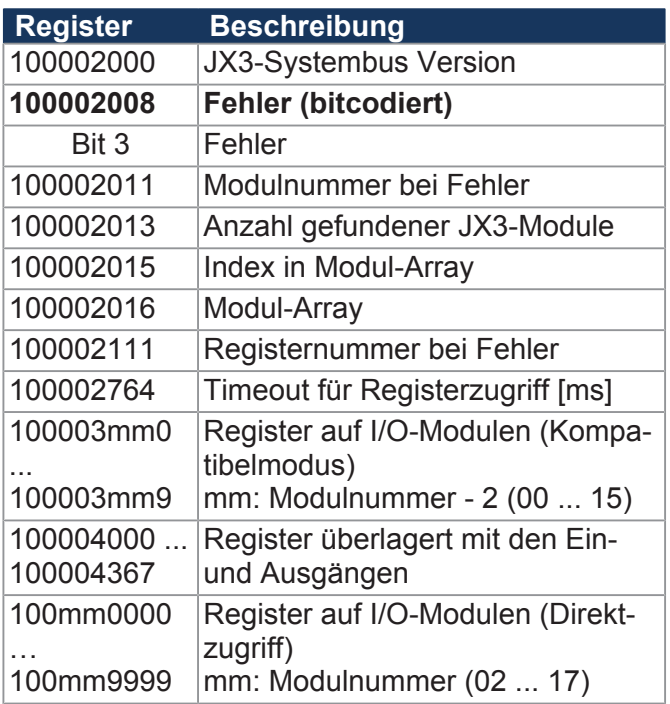

# **32 zusammengefasste Eingänge**

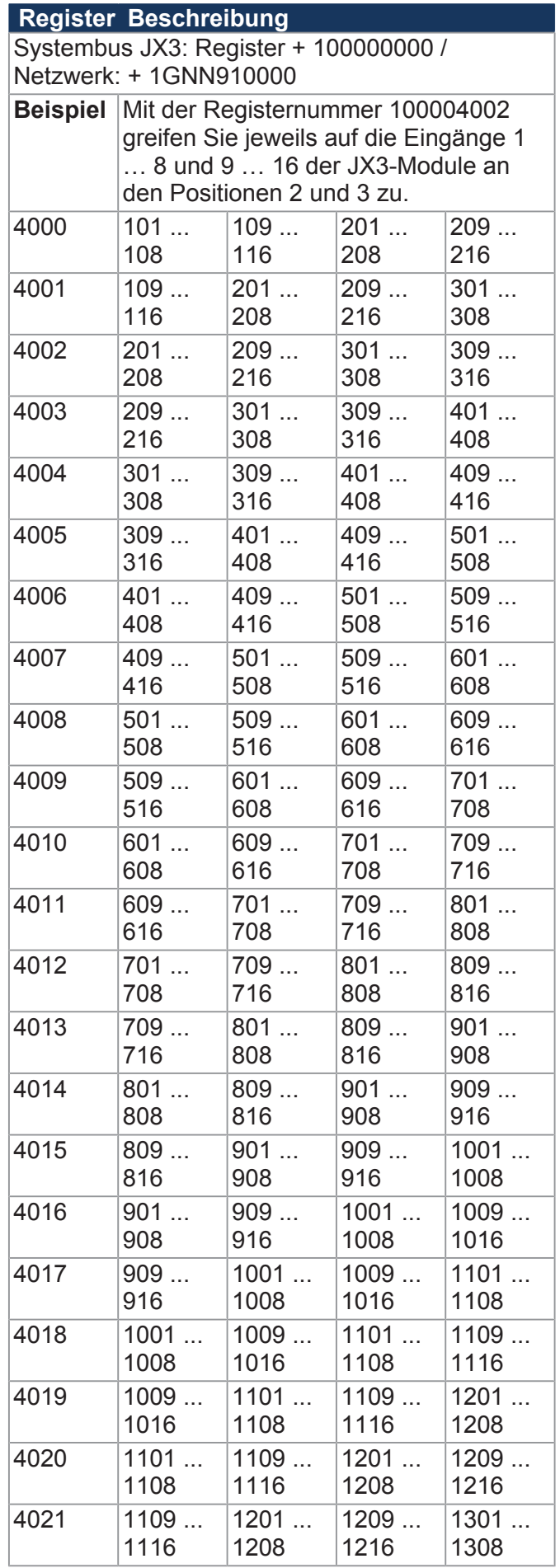

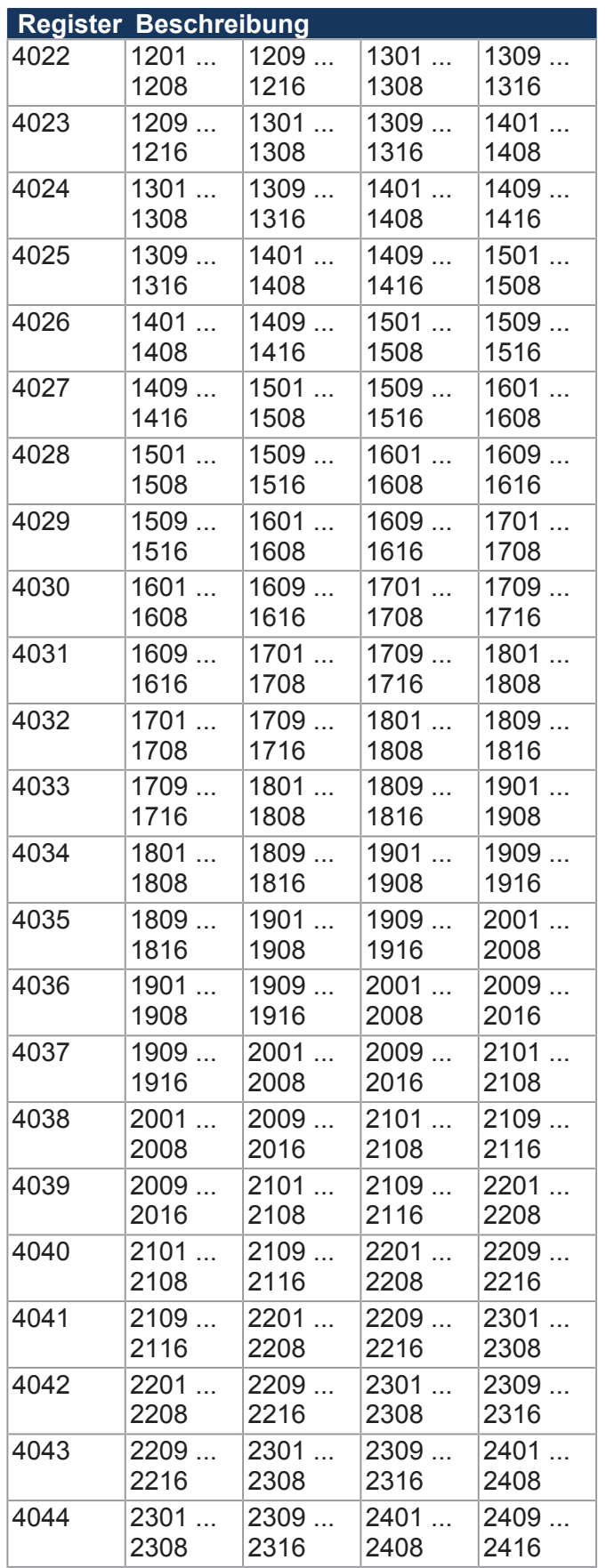

# **16 zusammengefasste Eingänge**

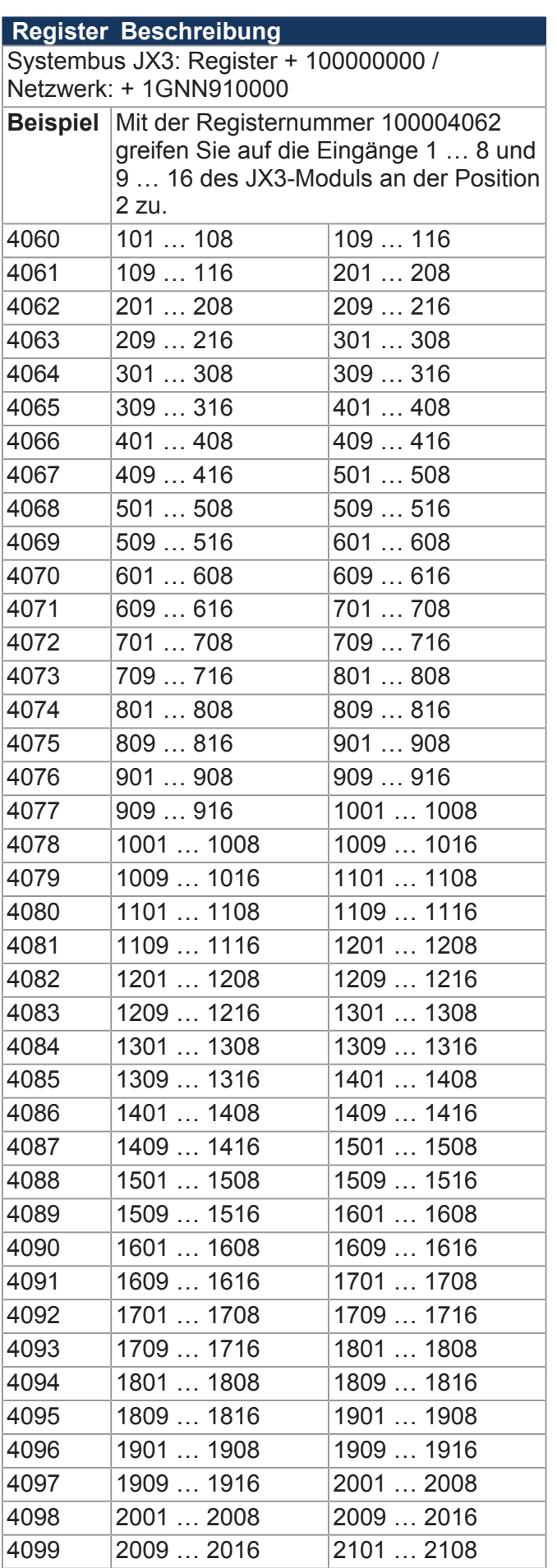

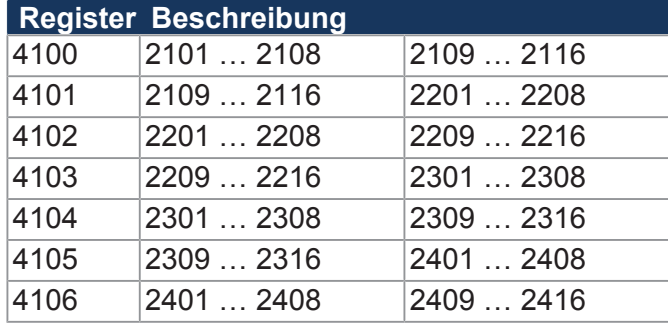

# **8 zusammengefasste Eingänge**

#### **Register Beschreibung**

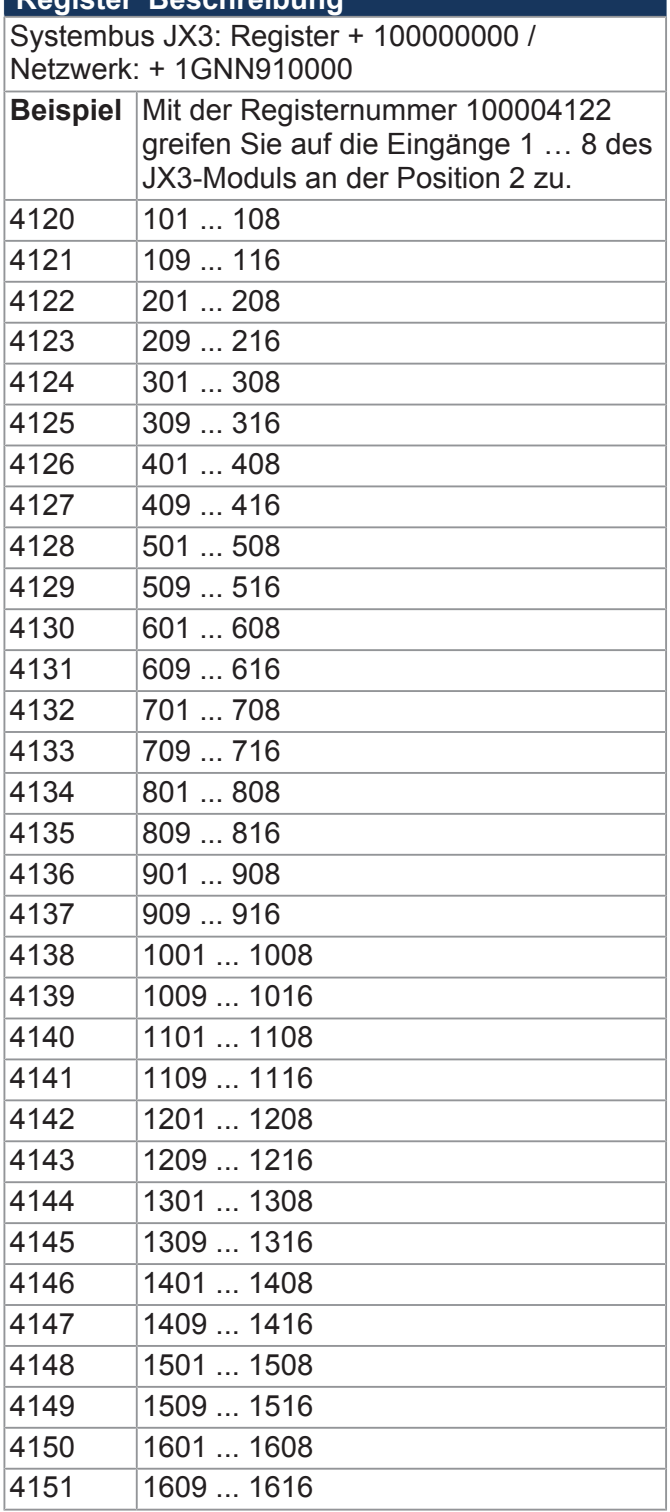

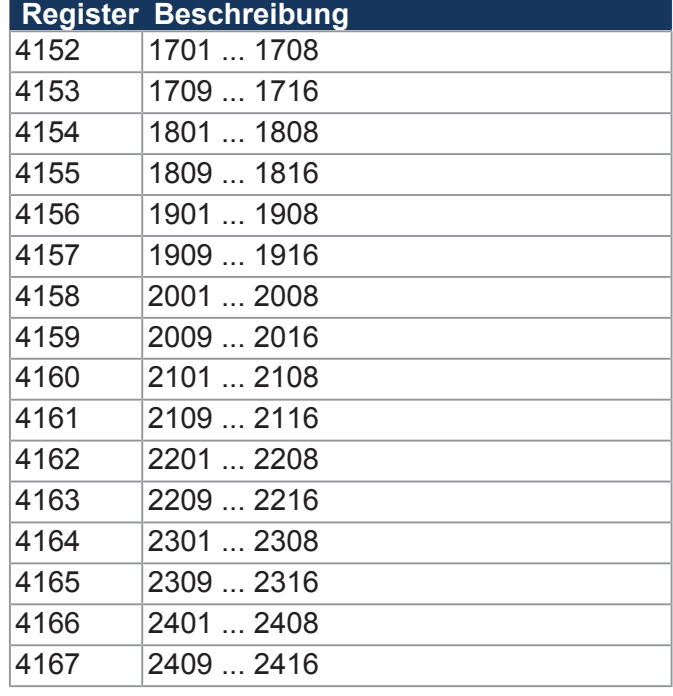

# **32 zusammengefasste Ausgänge**

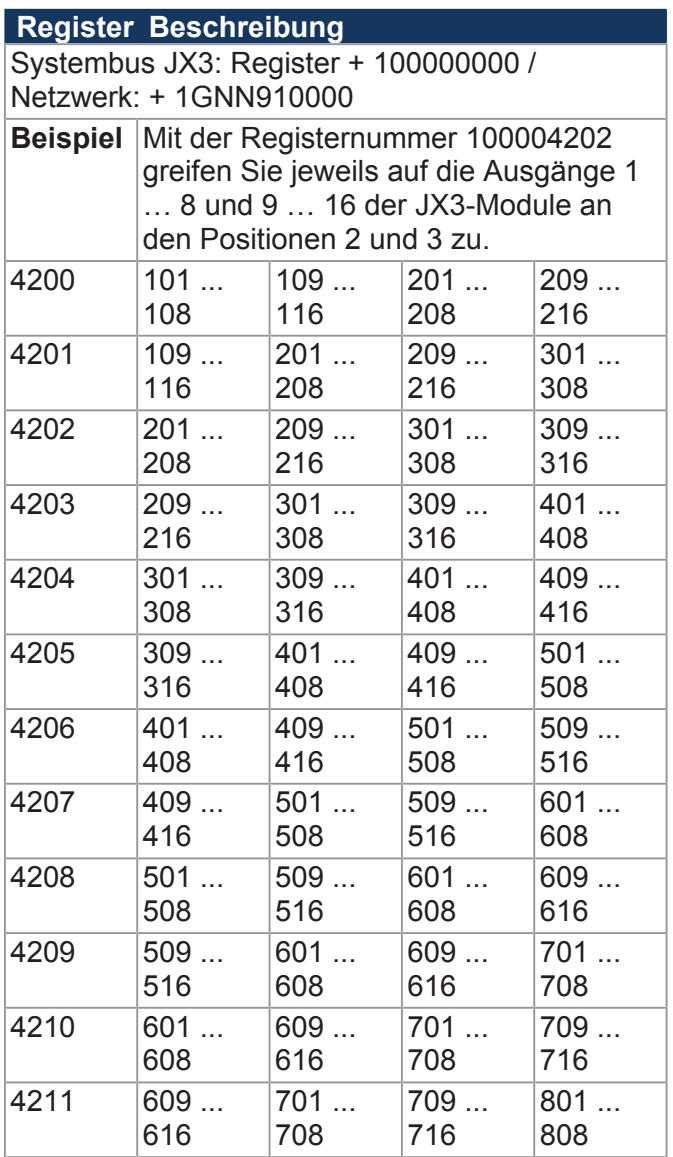

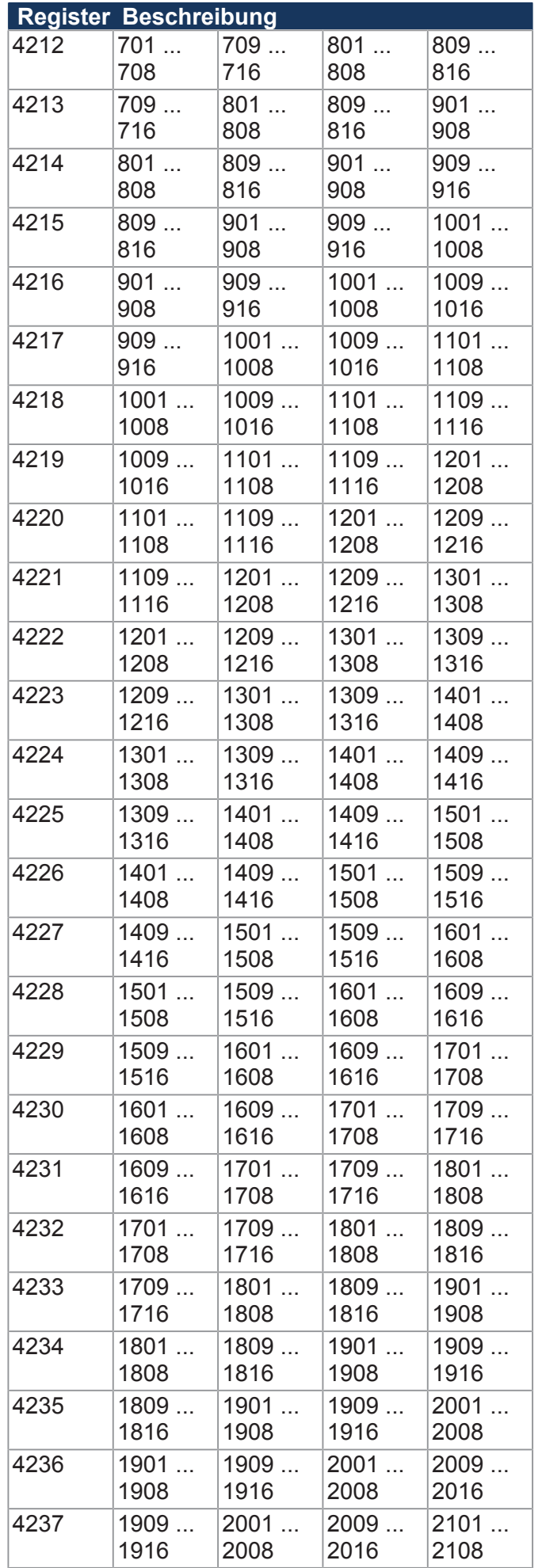

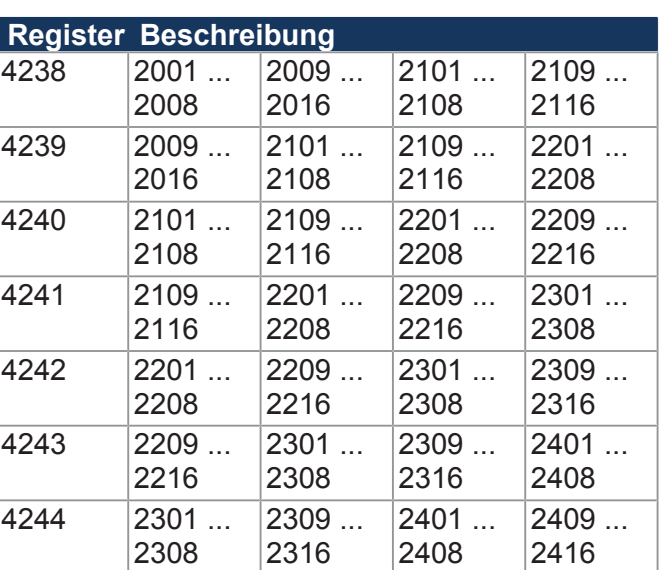

# **16 zusammengefasste Ausgänge**

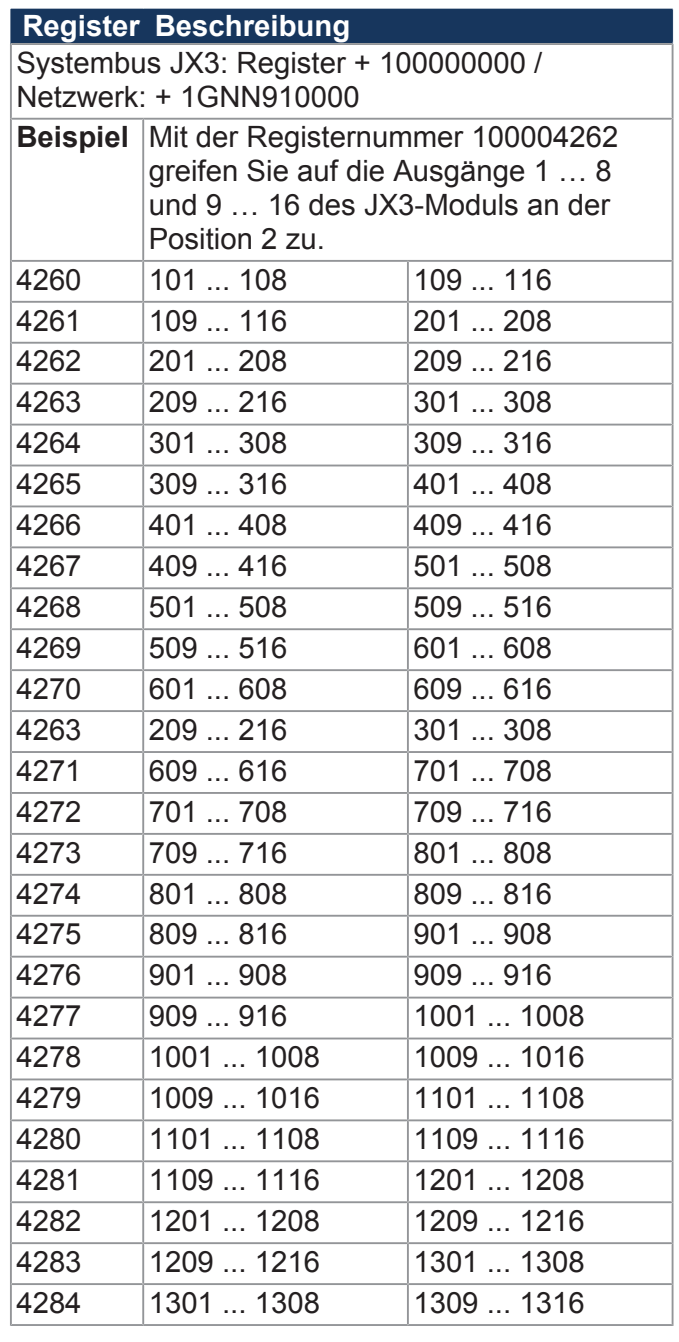

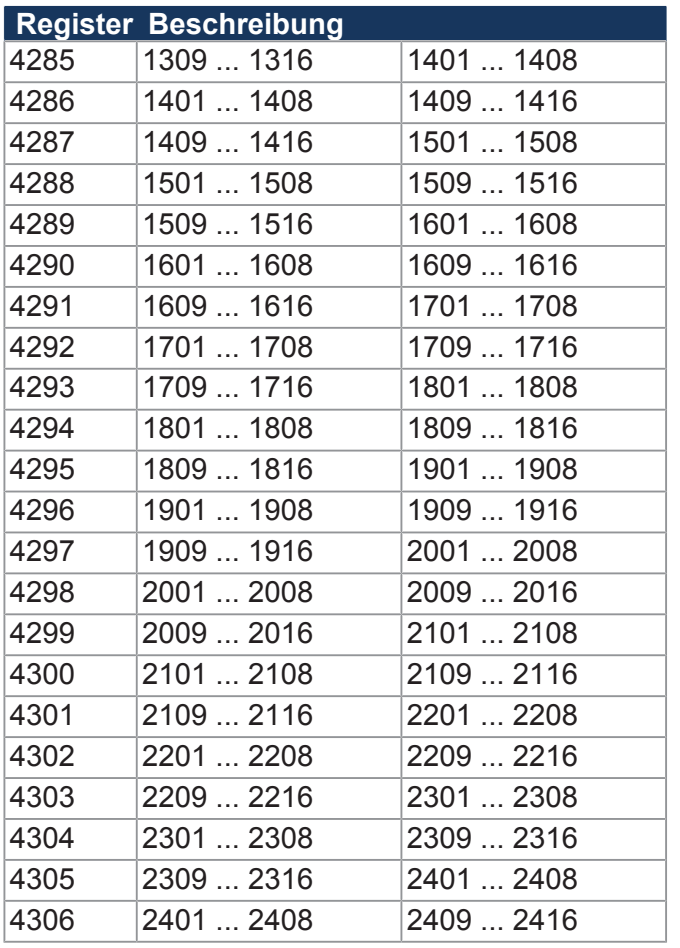

# **8 zusammengefasste Ausgänge**

# **Register Beschreibung**

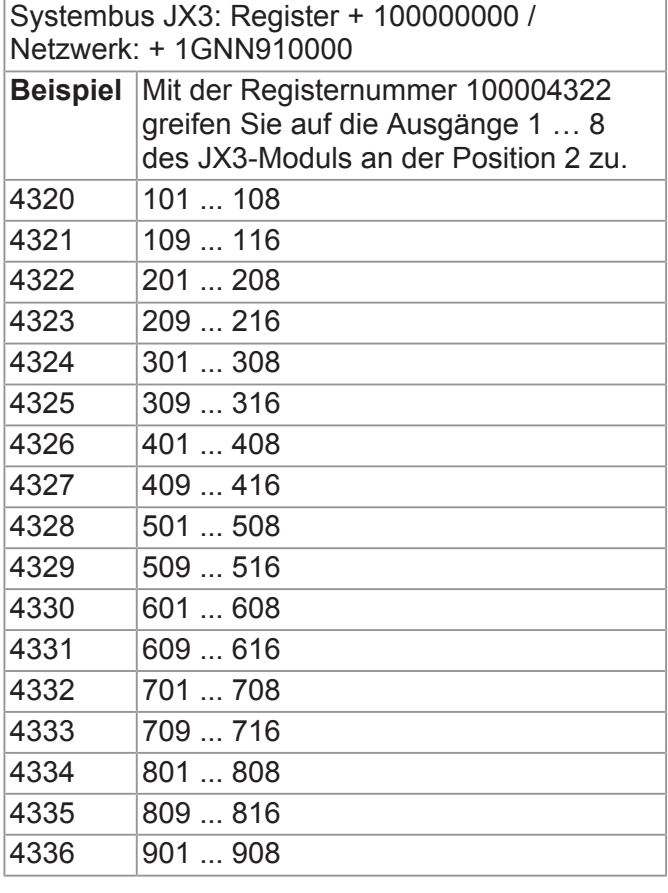

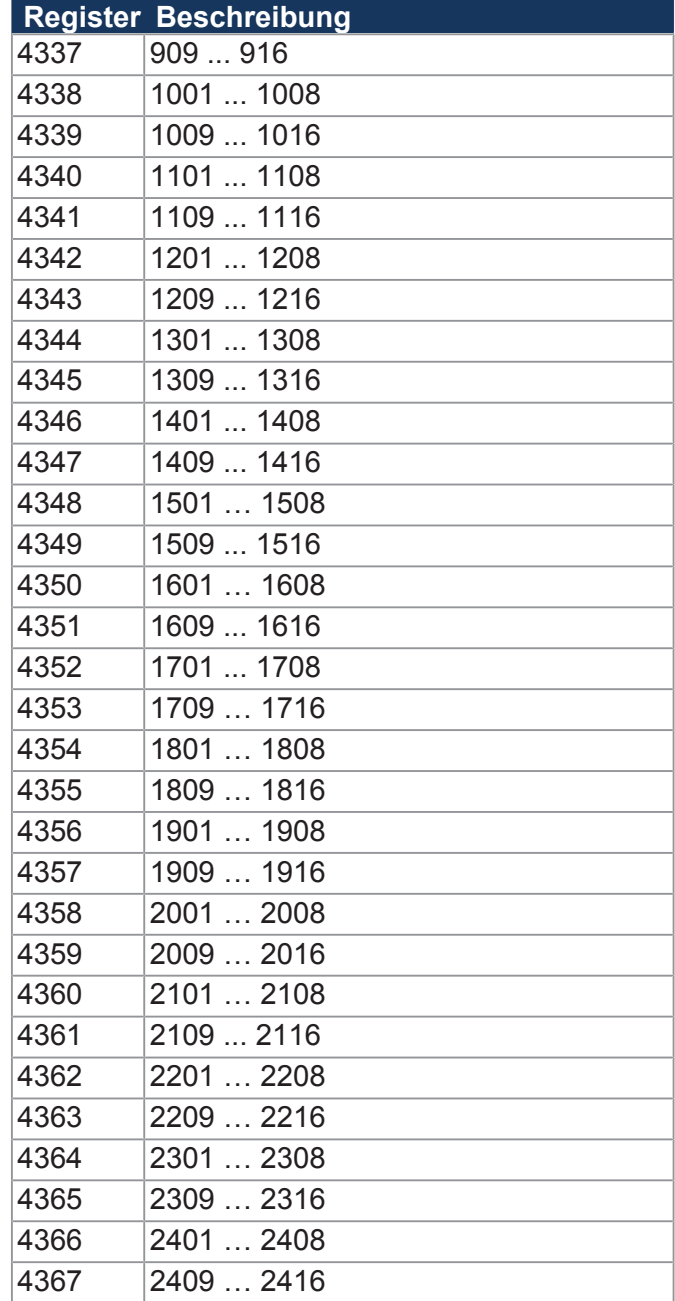

# 9 Instandhaltung

## **9.1 Wartung, Instandsetzung und Entsorgung**

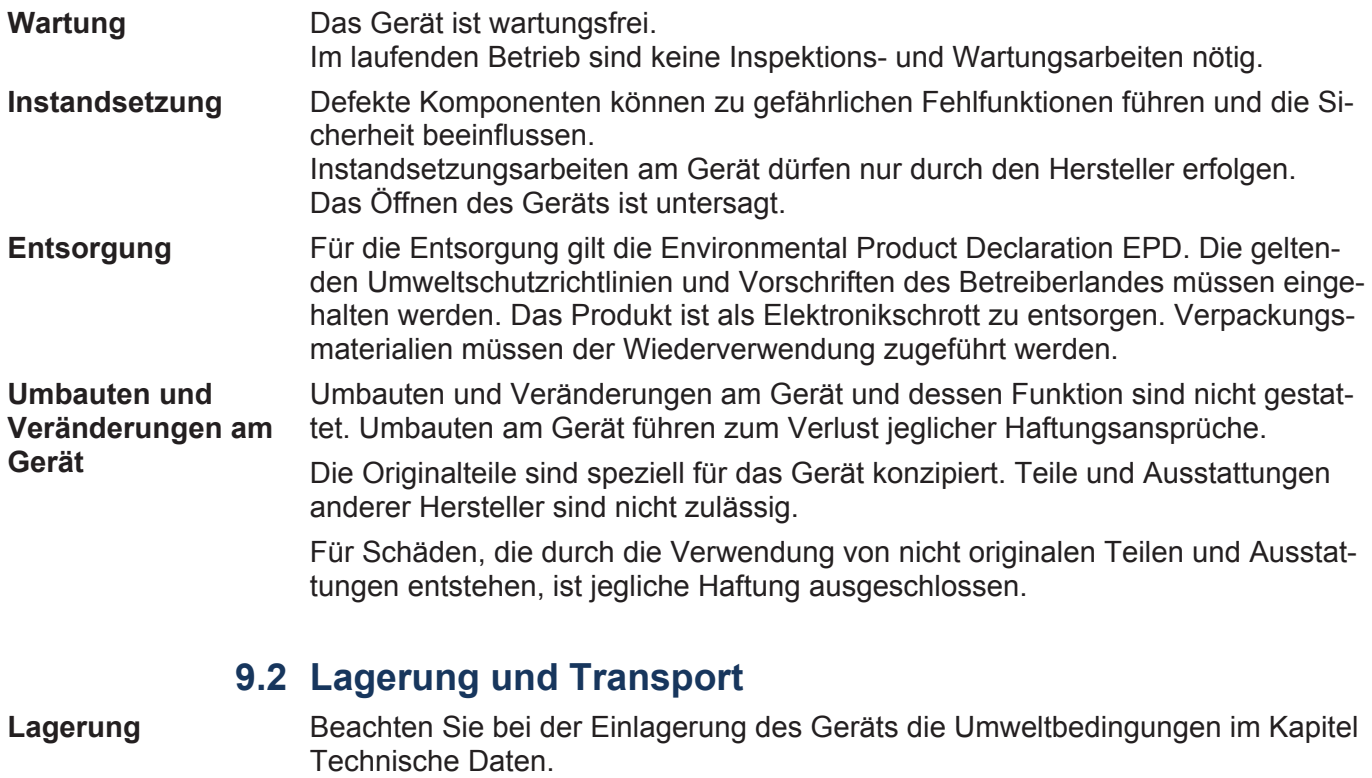

**Transport und Verpackung** Das Produkt enthält elektrostatisch gefährdete Bauelemente, die durch unsachgemäße Behandlung beschädigt werden können. Beschädigungen am Gerät können dessen Zuverlässigkeit beeinträchtigen.

> Zum Schutz vor Schlag- und Stoßeinwirkungen muss der Transport in Originalverpackung oder in geeigneter elektrostatischer Schutzverpackung erfolgen. Prüfen Sie bei beschädigter Verpackung das Gerät auf sichtbare Schäden und informieren Sie umgehend den Transporteur und die Jetter AG über Transportschäden. Bei Beschädigungen oder nach einem Sturz ist die Verwendung des Geräts untersagt.

# 10 Service

## **10.1 Kundendienst**

Bei Fragen, Anregungen oder Problemen stehen Ihnen die Experten unseres Kundendienstes zur Verfügung. Diese können Sie telefonisch über unsere Technische Hotline oder über unser Kontaktformular auf unserer Homepage erreichen:

*[Technische Hotline | Jetter - We automate your success.](https://www.jetter.de/kontakt/technische-hotline.html)*

Oder schreiben Sie eine E-Mail an die Technische Hotline:

*[hotline@jetter.de](mailto:hotline@jetter.de)*

Bei E-Mail- oder Telefonkontakt benötigt die Hotline folgende Informationen:

- Hardwareversion und Seriennummer Die Seriennummer und Hardwareversion Ihres Produkts entnehmen Sie dem Typenschild.
- Betriebssystemversion Die Betriebssystemversion ermitteln Sie mithilfe der Entwicklungsumgebung.

# 11 Ersatzteile und Zubehör

#### **HINWEIS Ungeeignetes Zubehör kann Produktschäden verursachen**

Teile und Ausstattungen anderer Hersteller können Funktionsbeeinträchtigungen und Produktschäden verursachen.

► Verwenden Sie ausschließlich von der Jetter AG empfohlenes Zubehör.

# **11.1 Ersatzteile**

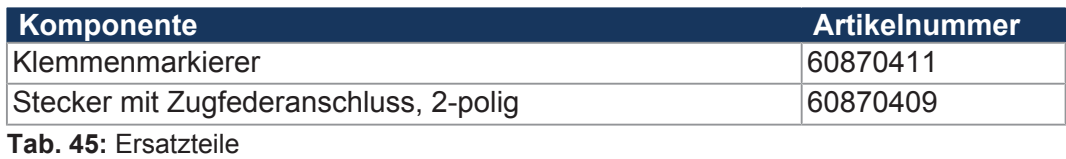

# **11.2 Zubehör**

 **INFO** Das Zubehör ist nicht im Lieferumfang enthalten. Geeignetes Zubehör ist bei der Jetter AG erhältlich.

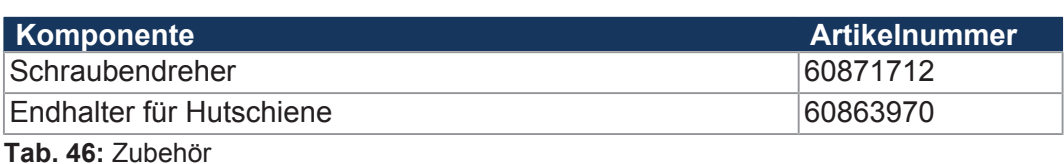

### **11.2.1 Ethernet / EtherCAT®-Kabel**

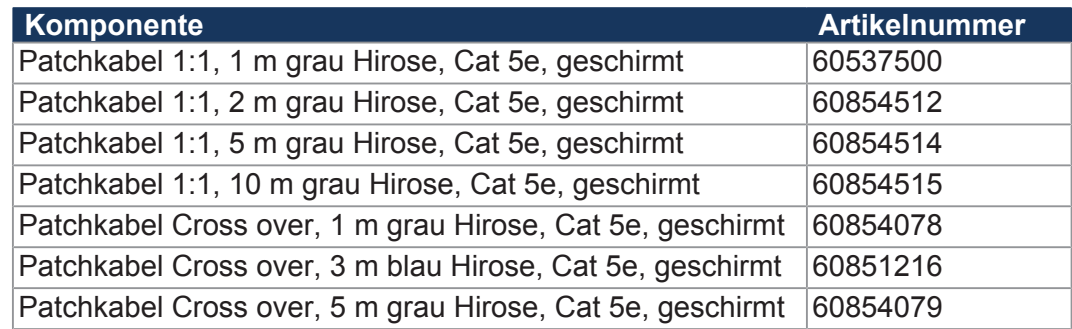

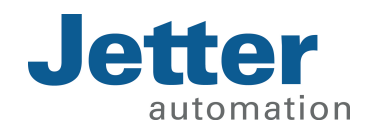

Jetter AG Gräterstraße 2 71642 Ludwigsburg www.jetter.de

E-Mail info@jetter.de Telefon +49 7141 2550-0 60875633

We automate your success.